# **ThermoCamera Compact Plus / Pro**

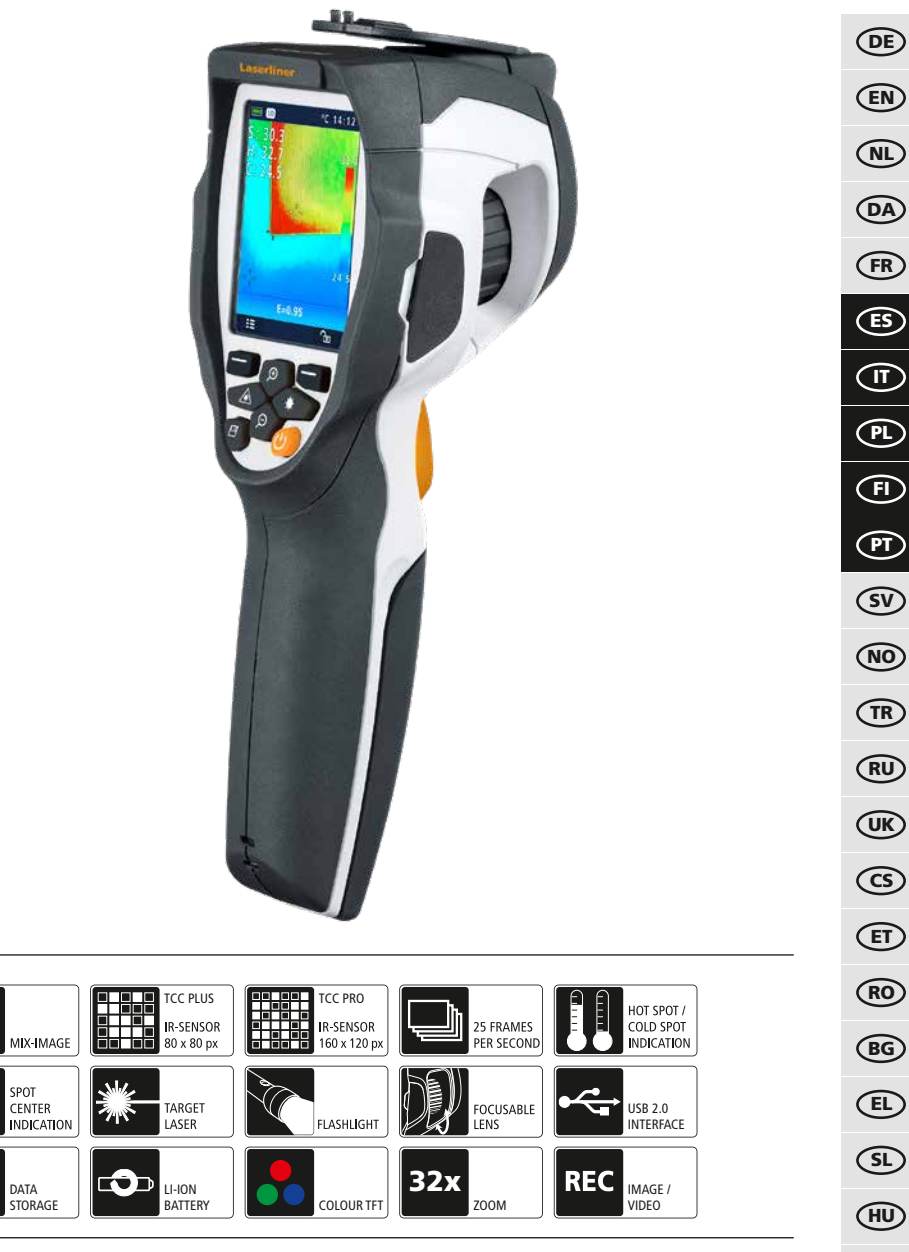

# **Laserliner**

02 18 34 50 66 DA FR  $\circledcirc$ NO TR RU UK  $\circled{c}$ ET RO BG EL SL HU  $(SK)$ HR  $\circledR$ FI  $\bigoplus$  $\textcircled{\tiny{\textsf{T}}}$ ES

Lea atentamente las instrucciones de uso y el pliego adjunto "Garantía e información complementaria". Siga las instrucciones de uso y er priego adjunto "Garantia e información complementaria". Siga las instrucciones indicadas en ellas. Conserve esta documentación y entréguela con el dispositivo si cambia d

### **Funcionamiento y uso**

La presente cámara termográfica permite medir la temperatura de superficies sin contacto, a través de un análisis de la radiación en la gama de ondas de infrarrojos con ayuda del microbolómetro integrado sin refrigerar. Con la representación gráfica del sensor se obtiene una reproducción óptica de los estados de temperatura en el objeto analizado. Con la coloración de las diferentes temperaturas medidas en un termograma, en falso color, se consigue una representación óptima de las diferencias de temperatura. Posibles aplicaciones son la detección de puentes térmicos, deficiencias en aislamientos y calentamiento excesivo en componentes eléctricos o mecánicos, la búsqueda de conductos de calefacción en paredes y suelos, la localización de fugas, células solares defectuosas en módulos fotovoltaicos y muchas otras aplicaciones más.

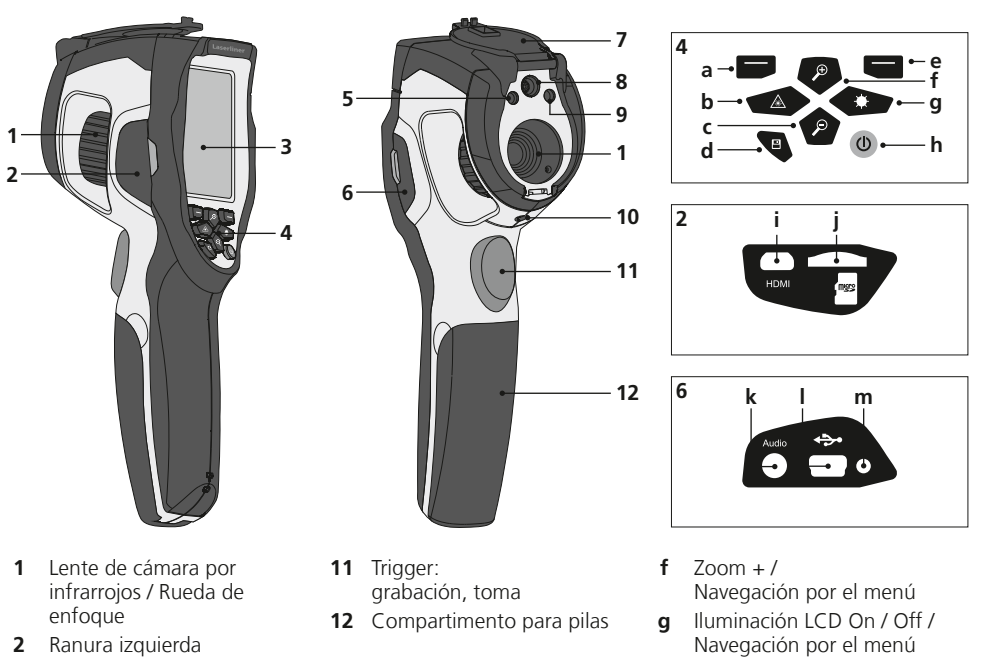

- **3** Pantalla TFT en color de 2,8"
- **4** Botones directos
- **5** Iluminación LED
- **6** Ranura derecha
- **7** Protector de la lente
- **8** Cámara
- **9** Salida del láser
- **10** Conexión para trípode de 1/4"
- **a** Menú principal / Control del menú (Confirmación)
- **b** Activar / desactivar láser / Navegación por el menú
- $c = 7$ oom / Navegación por el menú
- **d** Galería de medios
- **e** Control del menú (Cancelar) / **m** Carga LEDGama de temperaturas manual / automática
- 

**h** ON/OFF

**i** Salida para vídeo

**j** Ranura para tarjeta micro-SD **k** Conexión para micrófono y auriculares **l** Puerto mini-USB /

> Entrada para alimentador de red y cargador

# **ThermoCamera Compact Plus / Pro**

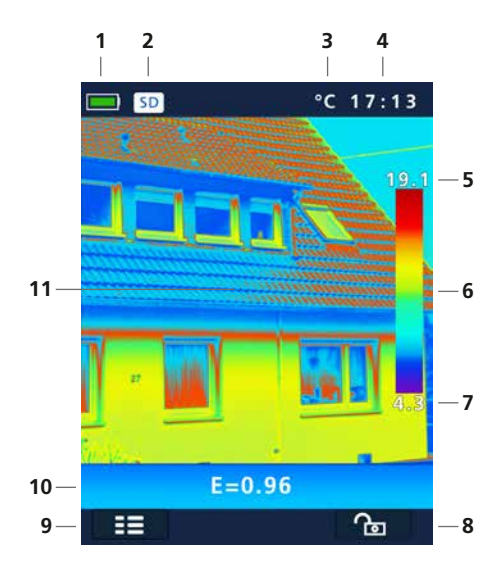

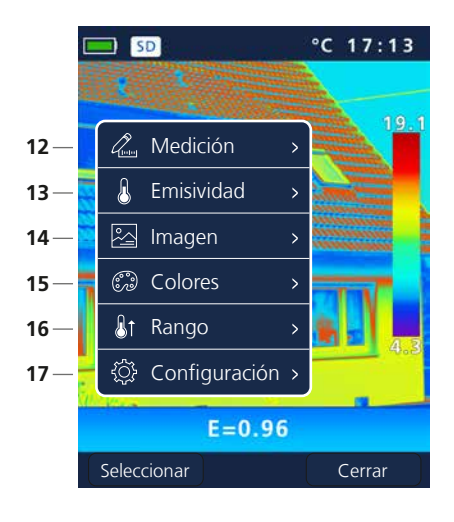

### **Pantalla de medición estándar**

- Carga de la pila
- Tarjeta micro-SD disponible
- Unidad de temperatura
- Hora
- Temperatura máx.
- Tabla de colores con gama de temperaturas
- Temperatura mín.
- Gama de temperaturas manual / automática
- Menú principal
- Grado de emisión ajustado
- Imagen termográfica

### **Menú principal**

- Añadir puntos de medición
- Ajustar grado de emisión
- Ajustes de imagen
- Cambiar gama de colores
- Ajuste de la gama de medición
- Configuración general y de mediciones

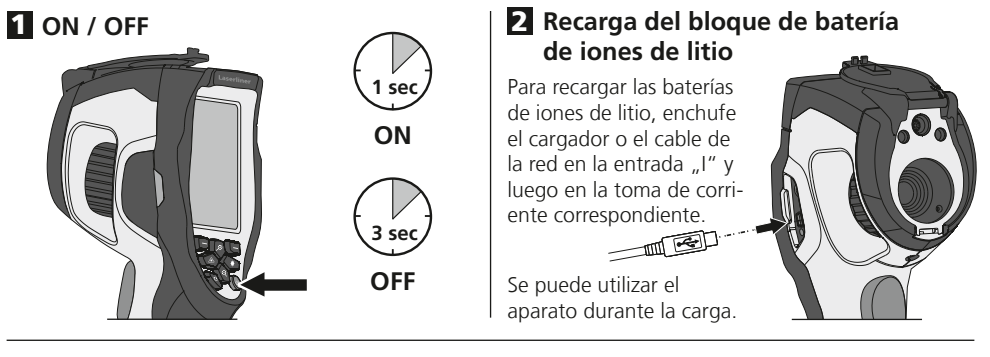

### 3 **Modo de introducir la tarjeta micro-SD**

abra primero la tapa de goma e introduzca la tarjeta de memoria como se muestra en la imagen. Sin soporte de memoria no es posible realizar ninguna toma ni grabación.

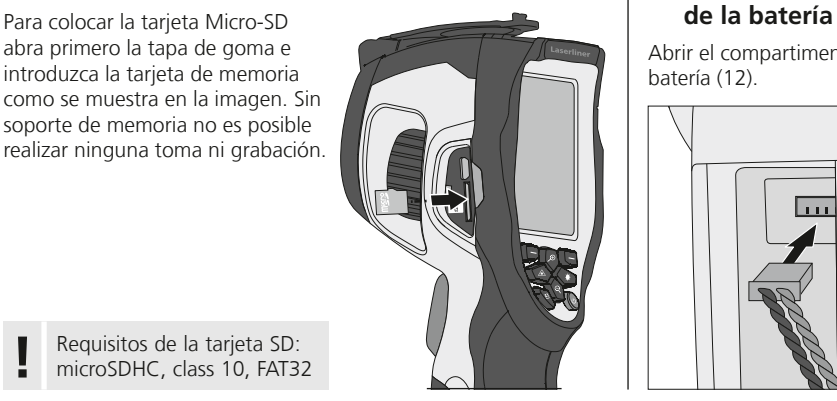

# 4 **Colocación y retirada**

Abrir el compartimento para la batería (12).

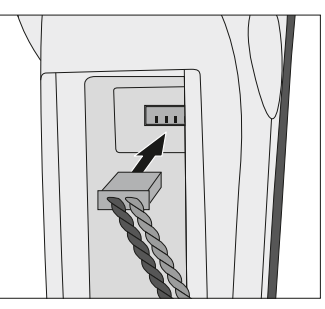

Requisitos de la tarjeta SD: **!** microSDHC, class 10, FAT32

# 5 **Menú principal**

En el menú principal se efectúan tanto los ajustes generales como los específicos para las mediciones. El control del menú se efectúa con los cuatro botones directos (b, c, f, g).

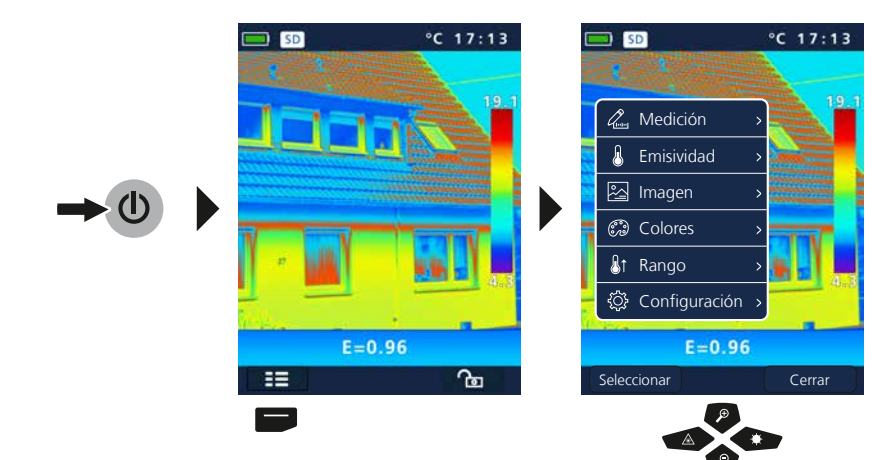

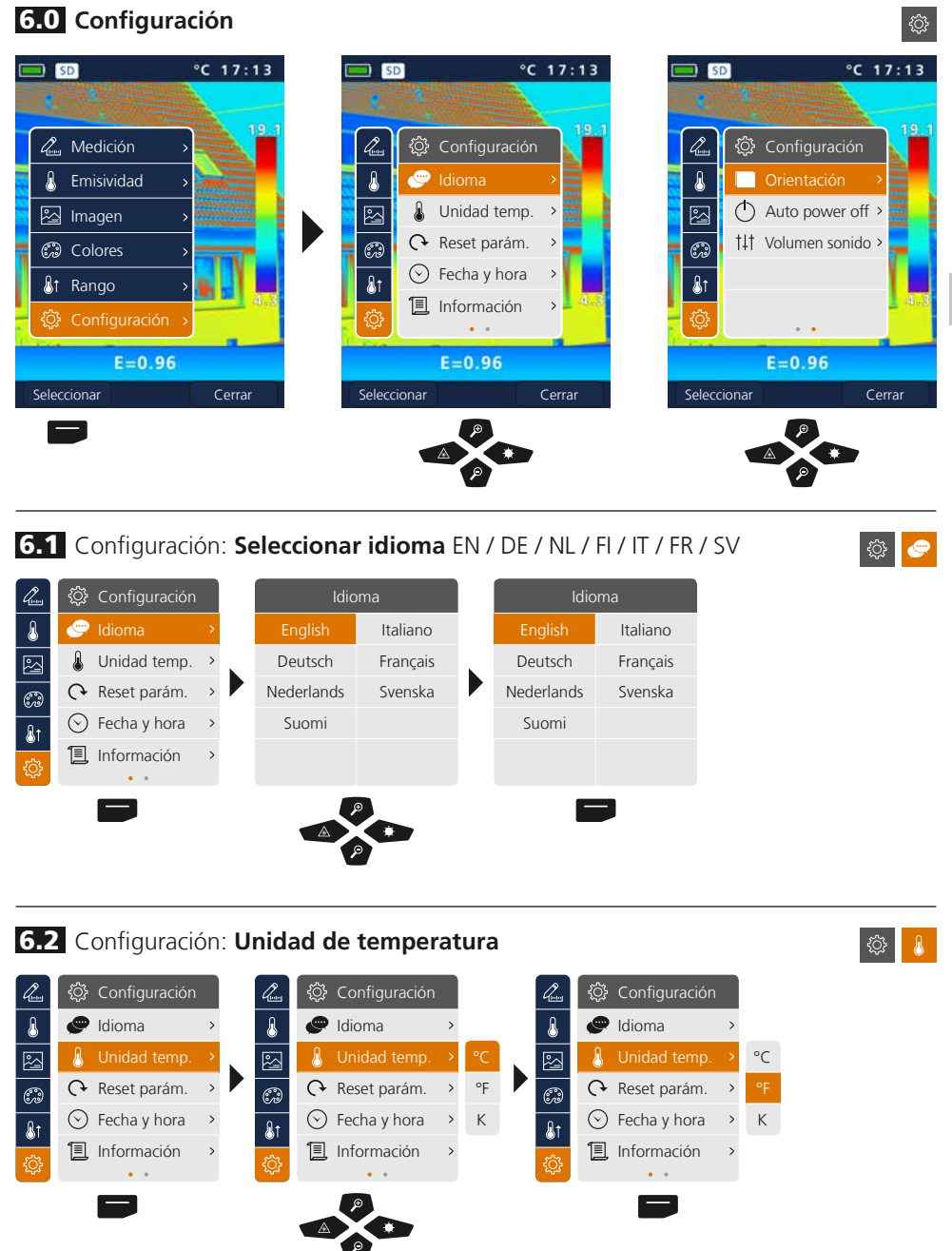

### 6.3 Configuración: **Configuración original**

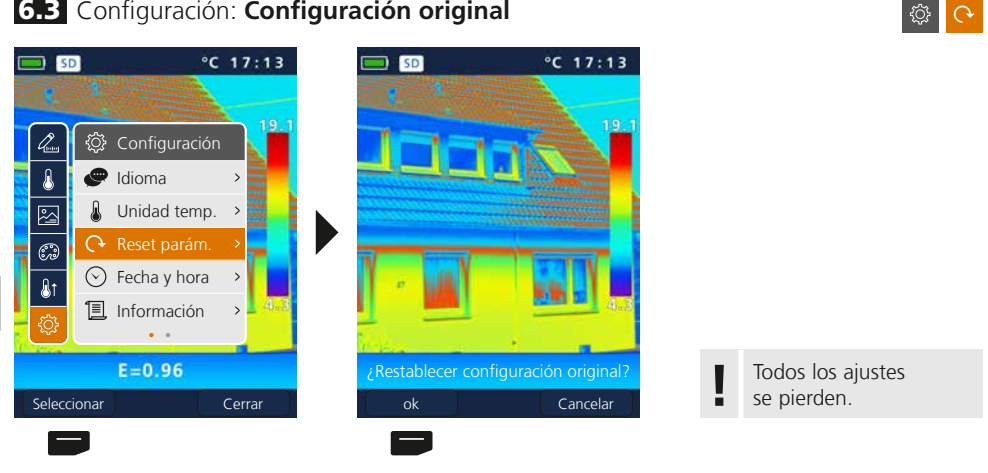

### 6.4 Configuración: **Fecha y hora**

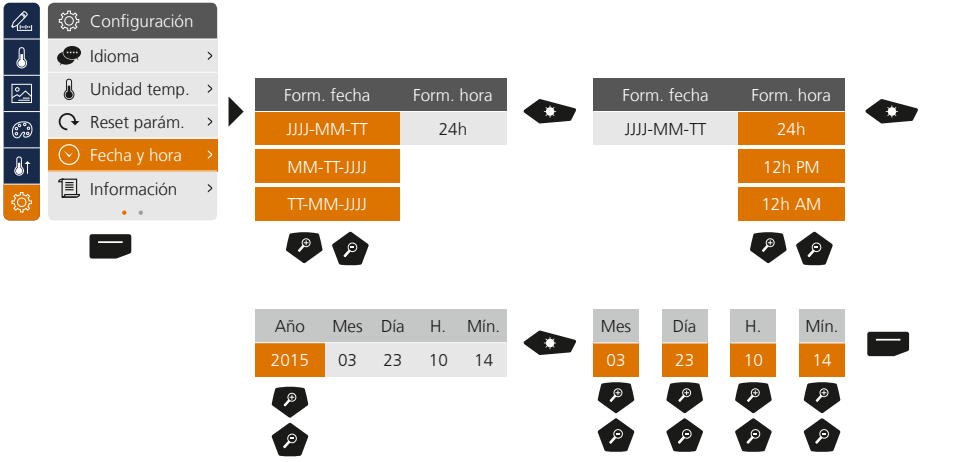

### 6.5 Configuración: **Información**

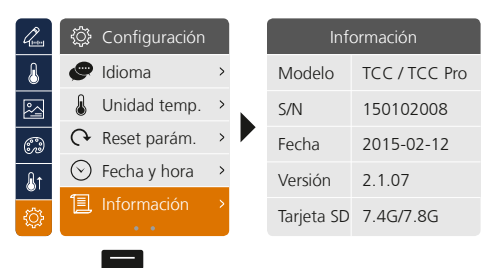

◎ <mark>目</mark>

#### 6.6 Configuración: **Orientación** ۞  $\mathcal{Q}_{\text{\tiny{loop}}}$  $\overline{\mathbb{Q}}$  Configuración  $\overline{\mathbb{Q}}$   $\overline{\mathbb{Q}}$  Configuración  $\overline{\mathbb{Q}}$  Configuración Orientación > A **D**Orientación > 0.5 A DOrientación  $0.5$ 0.5  $\lambda$  $\circled{1}$  Auto power off >  $\qquad \qquad$  Auto power off  $\circ$  Auto  $\qquad \qquad$  Auto power off  $\circ$  $\overline{\mathbb{Z}}$ 1  $\frac{1}{\sqrt{2}}$  $\frac{1}{11}$  Volumen sonido >  $\frac{1}{11}$  Volumen sonido >  $\frac{1}{11}$  Volumen sonido > 1.5 1.5 >2  $\overline{\mathbf{r}}$ >2  $\mathbf{A}$

# 6.7 Configuración: **Parada automática**

El aparato se para automáticamente al cabo del tiempo de inactividad ajustado.

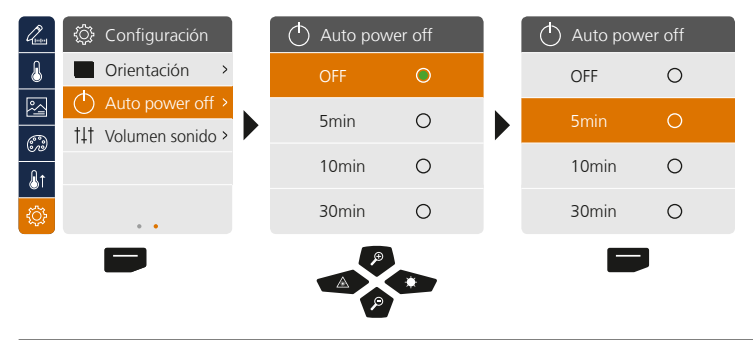

# 6.8 Configuración: **Volumen sonido**

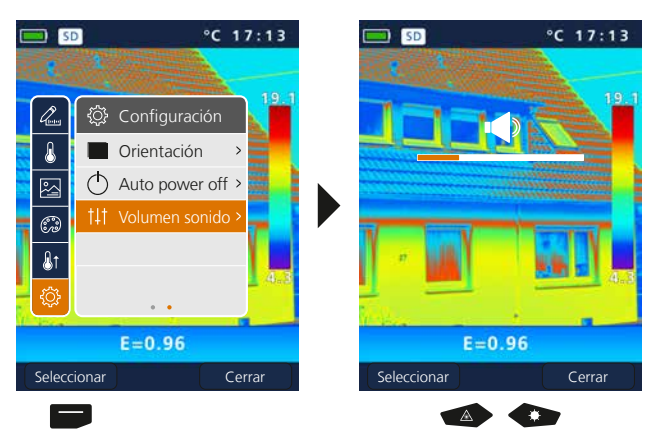

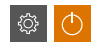

**③ 1**11

# 7 **Medición**

Se pueden especificar hasta tres puntos de medición simultáneos (Spot (S): temperatura centro imagen, Máx. (H): temperatura máxima, Mín. (C): temperatura mínima).

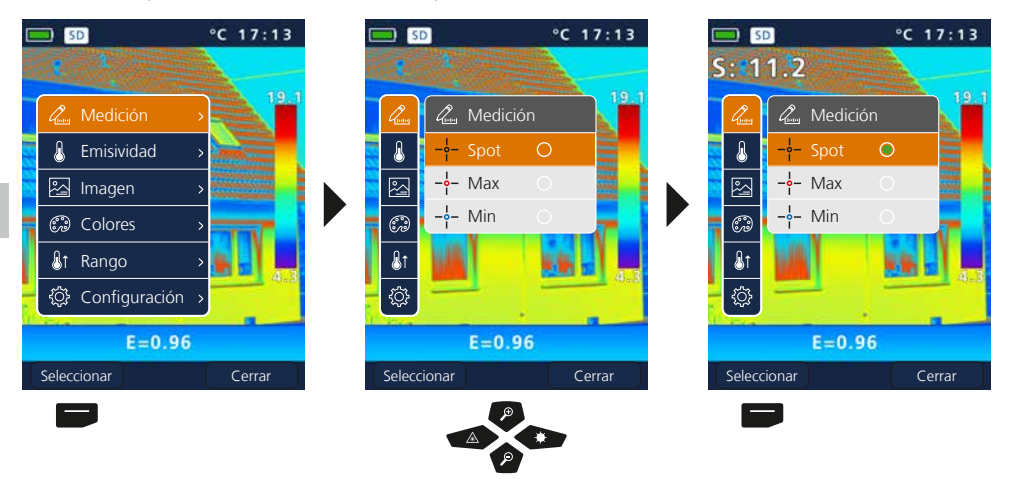

## 8.0 **Emisividad**

Antes de cada uso es necesario comprobar los parámetros para la medición por infrarrojos y ajustarlos a la situación específica para garantizar una medición correcta. Debe prestarse especial atención aquí a los parámetros generales, sobre todo el grado de emisión y la temperatura de reflexión.

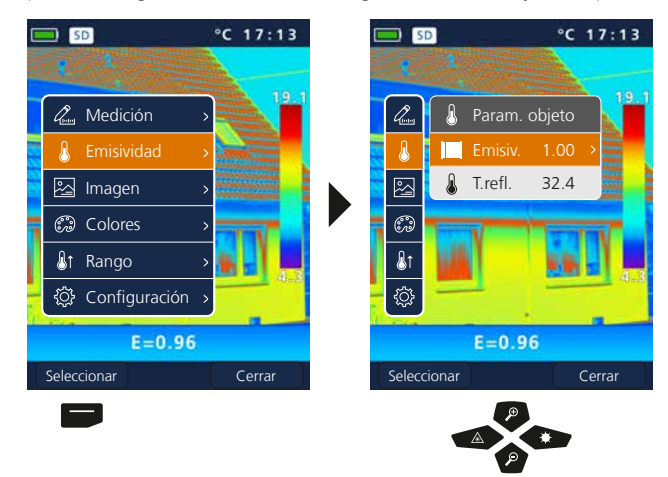

 $\mathbf{r}$ 

 $\mathcal{Q}_{\text{\tiny{temp}}}$ 

### 8.1 Emisividad: **Grado de emisión**

El grado de radiación de infrarrojos que cada cuerpo emite, según su material y superficie específicos, se determina con el grado de emisión (0,01 … 1,0). Ajustar el grado de emisión es imprescindible para garantizar que la medición sea correcta. Además de los grados de emisión incluidos en la lista de materiales, es posible también ajustar un grado de emisión individual.

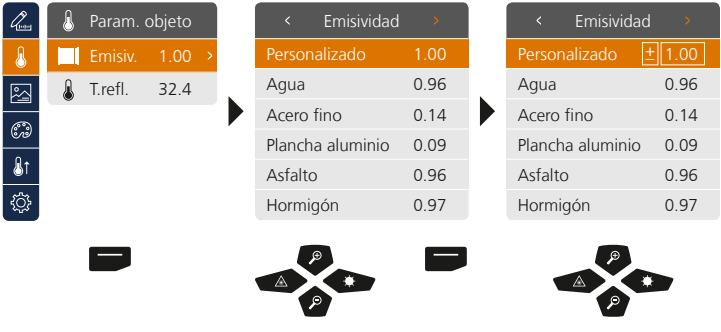

Pulsando de forma prolongada se aumenta o reduce el valor en intervalos de 10.

### **Tabla de grados de emisión** (valores de referencia con tolerancias)

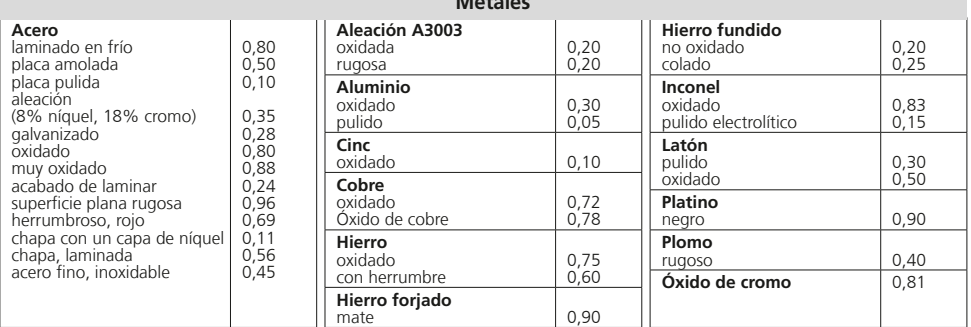

**Metales**

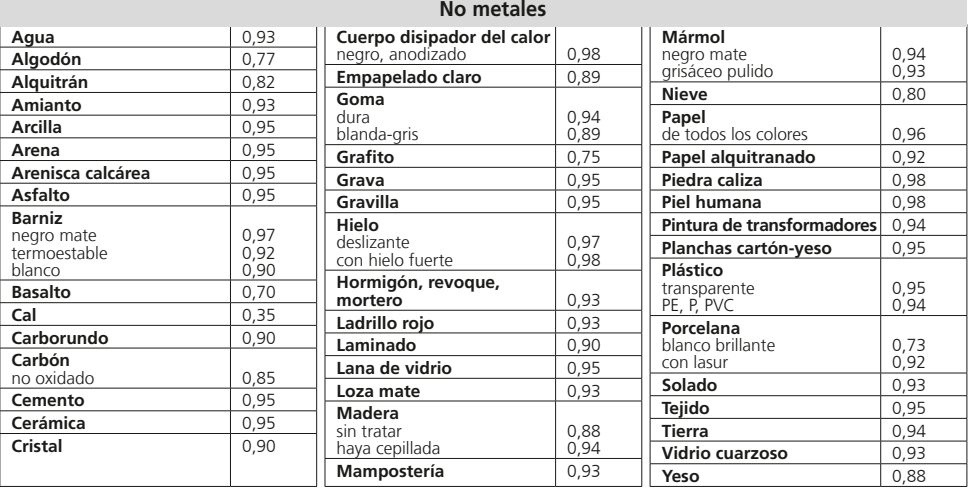

### 8.2 Emisividad: **Temperatura de reflexión**

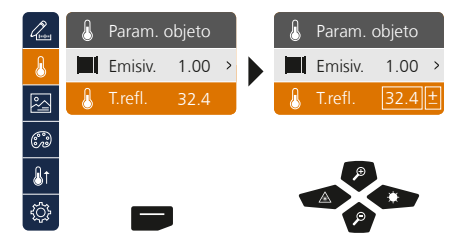

### **Temperatura de reflexión**

La radiación por reflexión de objetos próximos o del aire del ambiente puede influir en la medición por infrarrojos de un determinado objeto, pues no es posible aislar el objeto a medir por completo. Con ayuda de la temperatura de reflexión se puede compensar las radiaciones externas. Por regla general, la temperatura de reflexión se corresponde con la temperatura ambiente. No obstante, si hay objetos de mayor tamaño con una diferencia de temperatura considerablemente mayor (aprox. >20 °C) cerca de la superficie a medir, entonces debe contemplarse su influencia sobre la superficie de medición. Modo de proceder en esos casos:

- 1. Ajustar el grado de emisión a 1.0
- 2. Ajustar el foco no nítido (ver al respecto el capítulo 14)
- 3. Orientar la cámara en dirección opuesta al objeto de medición propiamente dicho
- 4. Calcular la temperatura media
- 5. Ajustar la temperatura media como temperatura de reflexión

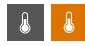

## 9 **Modos de imagen**

Se dispone de tres modos de imagen diferentes.

- A. Imagen de infrarrojos (IR)
- B. Imagen digital (visible)
- C. Imagen completa con IR (MIX)

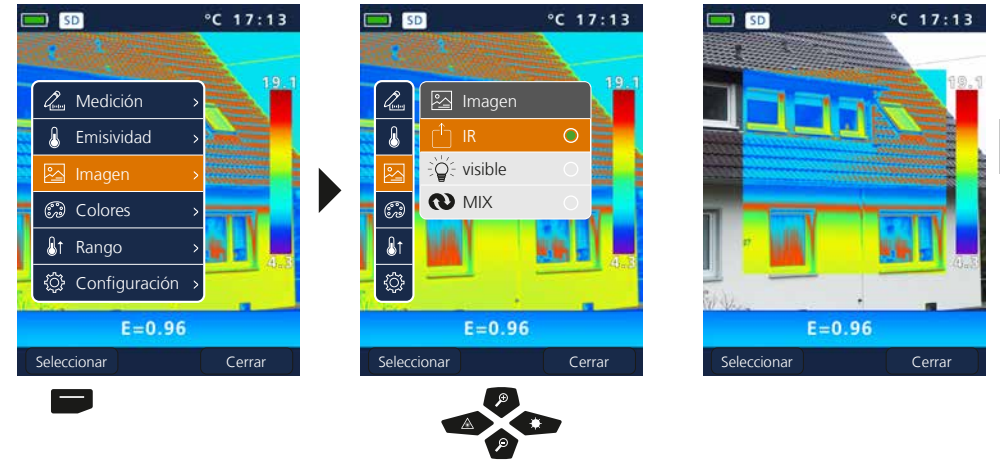

### 10 **Gamas de colores para la imagen IR**

Para representar las temperaturas de infrarrojos registradas se dispone de varias gamas de colores estándar. Las temperaturas medidas son ajustadas dentro del espacio de representación actual según la gama de colores seleccionada y representadas en el respectivo espacio de color. Como referencia de la correspondencia de temperaturas y colores sirve el gráfico de barras de las diferentes temperaturas máx. y mín. de la imagen en conjunto.

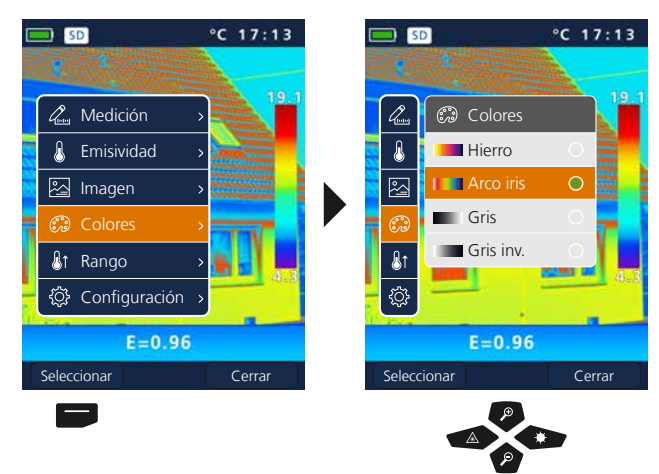

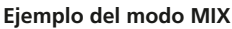

 $\mathbb{C}$ 

图

### 11 **Rango de medición**

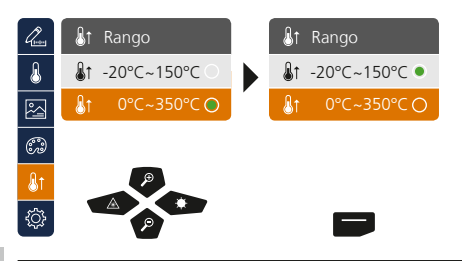

Preselección de rango: -20°C … 150°C (óptimo para interiores y exteriores) 0°C … 350°C (óptimo para aplicaciones industriales)

### 12 **Gama de temperaturas manual / automática**

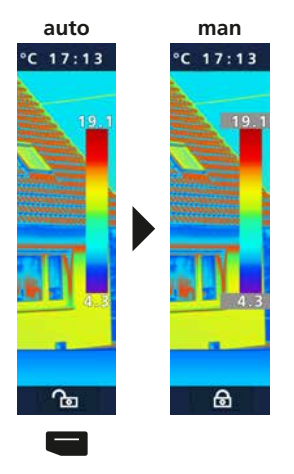

### **Gama de temperaturas automática**

Con esta opción se ajusta la gama de temperaturas de la imagen de infrarrojos y la distribución en la gama de colores en la imagen de infrarrojos resultante de ello. La gama de colores de la imagen de infrarrojos medida se determina en relación a la gama de temperaturas y a la escala de colores.

La distribución de colores en la imagen de infrarrojos cambia de forma dinámica y automáticamente en el gráfico de barras en función de los valores máx. y mín. medidos.

### **Gama de temperaturas manual**

En la opción manual no se ajusta la gama de temperaturas automáticamente con los valores máx. y mínimo medidos, sino que es fijada con valores manuales. Ver al respecto el capítulo 13

Cada vez que se cambia la gama de temperaturas de AUTO a manual se toman los últimos valores mín. y máx. medidos como ajuste previo. **!**

### 13 **Gama de temperaturas manual**

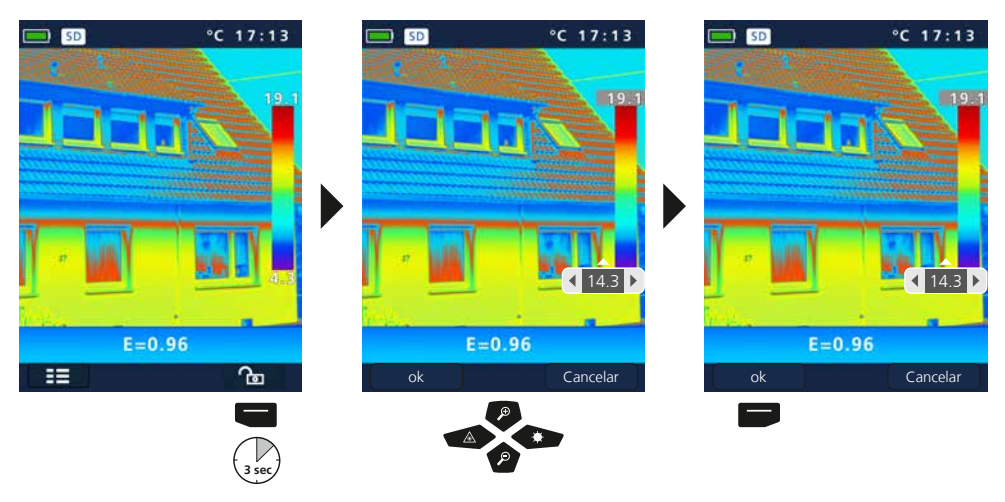

## 14 **Foco de la cámara / función Shutter**

Además de los parámetros básicos del aparato de medición, el foco de la cámpara y la función Shutter (calibración de la imagen) son componentes importantes en el resultado de la termografía. El objeto a medir debería estar enfocado lo mejor posible, de modo que se pueda reconocer claramente en la pantalla la silueta y los contornos. La calibración de la imagen es automática, pero puede ser activada manualmente pulsando de forma breve el botón ON/OFF.

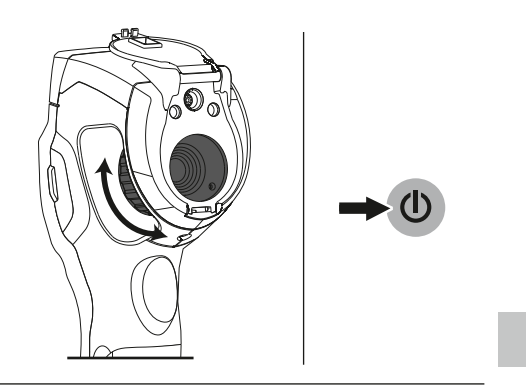

# 15 **Zoom**

Se puede aumentar la vista (32 aumentos). Para acelerar la graduación del zoom pulse de forma prolongada.

 $°C 17:13$ 

 $\overline{a}$ 

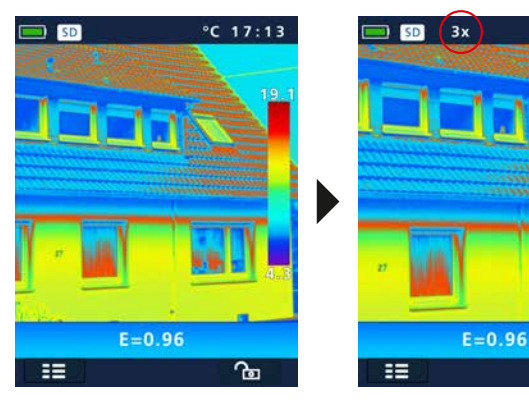

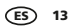

### 16 **Galería de medios / Modo de reproducción / Borrar tomas**

En la galería de medios se puede acceder y visualizar todos los datos de imágenes y vídeos tomados con la ThermoCamera Compact.

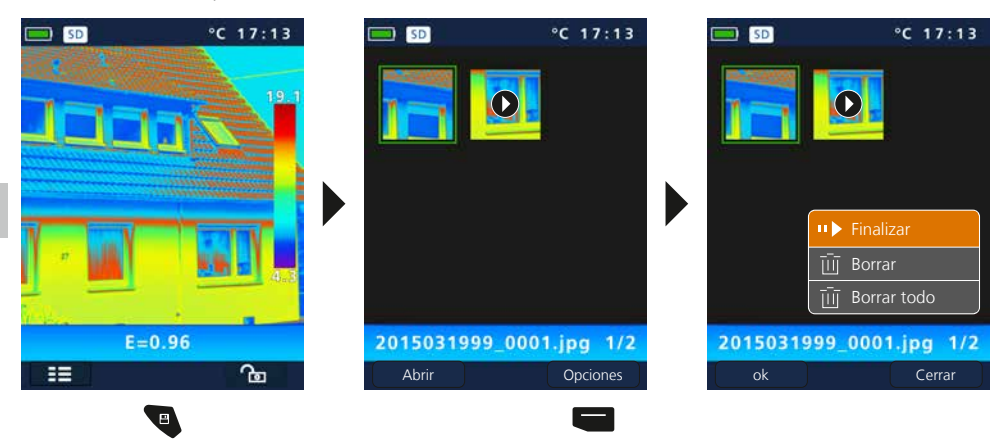

### 17 **Toma de imágenes y grabación de vídeos**

Con ayuda del botón "Trigger" (11) se realizan las tomas de imágenes y vídeos de cada situación de medición para la posterior documentación. Con el micrófono integrado en los auriculares se puede grabar también sonidos en los vídeos.

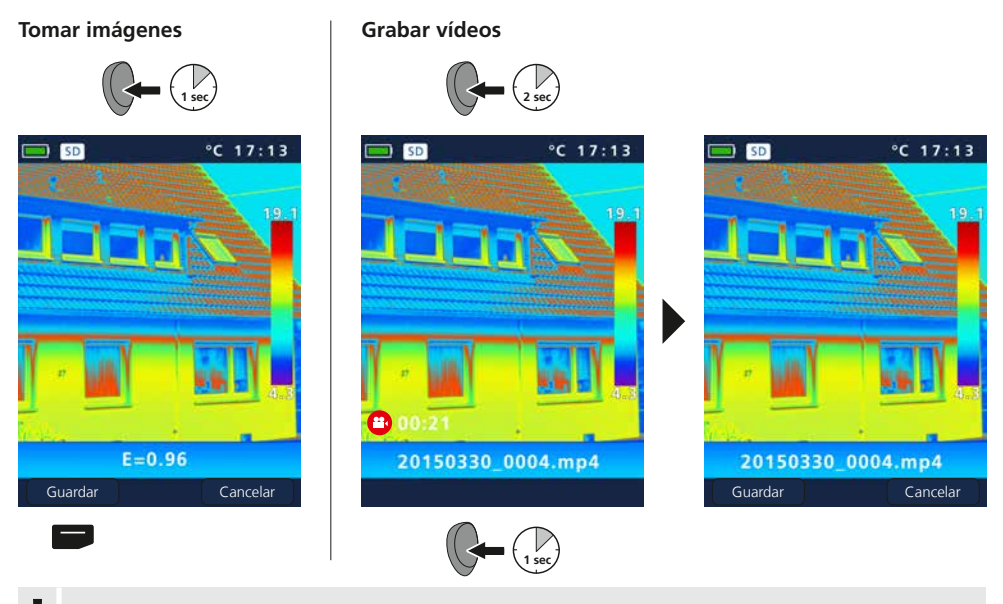

Sin soporte de memoria no es posible realizar ninguna toma ni grabación. **!**

### 18 **Láser puntero**

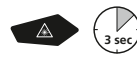

El láser puntero facilita la localización para realizar mediciones de sectores específicos. Pulsar de forma prolongada el botón "b" para activarlo o desactivarlo.

### 19 **Iluminación LED**

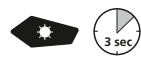

La iluminación por LED se enciende y apaga pulsando de forma prolongada el botón "g".

### 20 **Transmisión de datos por USB**

La transmisión de los datos almacenados en la tarjeta SD puede efectuarse bien con un lector de tarjetas compatible o bien directamente en el PC a través del puerto USB. Las instrucciones para conectar el ordenador y el adaptador de tarjetas o el lector de tarjetas figuran en el manual de su lector de tarjetas.

### **Transferencia por puerto USB**

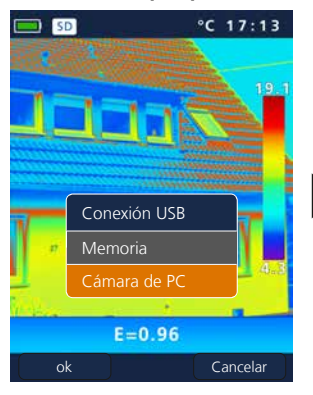

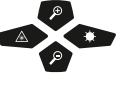

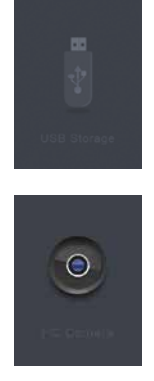

**Memoria** En el ordenador se señala la tarjeta SD como soporte de datos externo.

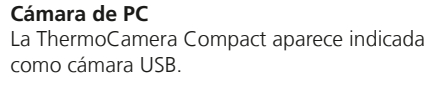

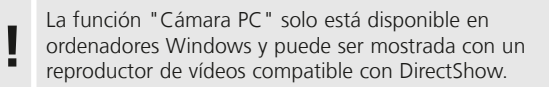

## 21 **Software (opcional)**

El software adjunto en el CD permite utilizar los datos almacenados en un ordenador para su procesamiento y documentación.

Inserte el CD adjunto en la disquetera y siga la rutina de instalación. Una vez instalado correctamente, inicie la aplicación. Conecte uno de los extremos del cable USB adjunto al puerto mini-USB del aparato y el otro extremo a un puerto USB libre de su ordenador.

Encontrará más información sobre el manejo del software en la función de ayuda, que incluye una descripción detallada de sus funciones.

No es necesario instalar ningún controlador. El software trabaja con Windows XP / 7 / 8 y 10. **!**

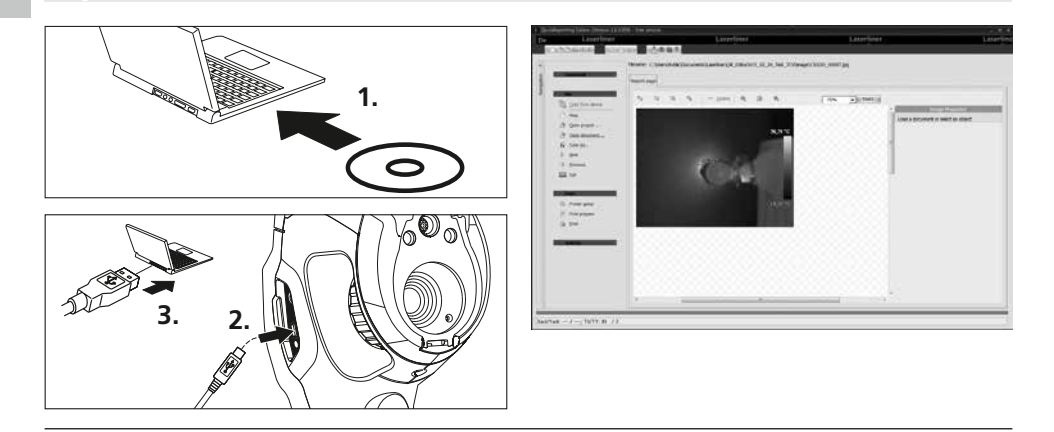

### 22 **Indicaciones sobre el mantenimiento**

- Realizar los trabajos en un lugar limpio, sin polvo ni agua
- Apagar la cámara, retirar la pila
- Proteger contra descargas estáticas por tomatierra
- No tocar el objetivo por la lente
- No tocar las piezas del interior de la cámara térmica (sensores)
- Proteger las piezas del interior y el objetivo contra el polvo y la suciedad
- El uso indebido anula el derecho a garantía

### **Disposiciones europeas y eliminación**

El aparato cumple todas las normas requeridas para el libre tráfico de mercancías en la UE. Se trata de un aparato eléctrico, por lo que debe ser recogido y eliminado por separado conforme a la directiva europea relativa a los aparatos eléctricos y electrónicos usados.

Más información detallada y de seguridad en: **www.laserliner.com/info**

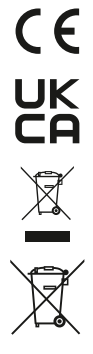

### **Indicaciones generales de seguridad**

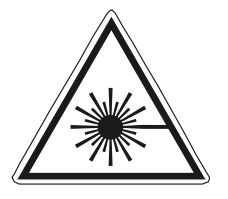

- Rayo láser! ¡No mire al rayo láser! Láser clase 2  $< 1$  mW  $\cdot$  635 nm EN 60825-1:2014/AC:2017
- Atención: No mire directamente el rayo ni su reflejo.
- ¡Mantenga el láser fuera del alcance de los niños!
- No oriente el rayo láser hacia las personas.
- Si el rayo láser de clase 2 se proyecta en los ojos, ciérrelos inmediatamente y aparte la cabeza de su trayectoria.
- No exponga el aparato a cargas mecánicas, temperaturas muy elevadas, humedad o vibraciones fuertes.
- Utilice el aparato únicamente para los usos previstos dentro de las especificaciones. No está permitido realizar transformaciones ni cambios en el aparato.

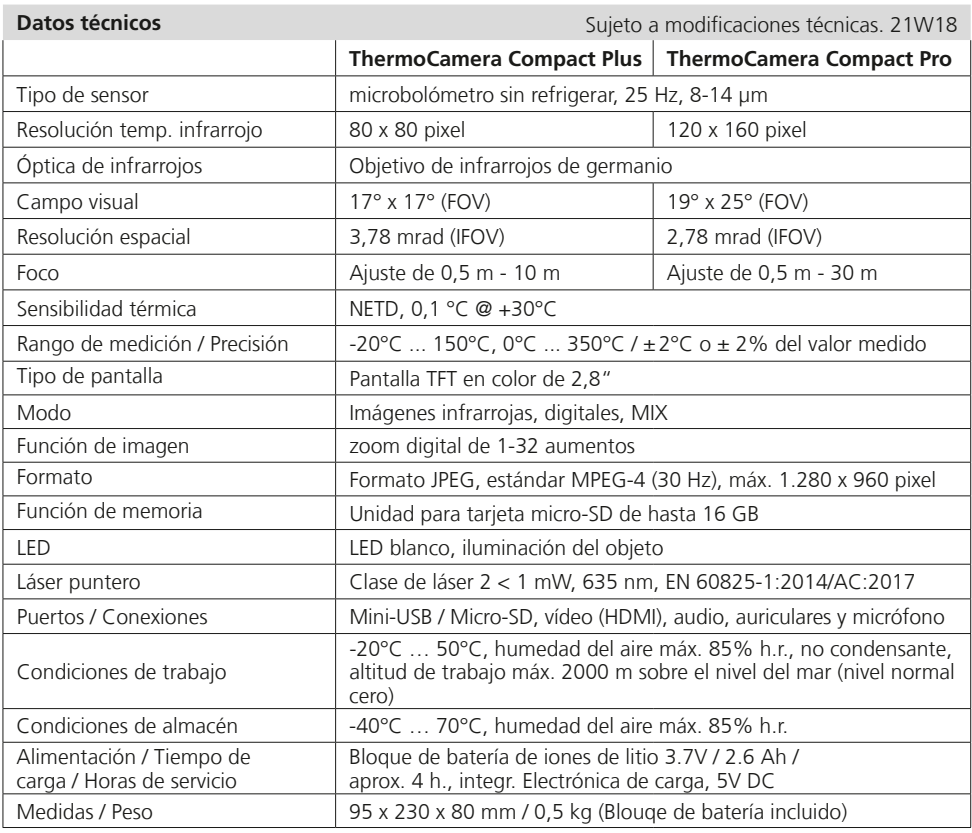

Leggere completamente le istruzioni per l'opuscolo allegato "Indicazioni aggiuntive e di garanzia". Attenersi alle indicazioni ivi riportate. Questo documento deve essere conservato e fornito insieme all'apparecchio laser in caso questo venga inoltrato a terzi. **!**

### **Funzione / Utilizzo**

La presente telecamera termografica permette di misurare senza contatto la temperatura di superfici, valutando la radiazione nel campo delle lunghezze d'onda a infrarossi con l'ausilio di un microbolometro integrato non raffreddato. Con la rappresentazione per immagini del sensore si ottiene una riproduzione ottica dei rapporti di temperatura sull'oggetto analizzato. Grazie alla diversa colorazione delle temperature misurate in un termogramma con rappresentazione a falsi colori, si ottiene una visualizzazione ottimale delle differenze di temperatura. L'apparecchio può essere utilizzato, per esempio, per il rilevamento di ponti termici ed errori di isolamento, per localizzare surriscaldamenti in componenti elettrici o meccanici, per il rilevamento di condotte di riscaldamento nella parete e nel pavimento, per riscontrare perdite, localizzare celle solari difettose in moduli PV e molto altro ancora.

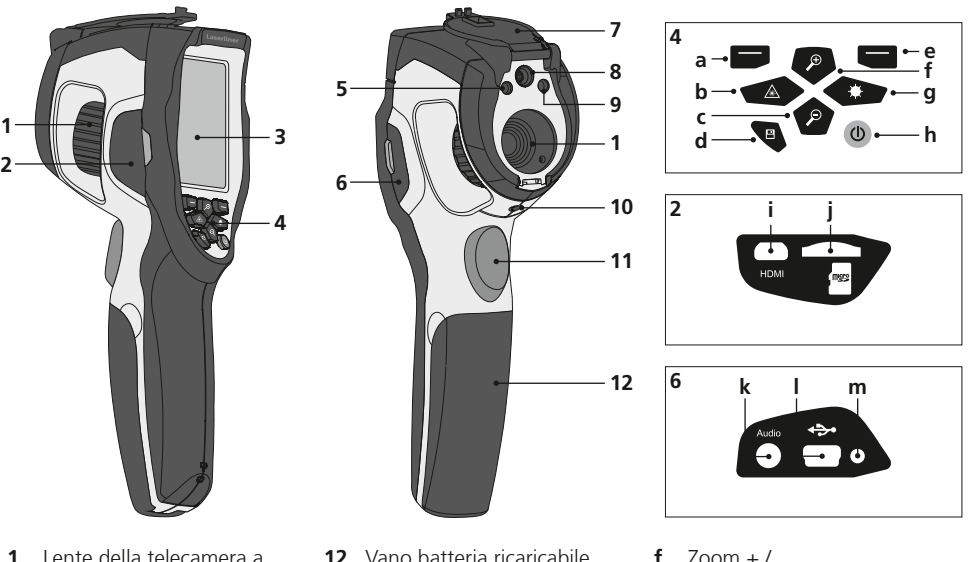

- **1** Lente della telecamera a infrarossi / Anello di messa a fuoco
- **2** Vano sinistro
- **3** Display a colori TFT di 2,8"
- **4** Tasti di avvio rapido
- **5** Illuminazione a LED
- **6** Vano destro
- **7** Protezione della lente
- **8** Telecamera
- **9** Uscita del raggio laser
- **10** Attacco treppiede da 1/4"
- **11** Trigger: Ripresa
- **12** Vano batteria ricaricabile
- **a** Menu principale / Navigazione menu (Conferma)
- **b** Attivazione / disattivazione del laser / Navigazione menu
- **c** Zoom  $-$  / Navigazione menu
- **d** Galleria dei media
- **e** Controllo del menu (Interrompi) / Gamma di temperatura manuale / automatica
- Navigazione menu
- **g** Illuminazione LED on/off / Navigazione menu
- **h** ON/OFF
- **i** Uscita video
- **j** Scomparto per microscheda SD
- **k** Attacco per microfono / auricolari
- **l** Interfaccia mini USB / Ingresso alimentatore/ caricabatterie
- **m** Carica LED

18  $(T)$ 

# **ThermoCamera Compact Plus / Pro**

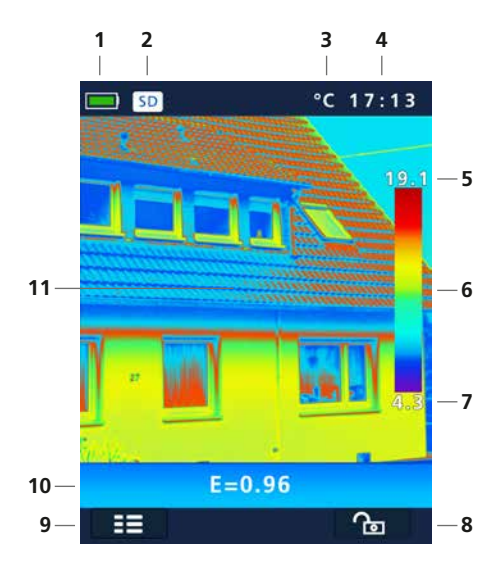

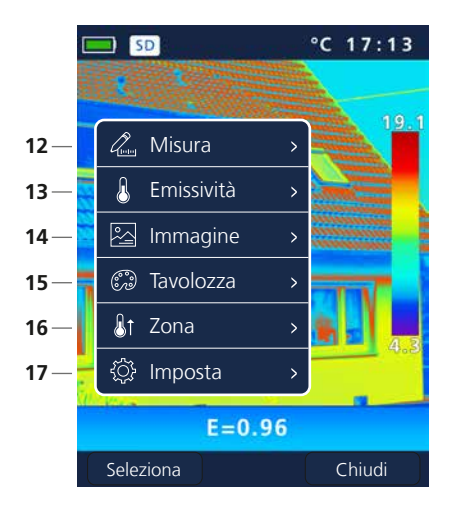

### **Visualizzazione standard della misura**

- Indicazione carica della batteria
- Microscheda SD inserita
- Unità di misura della temperatura
- Ora
- Temperatura max.
- Spettro colori con gamma temperature
- Temperatura min.
- Gamma di temperatura manuale / automatica
- Menu principale
- Grado di emissione impostato
- Immagine termografica

### **Menu principale**

- Aggiunta di punti di misura
- Impostazione del grado di emissione
- Impostazione della rappresentazione immagini
- Cambio scala di tonalità
- Impostazione del campo di misura
- Impostazioni generali e specifiche per la misurazione

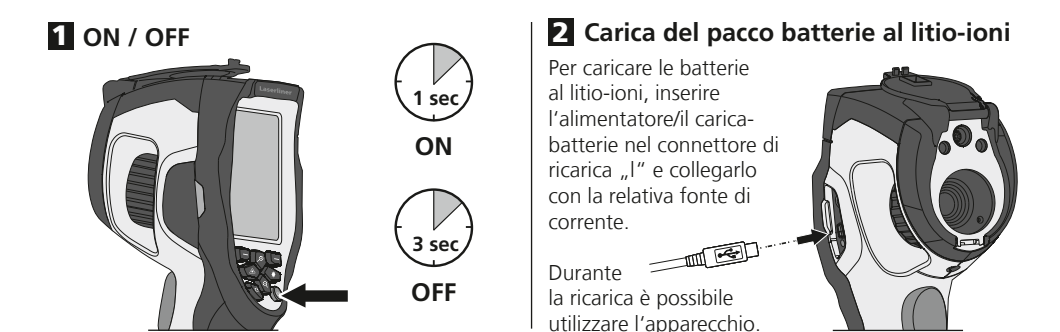

## 3 **Inserimento della microscheda SD**

aprire la copertura in gomma e inserire la scheda come indicato nell'immagine. Senza un supporto di memorizzazione non sono possibili le registrazioni.

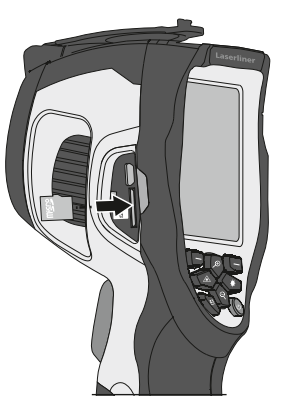

4 **Rimuovere / inserire le**  Per inserire la microscheda SD, **batterie agli ioni di litio**

Aprire il vano batterie (12).

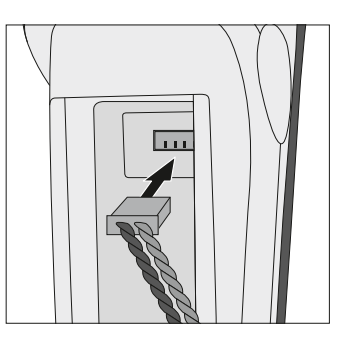

Requisiti per la scheda micro SD: microSDHC, class 10, FAT32 **!**

# 5 **Menu principale**

Dal menu principale si posso eseguire impostazioni generali o specifiche per la misurazione. Ci si può spostare nel menu con i quattro tasti freccia (b, c, f, g).

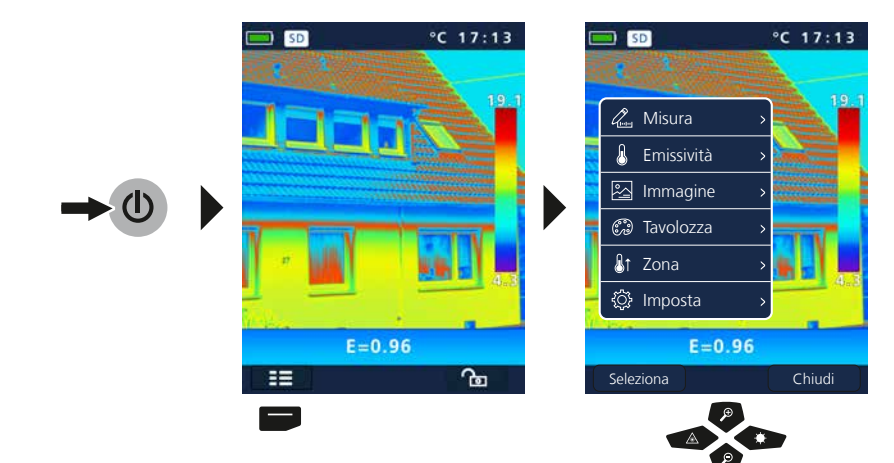

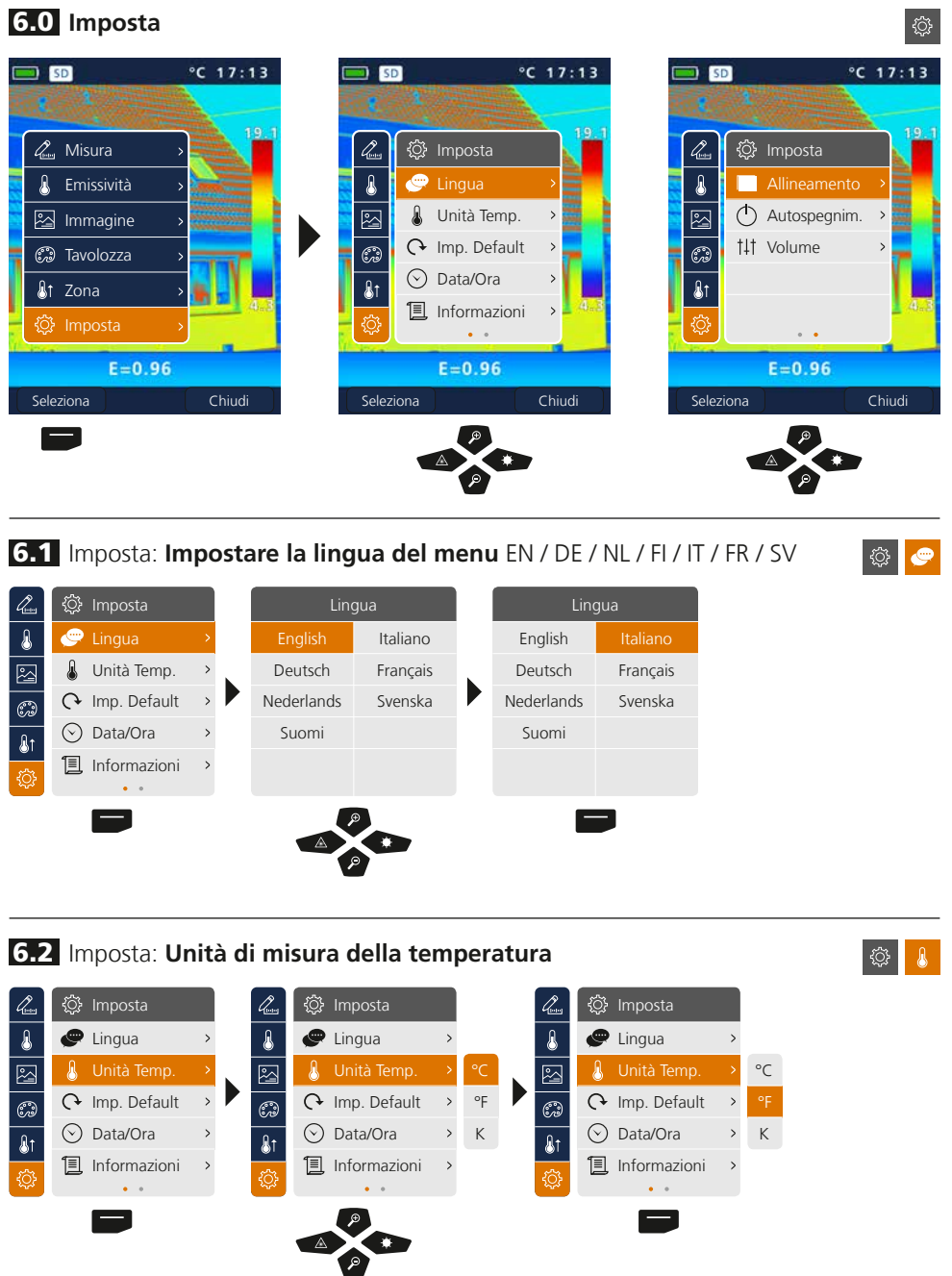

#### 6.3 Imposta: **Impostazioni predefinite** ◎ ○  $°C 17:13$  $\Box$  50  $°C 17:13$  $\Box$  SD n o  $\mathscr{Q}_{\scriptscriptstyle \!\mathit{b}}$ ©ි Imposta  $\overline{\mathbf{a}}$ C Lingua  $\overline{\phantom{0}}$ **J** Unità Temp. 囜  $\overline{\phantom{0}}$ Imp. Default ್ಯ ◯ Data/Ora  $\overline{ }$  $\overline{\mathbf{a}}$ **I** Informazioni  $\overline{\phantom{0}}$  $\bullet$   $\bar{\phantom{a}}$  .  $E = 0.96$ Ripristina Imp. Default? Si perdono tutte le<br>*impostazioni*. Seleziona Chiudi ok Annulla  $\equiv$ E 6.4 Imposta: **Data / Ora**  $\mathscr{L}_{\scriptscriptstyle{\text{max}}}$ **@ Imposta**  $\delta$ C Lingua  $\overline{\mathbb{Z}}$ A Unità Temp.  $\overline{ }$ Form. Data Form. Ora J  $\overline{\mathbb{C}}$ Imp. Default  $\rightarrow$ JJJJ-MM-TT 24h JJJJ-MM-TT 24h Data/Ora  $\overline{\mathbf{a}}$  $(\vee)$ MM-TT-JJJJ 12h PM Informazioni TT-MM-JJJJ 12h AM  $\Theta$  $\Theta$  $\circ$

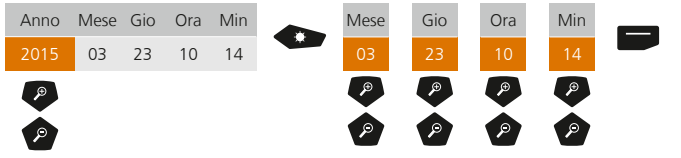

## 6.5 Imposta: **Informazioni**

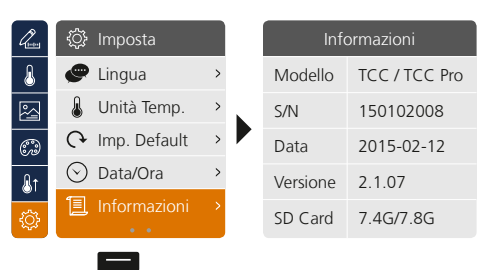

 $\circ$  1

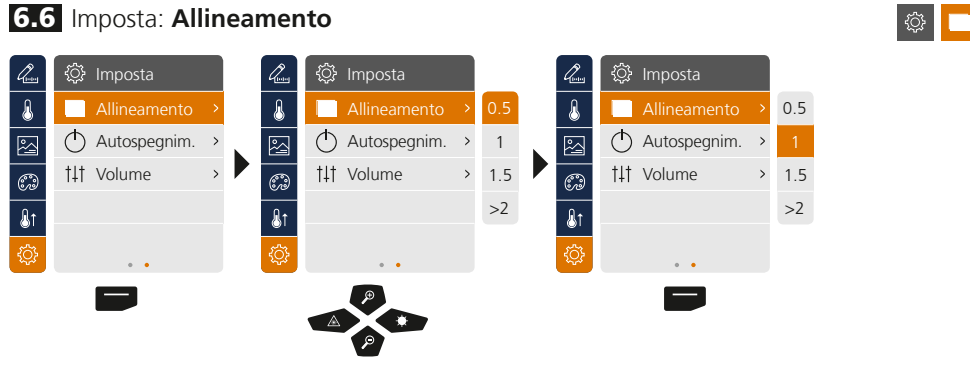

### 6.7 Imposta: **Spegnimento automatico**

L'apparecchio si disattiva automaticamente dopo il periodo di inattività impostato.

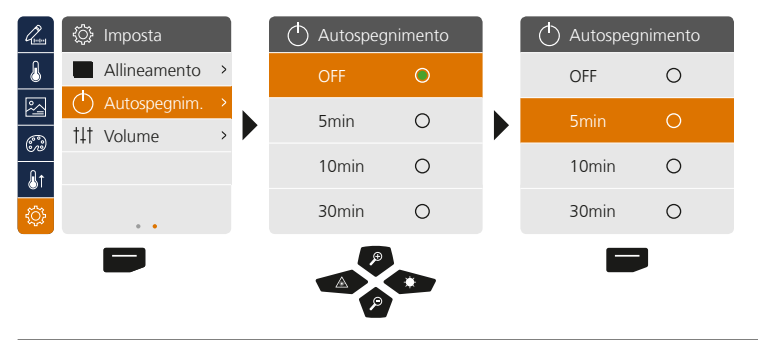

### 6.8 Imposta: **Volume**

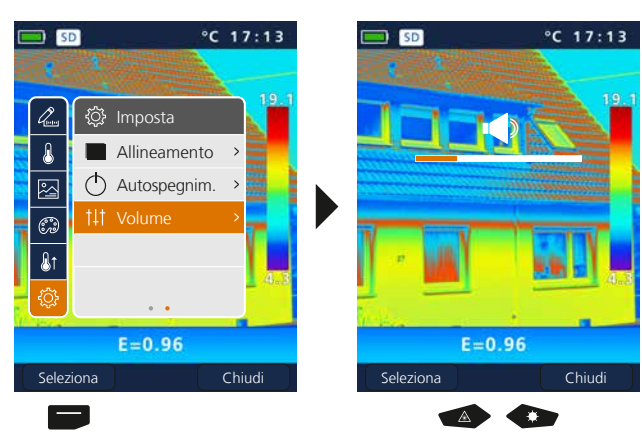

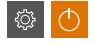

**◎ 1**11

## 7 **Misura**

Si possono determinare fino a tre punti di misura contemporanei (Spot (S): temperatura centro immagine, Max. (H): temperatura massima, Min. (C): temperatura minima).

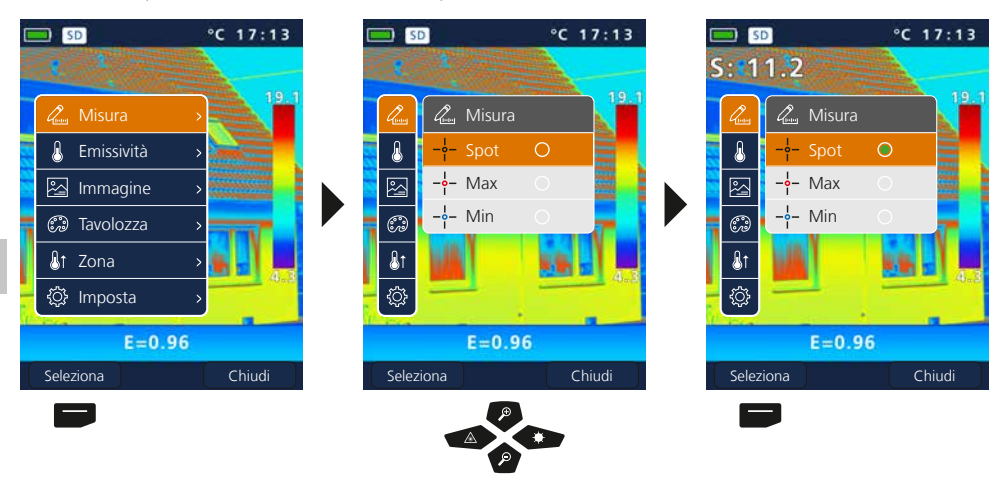

## 8.0 **Emissività**

Prima di ogni impiego si devono controllare le impostazioni per la misurazione a infrarossi e impostarle in base alle attuali necessità, per assicurare una misurazione corretta. Va fatta particolare attenzione ai parametri generali relativi al grado di emissione e alla temperatura riflessa.

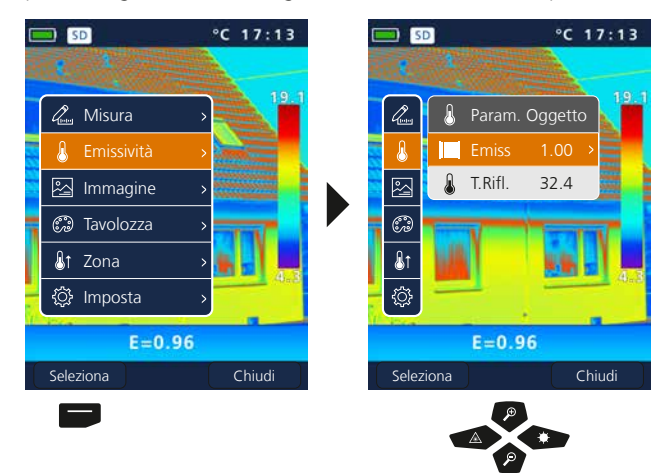

 $\mathbb{R}$ 

Omana.

### 8.1 Emissività: **Grado di emissione**

Il grado di radiazione infrarossa emesso da qualsiasi corpo, a seconda del tipo di materiale o della superficie, viene determinato dal grado di emissione (da 0,10 a 1,0). Affinché la misurazione sia corretta, è assolutamente necessario impostare il grado di emissione. Oltre ai gradi di emissione prestabiliti contenuti nella lista dei materiali, si possono anche impostare gradi di emissione individuali.

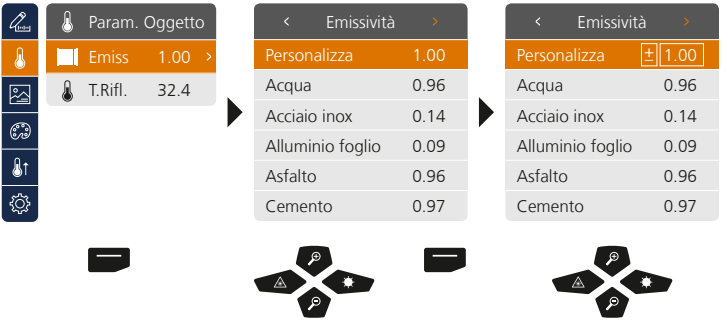

Premendo a lungo i tasti freccia si può aumentare o diminuire il valore di 10.

### **Tabella dei gradi di emissione** (Valori indicativi con tolleranze)

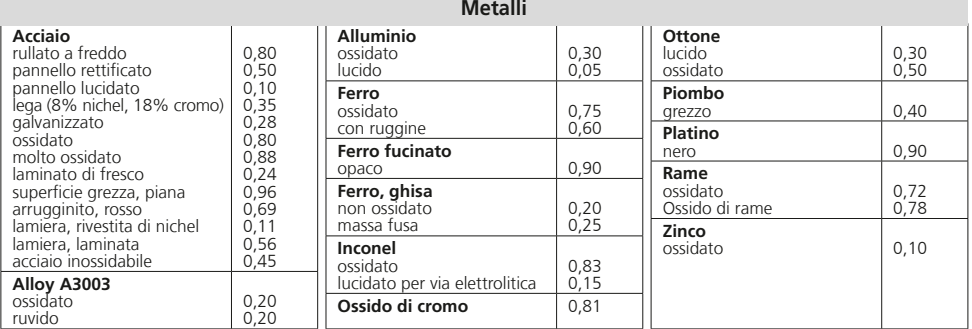

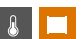

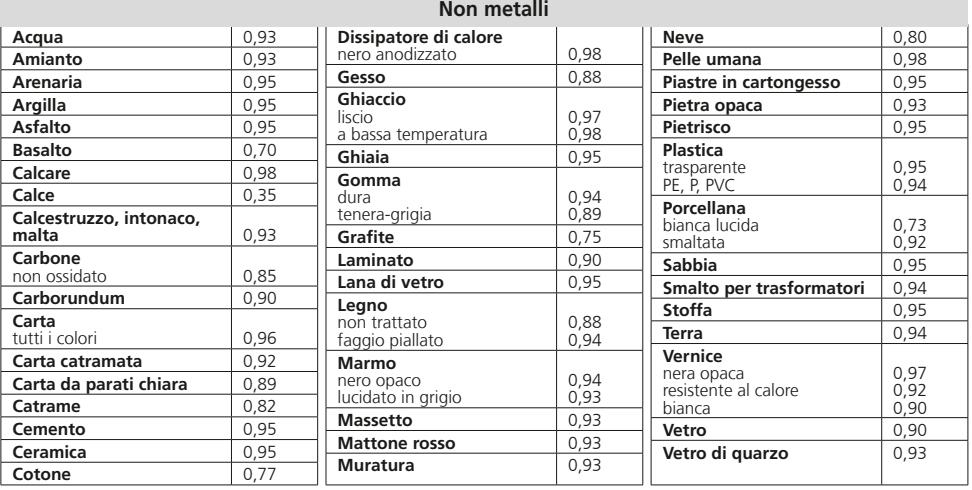

### 8.2 Emissività: **Temperatura riflessa**

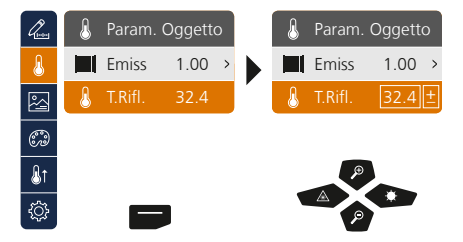

### **Temperatura riflessa**

La misurazione a infrarossi di un determinato oggetto può essere influenzata dalle radiazioni riflesse da oggetti limitrofi o anche dall'aria atmosferica, perché l'oggetto non può essere isolato completamente. Con l'ausilio della temperatura riflessa, si possono compensare tali interferenze. La temperatura riflessa è generalmente uguale a quella ambiente. Se nelle vicinanze della superficie da misurare si dovessero però trovare degli oggetti particolarmente grandi, con scarti di temperatura molto elevati (ca. >20 °C), bisogna considerarne l'influsso. Procedere quindi nel modo seguente:

- 1. Impostare il grado di emissione su 1.0.
- 2. Sfocare la messa a fuoco (Fare riferimento al capitolo 14)
- 3. Orientare la telecamera nella direzione opposta a quella dell'oggetto che deve essere misurato.
- 4. Determinare la temperatura media.
- 5. Impostare la temperatura media come temperatura riflessa.

 $\mathbb{R}$   $\mathbb{R}$ 

# 9 **Modalità d'immagine**

- Le modalità d'immagine disponibili sono 3.
- A. immagine IR (IR)
- B. immagine digitale (Visible)
- C. immagine digitale a schermo intero con immagine IR (MIX)

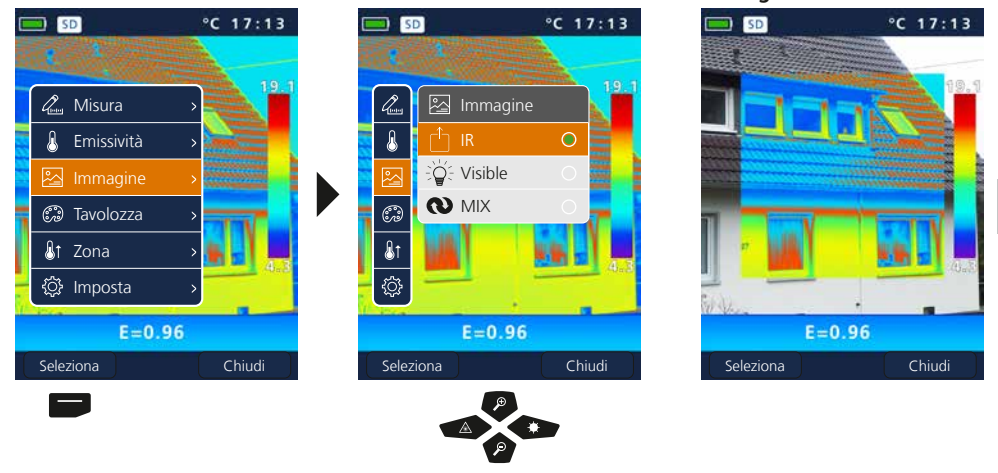

## 10 **Scala delle tonalità di colore dell'immagine IR**

Per la rappresentazione delle temperature a infrarossi rilevate sono disponibili diverse scale di tonalità standard. A seconda della scala scelta, le temperature misurate vengono adattate all'interno dell'attuale spazio di visualizzazione e rappresentate nel relativo spazio cromatico. L'istogramma delle rispettive temperature minime e massime di tutta l'immagine serve come riferimento per l'attribuzione della temperatura/del colore relativi.

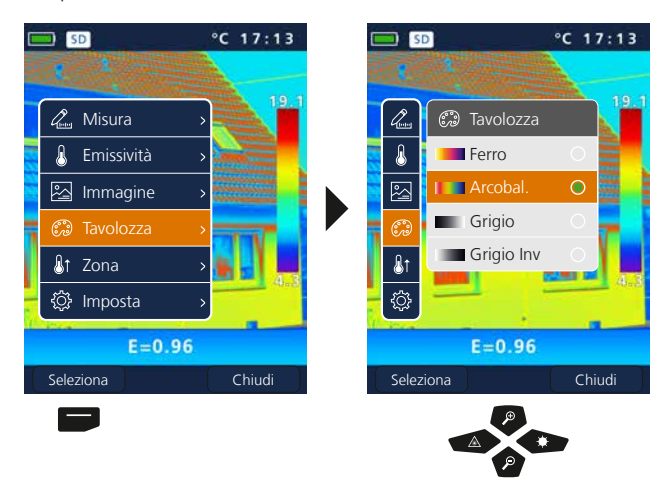

### **Esempio modalità immagine MIX**

図

 $\mathbb{C}$ 

### 11 **Campo di misura**

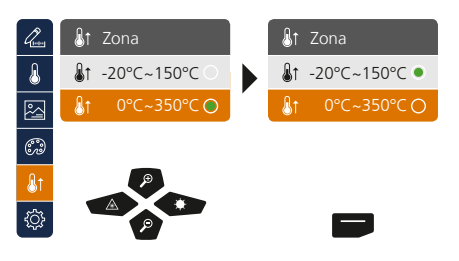

Preselezione del campo di misura: -20°C … 150°C (ottimale per interni ed esterni) 0°C … 350°C (ottimale per applicazioni industriali)  $\mathbf{a}$ 

### 12 **Gamma di temperatura manuale / automatica**

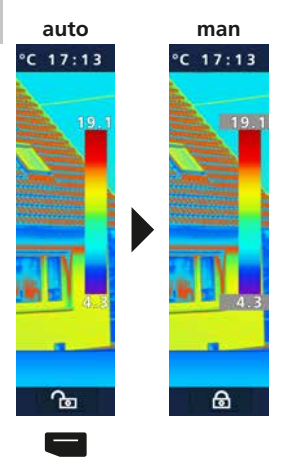

### **Gamma di temperatura automatica**

Con questa impostazione si regola la gamma di temperature dell'immagine IR e la distribuzione risultante dello spettro cromatico dell'immagine a infrarossi, poiché lo spettro cromatico cambia in relazione alla gamma di temperature.

La distribuzione dei colori dell'immagine IR viene adattata automaticamente e dinamicamente nell'istogramma in base ai valori minimi e massimi misurati.

### **Gamma di temperature manuale**

Nell'impostazione manuale, la gamma di temperature non viene più impostata automaticamente tramite i valori di temperatura min. e max. misurati, ma definita con i valori manuali. Fare riferimento al capitolo 13

Con ogni cambio di gamma di temperatura da AUTO a manuale, vengono applicati come preimpostazione rispettivamente gli ultimi valori min./max. letti. **!**

### 13 **Gamma di temperature manuale**

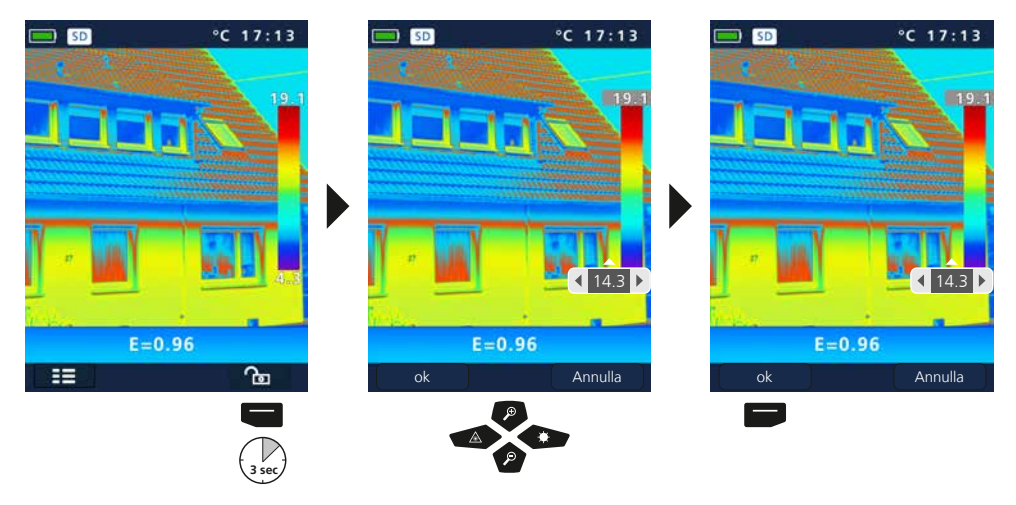

### 14 **Fuoco telecamera / Funzione "Otturatore"**

Non solo le impostazioni base del misuratore, ma anche il fuoco della telecamera e la funzione "Otturatore" (calibrazione immagine) sono importanti per ottenere un corretto risultato termografico. La messa a fuoco dell'oggetto da misurare deve essere il più precisa possibile, tanto da permettere il chiaro riconoscimento di contorni e profili sul display. La calibrazione immagine viene effettuata automaticamente e può essere attivata premendo brevemente il tasto ON/OFF.

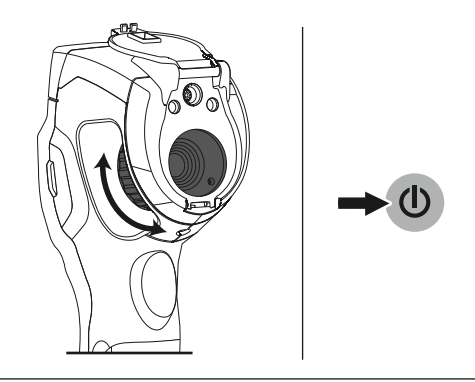

# 15 **Zoom**

La visualizzazione è dotata di uno zoom (32x) Premendo a lungo, l'impostazione dello zoom è più rapida.

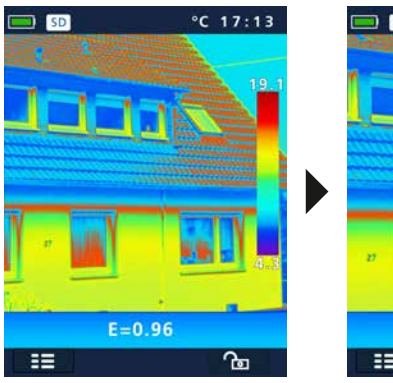

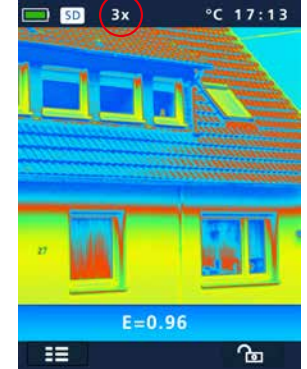

## 16 **Galleria dei media / Modalità di riproduzione / Rimozione delle riprese**

Nella galleria immagini e video si può accedere a tutti i file immagine e video registrati con la ThermoCamera Compact e visualizzarli.

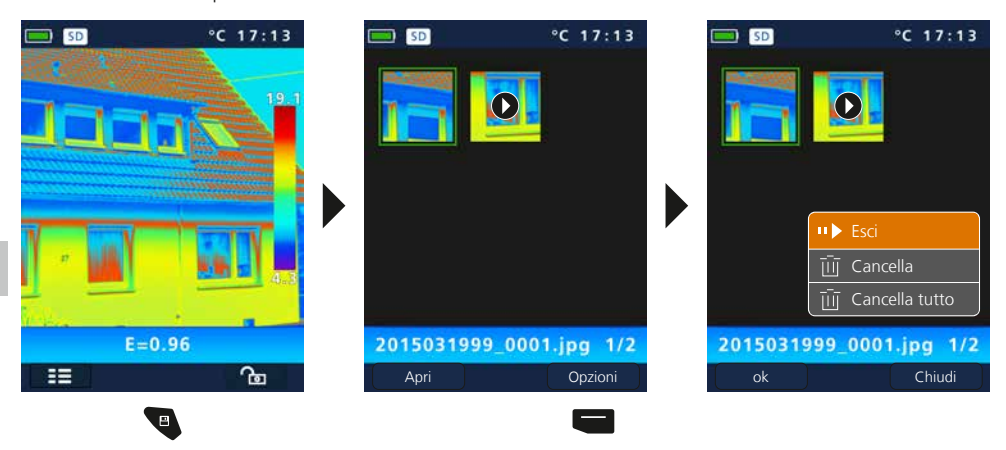

### 17 **Immagine della ripresa / Registrazione audio**

Con l'ausilio del tasto "Trigger" (11), si possono riprendere immagini e video di ogni situazione di misurazione per una successiva documentazione. Grazie al microfono integrato negli auricolari, durante la registrazione video vengono registrati anche i segnali audio.

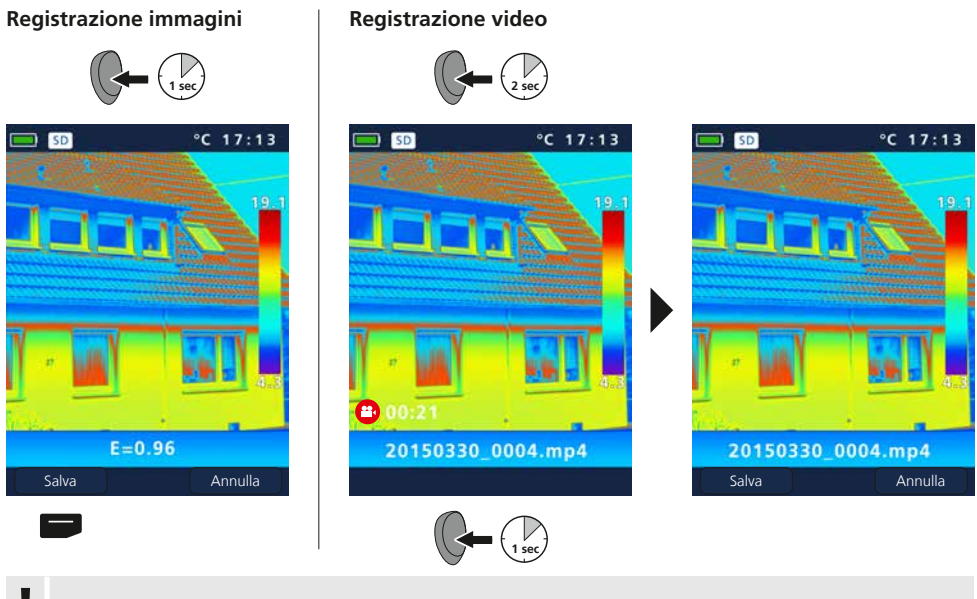

Senza un supporto di memorizzazione non sono possibili le registrazioni. **!**

 $30 \quad (\text{T})$ 

### 18 **Laser di puntamento**

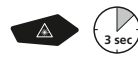

Con l'ausilio del laser di puntamento vengono facilitate le misurazioni specifiche grazie a una semplice mira. Per accendere e spegnere premere a lungo il tasto "b".

### 19 **Illuminazione a LED**

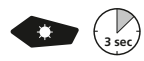

Premendo a lungo il tasto "g" si accende/spegne l'illuminazione a LED.

### 20 **Trasmissione dati USB**

I dati salvati sulla SD Card possono essere trasmessi al PC con un lettore di schede adatto o direttamente attraverso la porta USB. Per informazioni sul collegamento tra computer ed adattatore o lettore di schede consultare il manuale del lettore di schede.

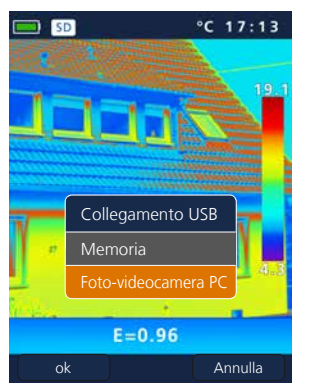

### **Trasmissione tramite interfaccia USB**

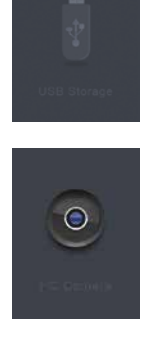

### **Memoria**

Sul computer la scheda SD viene visualizzata come supporto dati esterno.

### **Foto-videocamera PC** La ThermoCamera Compact viene visualizzata come foto-videocamera USB.

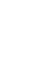

La funzione "Camera PC" ora è disponibile per PC con sistema operativo Windows e può essere visualizzata in un riproduttore multimediale DirectShow. **!**

## 21 **Software (opzionale)**

Il software fornito su CD permette la trasmissione dei dati registrati al PC a fini di documentazione o per ulteriori utilizzi. Inserire il CD in dotazione nel drive e seguire le indicazioni di installazione. Avviare l'applicazione a installazione avvenuta. Collegare un'estremità del cavo USB in dotazione alla miniporta USB dell'apparecchio, l'altra estremità a una porta USB libera del computer. Per l'ulteriore comando del software vedere la funzione Help che contiene una descrizione dettagliata delle funzioni.

Non è necessario installare un driver. Il software funziona con Windows XP / 7 / 8 e 10. **!**

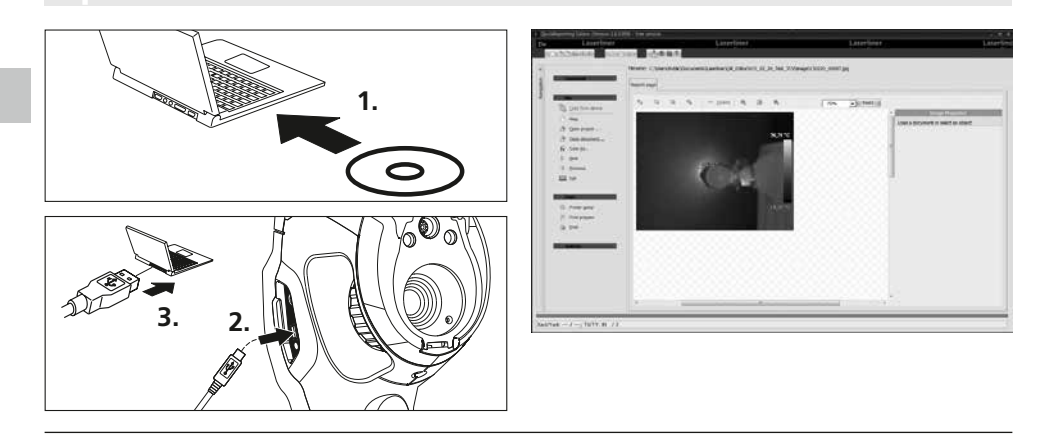

### 22 **Indicazioni di manutenzione**

- Eseguire i lavori in un luogo pulito e privo di polvere e acqua
- Spegnere la telecamere, rimuovere la batteria
- Collegare a terra per proteggere da cariche statiche
- Non toccare la lente dell'obiettivo
- Non toccare i componenti interni della termocamera (sensori)
- Proteggere i componenti interni dell'apparecchio e l'obiettivo dalla polvere e dallo sporco
- La garanzia non copre i danni causati da un uso improprio

### **Norme UE e smaltimento**

L'apparecchio soddisfa tutte le norme necessarie per la libera circolazione di merci all'interno dell'UE.

Questo prodotto è un apparecchio elettrico e deve pertanto essere raccolto e smaltito separatamente in conformità con la direttiva europea sulle apparecchiature elettriche ed elettroniche usate.

Per ulteriori informazioni ed indicazioni di sicurezza: **www.laserliner.com/info**

 $C \in$ UK<br>TA

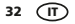

### **Indicazioni generali di sicurezza**

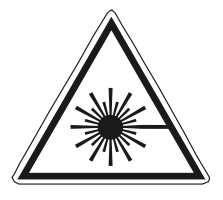

Radiazione laser! Non guardare direttamente il raggio! Laser classe 2  $< 1$  mW  $\cdot$  635 nm EN 60825-1:2014/AC:2017

- Attenzione: Non guardare direttamente il raggio o quello riflesso.
- Tenere il laser al di fuori della portata dei bambini!
- Non puntare il raggio laser su persone.
- Nel caso in cui la radiazione laser della classe 2 dovesse colpire gli occhi, chiuderli e togliere la testa dalla direzione del raggio.
- Non sottoporre l'apparecchio a carichi meccanici, elevate temperature, umidità o forti vibrazioni.
- Utilizzare l'apparecchio esclusivamente in conformità con gli scopi previsti e nei limiti delle specificazioni. Manomissioni o modifiche dell'apparecchio non sono ammesse.

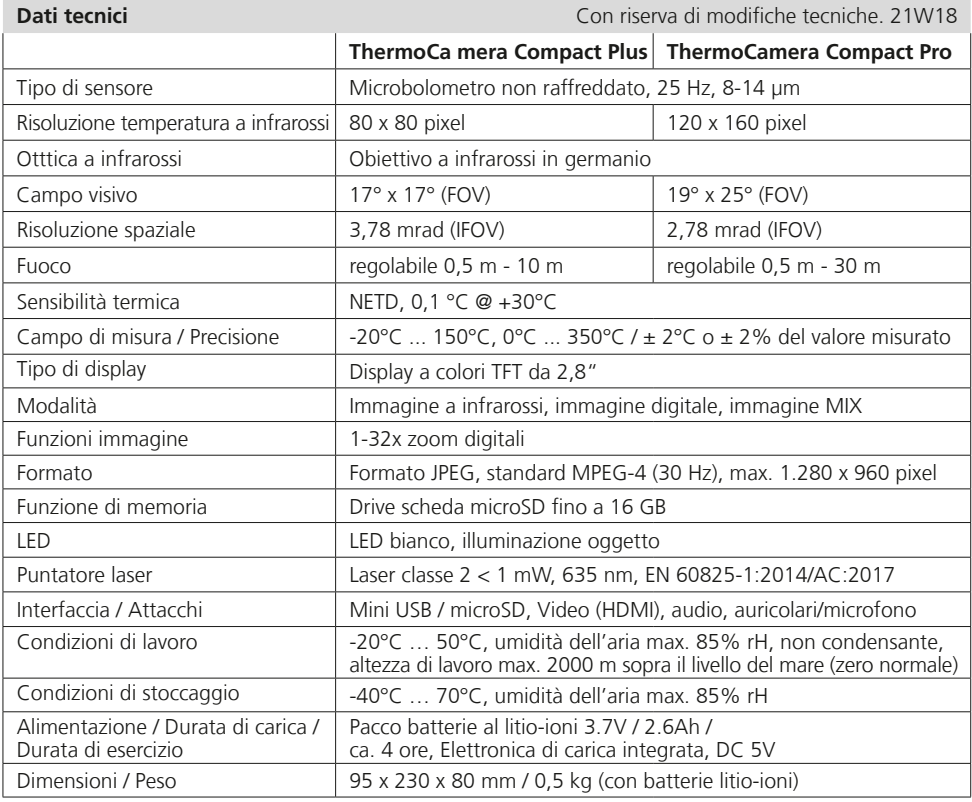

Przeczytać dokładnie instrukcję obsługi i załączoną broszurę "Informacje gwarancyjne i dodatkowe". Postępować zgodnie z zawartymi w nich instrukcjami. Niniejszy dokument należy zachować, a w przypadku przekazania urządzenia laserowego załączyć go. **!**

### **Działanie / Zastosowanie**

Kamera termowizyjna umożliwia bezdotykowy pomiar temperatury powierzchni na podstawie analizy promieniowania w zakresie długości fal podczerwieni za pomocą wbudowanego, niechłodzonego mikrobolometru. Sensor generuje obraz stanowiący optyczną ilustrację relacji temperatur w badanym obiekcie. Poprzez zabarwienie różnych zmierzonych temperatur w postaci termogramu w barwach spektrostrefowych uzyskuje się optymalną prezentację różnic temperatur. Możliwe obszary zastosowań obejmują wykrywanie mostków cieplnych i wad izolacji, lokalizowanie przegrzania w elementach elektr. lub mechanicznych, odnajdywanie przewodów grzewczych w ścianach i posadzkach, wykrywanie wycieków, lokalizowanie wadliwych ogniw słonecznych w modułach fotowoltaicznych.

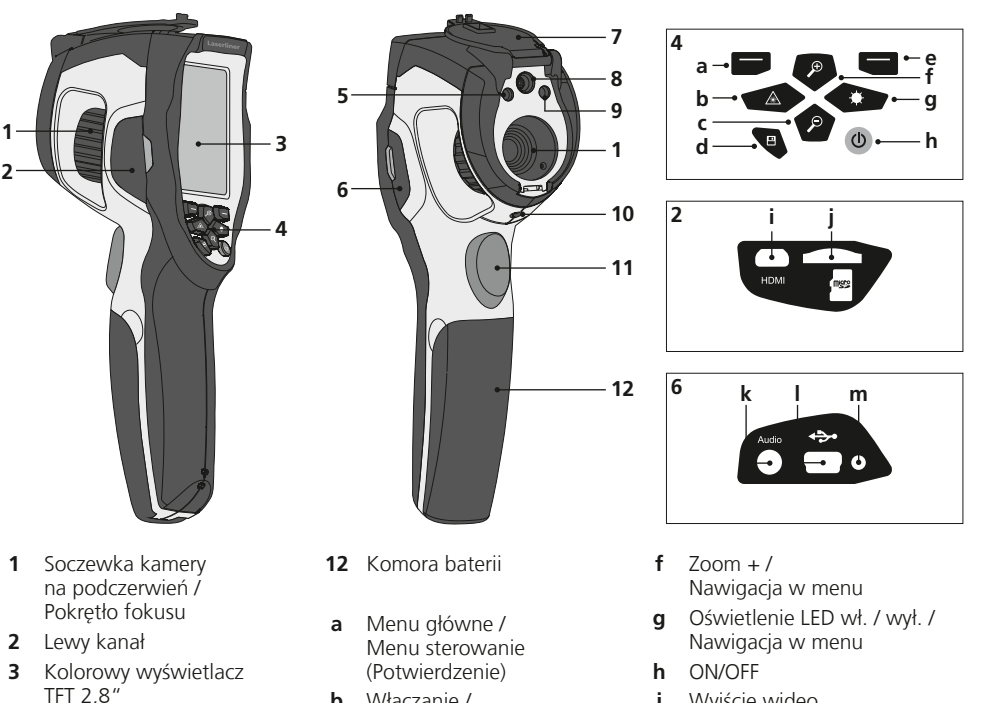

- **4** Przyciski bezpośrednie
- **5** Oświetlenie LED
- **6** Prawy kanał
- **7** Osłona soczewki
- **8** Kamera
- **9** Wylot lasera
- **10** Przyłącze statywu 1/4"
- **11** Trigger: Nagrywanie
- **b** Włączanie / wyłączanie lasera / Nawigacja w menu
- $c = 7$  nom  $-1$ Nawigacja w menu
- **d** Galeria mediów
- **e** Menu sterowanie (Anuluj) / Zakres temperatury manualny / automatyczny
- **i** Wyjście wideo
- **j** Port karty micro SD
- **k** Złącze mikrofonu / słuchawek
- **l** Interfejs mini USB / Wejście zasilacza / ładowarki
- **m** Dioda ładowania

# **ThermoCamera Compact Plus / Pro**

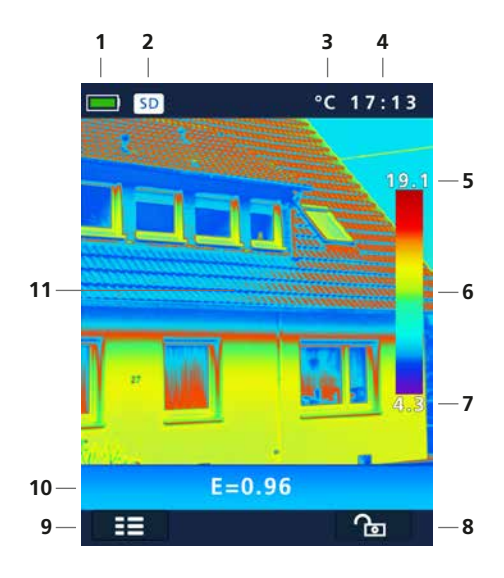

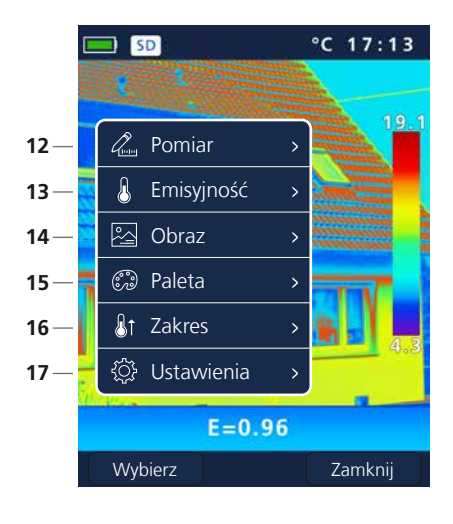

### **Standardowy widok pomiarowy**

- Wskaźnik naładowania baterii
- Karta microSD włożona
- Jednostka temperatury
- Godzina
- Temperatura maks.
- Paleta barw z zakresem temperatury
- Temperatura min.
- Zakres temperatury manualny / automatyczny
- Menu główne
- Ustawiony stopień emisji
- Obraz termograficzne

### **Menu główne**

- Dodawanie punktów pomiarowych
- Ustawienie stopnia emisji
- Ustawienia obrazu
- Zmiana palety barw
- Ustawianie zakresu pomiarowego
- Ustawienia ogólne i typowe w określonych pomiarach

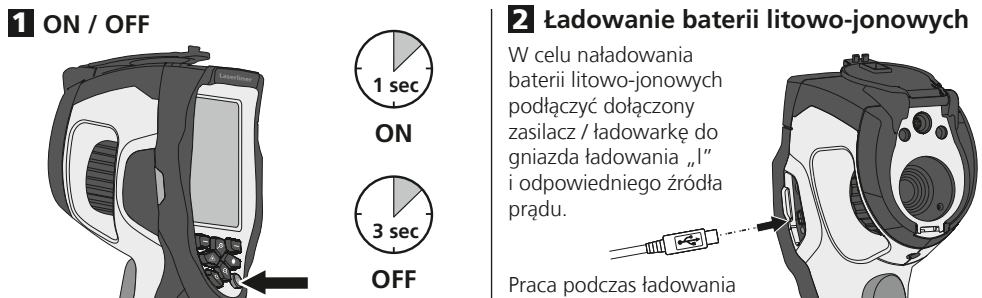

# jest możliwa.

### 3 **Wkładanie karty micro SD**

W celu wsunięcia karty micro SD należy najpierw otworzyć gumową osłonę, a następnie wsunąć kartę pamięci zgodnie z rysunkiem. Bez nośnika danych nie jest możliwy zapis.

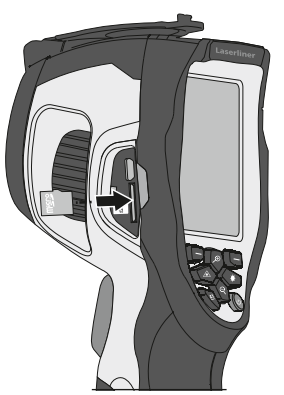

4 **Wyjmowanie / wkładanie baterii litowo-jonowych**

Otworzyć komorę baterii (12).

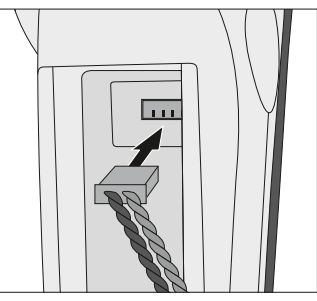

Wymagania odnośnie karty SD: microSDHC, class 10, FAT32 **!**

## 5 **Menu główne**

Poprzez menu główne można dokonywać ustawień ogólnych i ustawień pomiarów. Przechodzenie po menu odbywa się za pomocą czterech przycisków bezpośrednich (b, c, f, g).

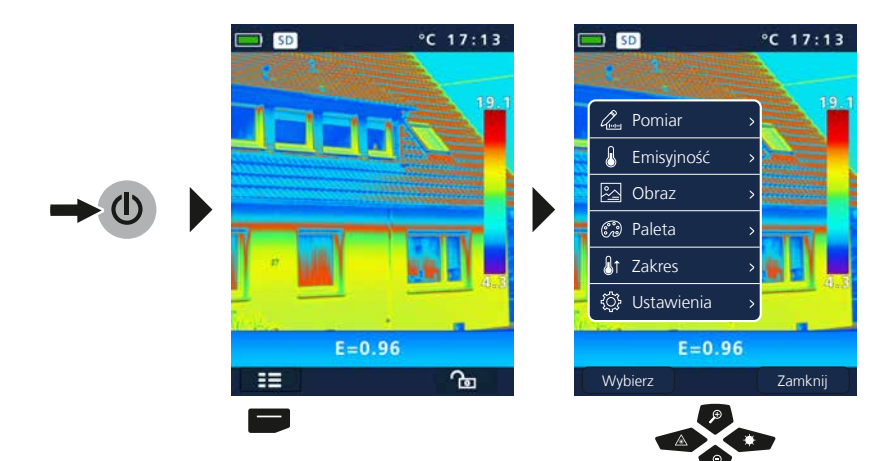
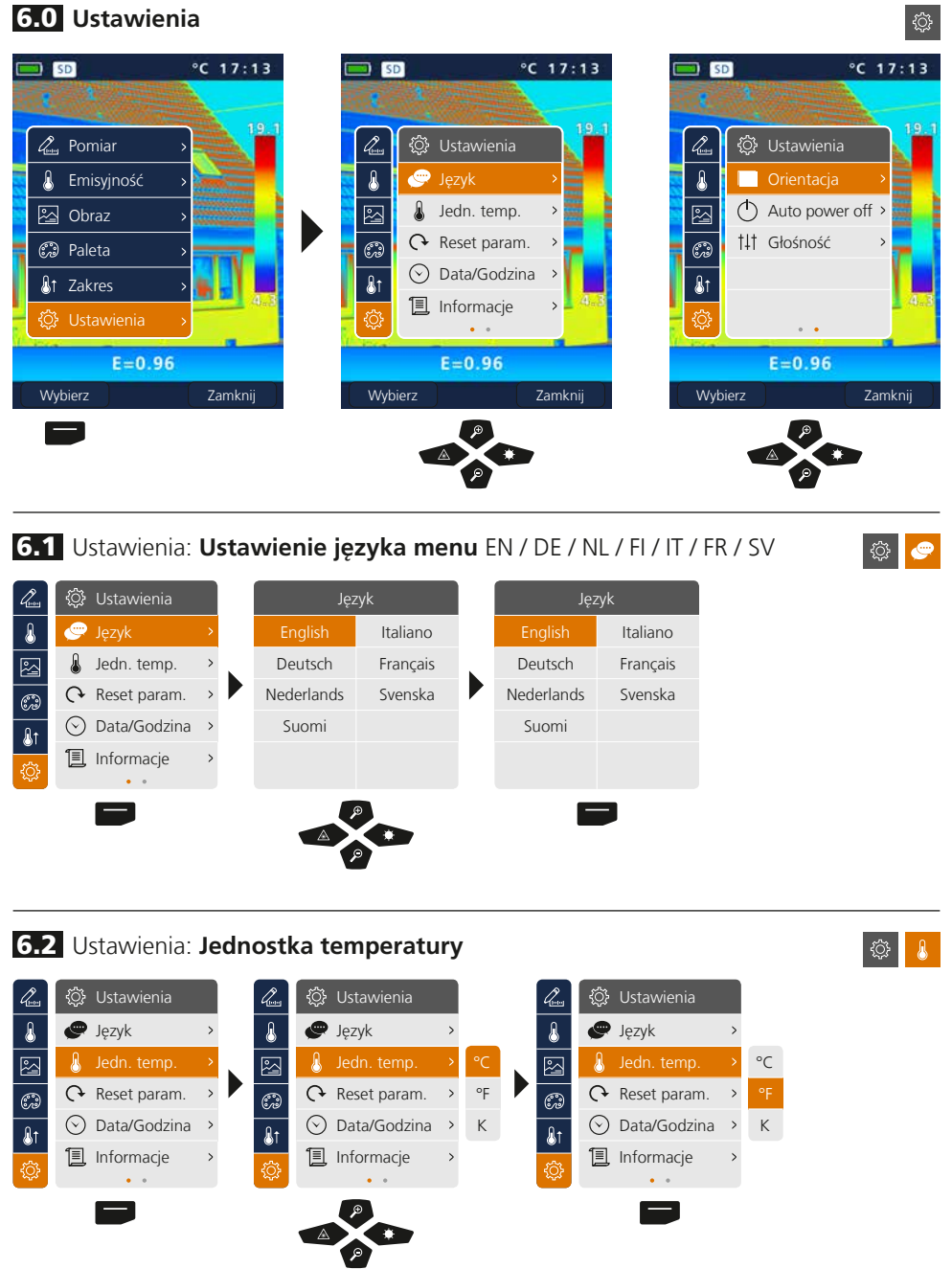

#### 6.3 Ustawienia: **Ustawienia fabryczne** ◎ ○  $°C 17:13$  $°C 17:13$  $\Box$  50  $\Box$  SD a a **©** Ustawienia  $\mathcal{Q}_{\text{\tiny{b}}\text{\tiny{b}}\text{\tiny{b}}\text{\tiny{b}}$  $\overline{\mathbf{a}}$ **P** Język 囜 Jedn. temp. ್ಯ  $\bigcap$  Reset param.  $\odot$  Data/Godzina  $\overline{ }$  $\overline{\mathbf{a}}$ **I** Informacie  $\overline{ }$  $\bullet$   $\rightarrow$  $E = 0.96$ Wszystkie ustawienia **!** zostaną utracone. Reset do ustawień fabrycznych? Wybierz | Zamknij | ok bis Anuluj  $\equiv$  $\blacksquare$

## 6.4 Ustawienia: **Data / Godzina**

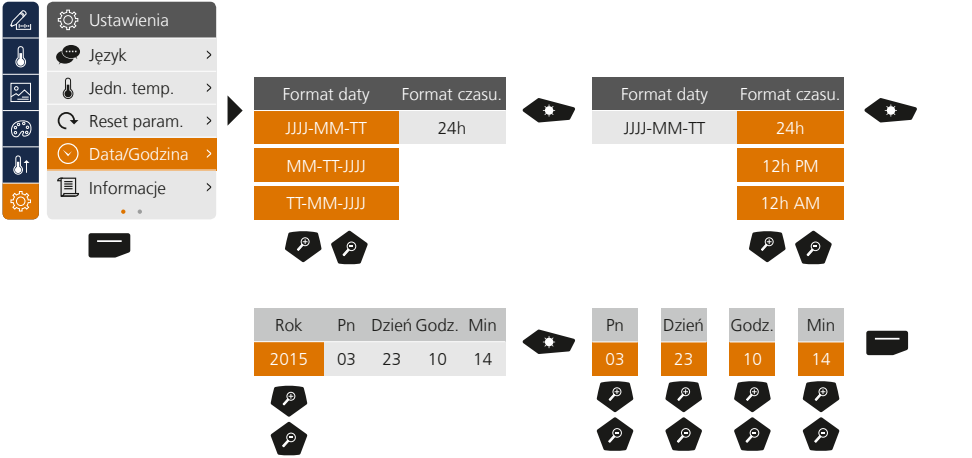

## 6.5 Ustawienia: **Informacje**

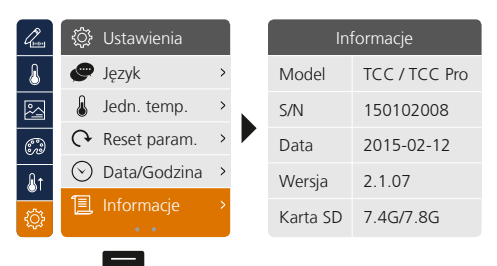

 $\circ$  1

## 6.6 Ustawienia: **Orientacja**

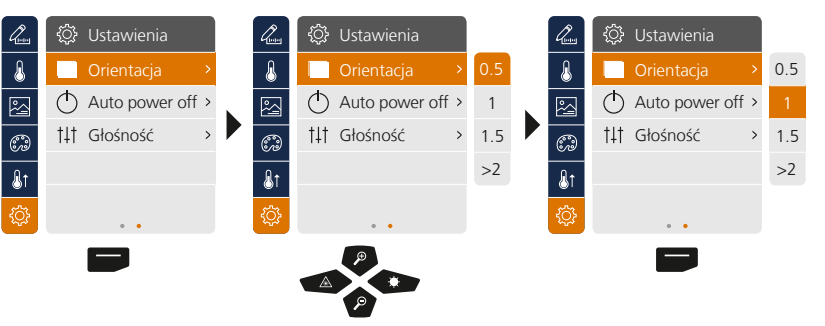

## 6.7 Ustawienia: **Automatyczne wyłączanie**

Urządzenie wyłącza się automatycznie po upływie ustawionego czasu bez aktywności.

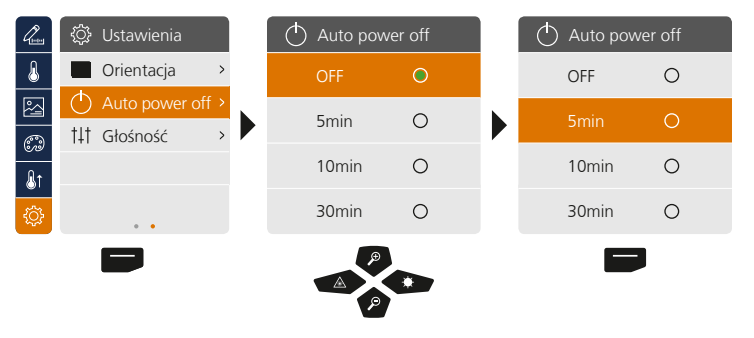

## 6.8 Ustawienia: **Głośność**

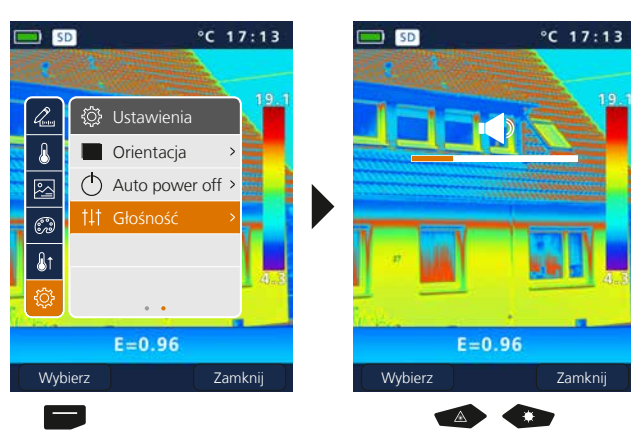

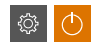

۞

**◎ 1**11

## 7 **Pomiar**

Jednocześnie można określić maksymalnie trzy punkty pomiarowe (Spot (S): temperatura środka ekranu, Max (H): najwyższa temperatura, Min (C): najniższa temperatura).

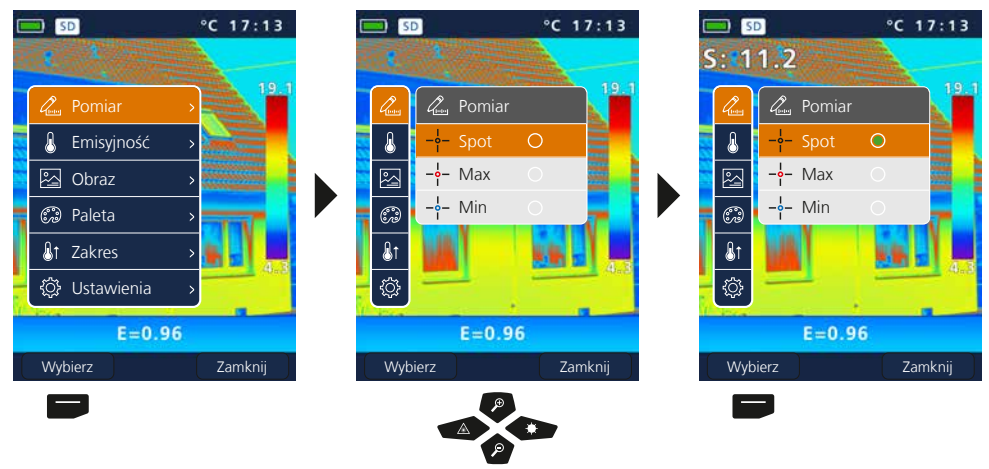

## 8.0 **Emisyjność**

Przed każdym użyciem należy sprawdzić ustawienia pomiaru podczerwienią bądź dostosować je do danej sytuacji pomiarowej, aby zapewnić poprawny pomiar. Szczególną uwagę należy poświęcić tutaj parametrom ogólnym odnoszącym się do stopnia emisji i temperatury odbitej.

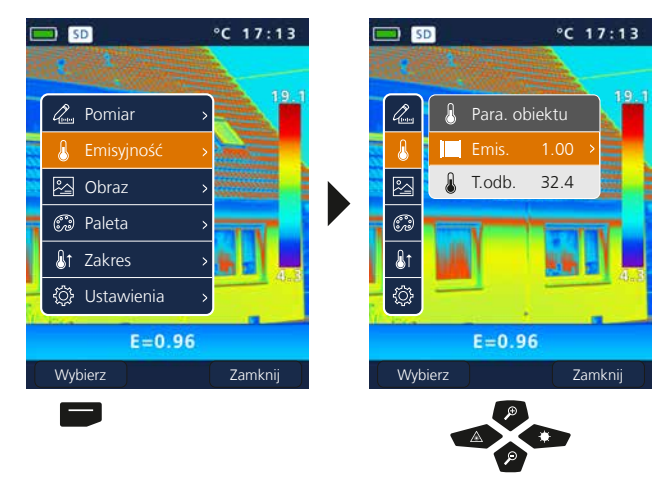

 $\mathbf{a}$ 

Quin

## 8.1 Emisyjność: **Stopień emisji**

Stopień promieniowania podczerwonego, które każde ciało emituje w zależności od materiału/ powierzchni, określany jest stopniem emisji (0,01...1,0). W celu przeprowadzenia prawidłowego pomiaru należy koniecznie ustawić stopień emisji. Obok podanych stopni emisji z listy materiałowej możliwe jest ustawienie indywidualnego stopnia emisji.

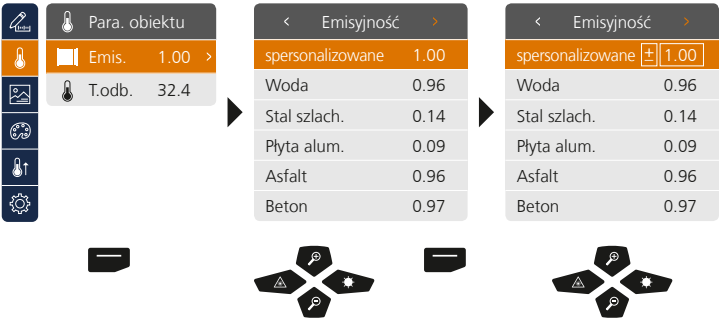

Przy dłuższym przytrzymaniu wartość zwiększa lub zmniejsza się w krokach co 10. **!**

### **Tabela stopnia emisji** (Wartości orientacyjne z tolerancjami)

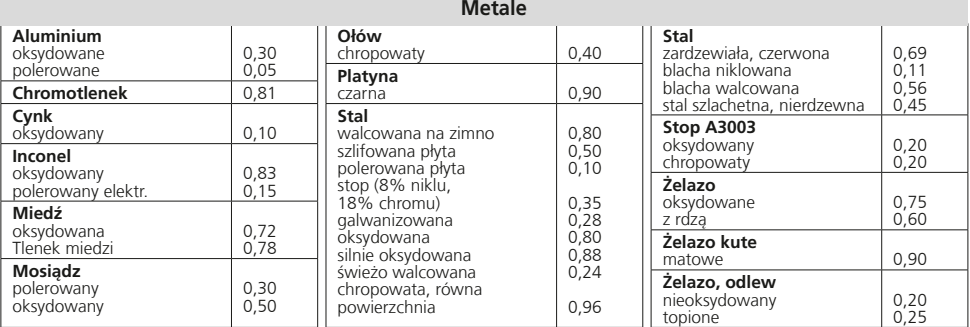

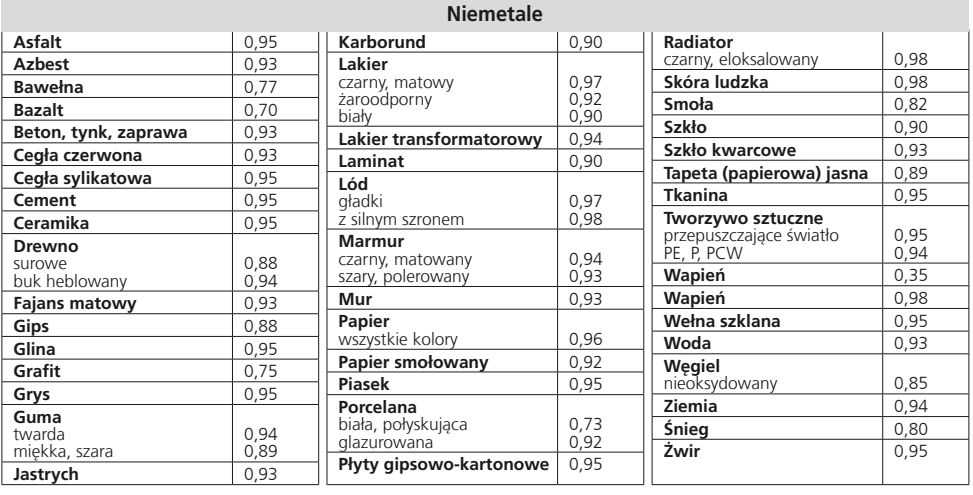

## 8.2 Emisyjność: **Temperatura odbita**

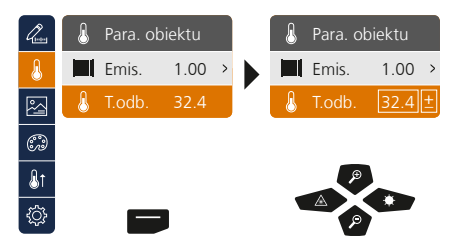

#### **Temperatura odbita**

Podczas pomiarów podczerwieni określonego obiektu oddziaływać może promieniowanie odbite innych obiektów znajdujących się w pobliżu, a także powietrze otoczenia, ponieważ nie istnieje możliwość całkowitego wyizolowania obiektu pomiaru. Temperatura odbita pozwala na kompensację promieniowania z obcych źródeł. Z reguły temperatura odbita jest zgodna z temperaturą otoczenia. Jeśli jednak w pobliżu powierzchni pomiaru znajdują się większe obiekty o znacznie innej temperaturze (ok. >20°C), należy uwzględnić ich wpływ na powierzchnię pomiaru. W takim przypadku należy postępować następująco:

- 1. Ustawić stopień emisji na 1.0
- 2. Ustawić nieostry fokus (patrz rozdział 14)
- 3. Skierować kamerę w kierunku przeciwnym do właściwego obiektu pomiaru
- 4. Określić temperaturę średnią
- 5. Ustawić temperaturę średnią jako temperaturę odbitą

## 9 **Tryby obrazu**

Do wyboru są 3 różne tryby obrazu.

- A. Obraz podczerwony (IR)
- B. Obraz cyfrowy (widoczny)
- C. Pełen obraz cyfrowy z obrazem IR (MIX)

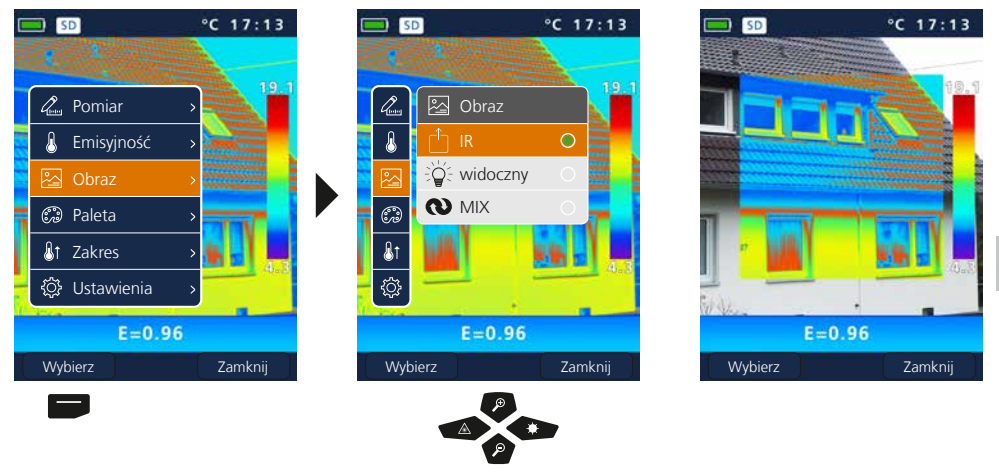

## 10 **Paleta barw obrazu podczerwonego**

Do wyświetlania zarejestrowanych temperatur promieniowania podczerwonego dostępne są standardowe palety barw. W zależności od wybranej palety zmierzone temperatury są dopasowywane w obrębie aktualnego obszaru obrazu i wyświetlane w odpowiedniej przestrzeni barw. Punktem odniesienia temperatury przyporządkowanej do barwy jest słupek temperatur minimalnych/maksymalnych całego obrazu.

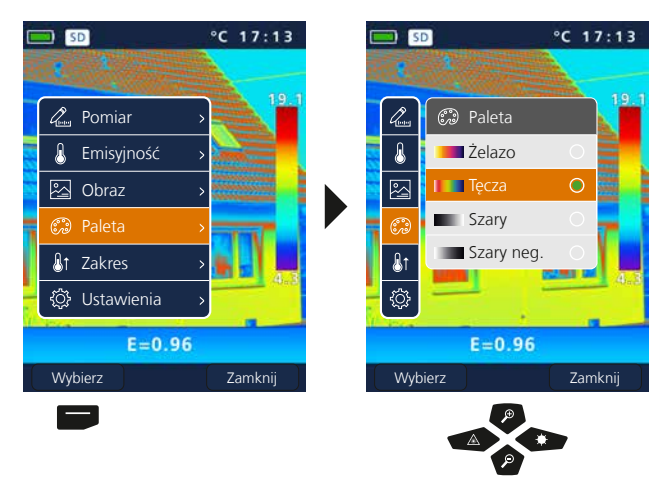

**Przykład trybów obrazu MIX**

 $\widehat{(\mathcal{C}_n)}$ 

図

## 11 **Zakres pomiarowy**

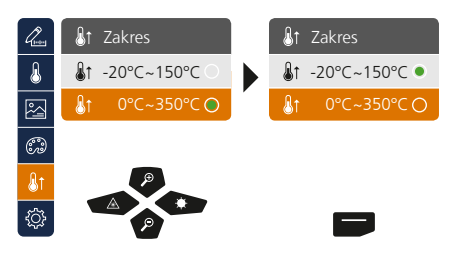

Wybór zakresu pomiarowego:  $-20^{\circ}$ C  $-150^{\circ}$ C (optymalny w pomieszczeniach i na wolnym powietrzu) 0°C … 350°C (optymalny w zastosowaniach przemysłowych)

### 12 **Zakres temperatury manualny/ automatyczny**

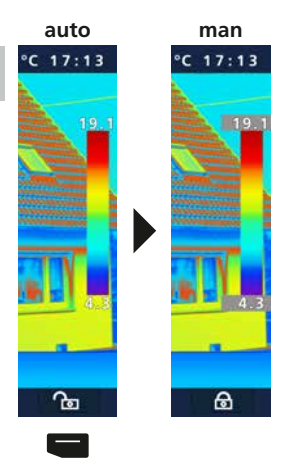

#### **automatyczny zakres temperatury**

W tym ustawieniu ustawiony jest zakres temperatury obrazu w podczerwieni i wynikający z tego rozkład spektrum barw obrazu w podczerwieni. Spektrum barw mierzonego obrazu w podczerwieni ustalane jest w relacji do zakresu temperatury oraz skali barw.

Rozkład barw obrazu w podczerwieni dostosowywany jest na bazie zmierzonych wartości min./ maks. automatycznie i dynamicznie w linijce analogowej.

#### **manualny zakres temperatury**

W ustawieniu manualnym zakres temperatury nie jest już ustawiany automatycznie na podstawie zmierzonych temperatur min./ maks., ale na podstawie wartości manualnych. Patrz rozdział 13

Przy każdej zmianie zakresu temperatury z AUTO na manualny przejmowane są odpowiednio zmierzone ostatnio wartości min./ maks. jako ustawienia domyślne.<br> **I** przejmowane są odpowiednio zm<br>
maks. jako ustawienia domyślne.

## 13 **Manualny zakres temperatury**

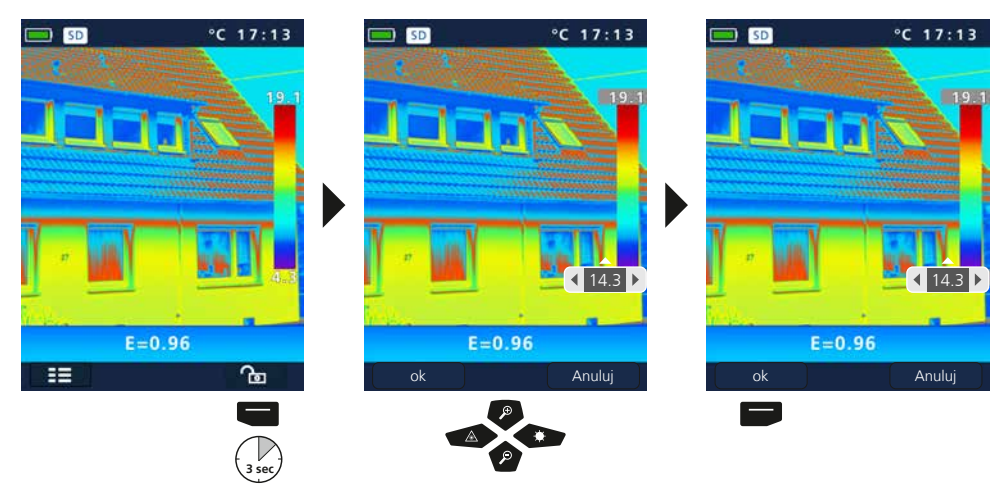

 $\mathbf{a}$ 

## 14 **Fokus kamery / funkcja shutter**

Oprócz ustawień podstawowych w mierniku ważnym elementem właściwego wyniku termografii jest fokus kamery oraz funkcja shutter (kalibracja obrazu). Obiekt pomiaru powinien mieć optymalną ostrość, aby na wyświetlaczu wyraźnie widoczne były obrysy i kontury.

Kalibracja obrazu odbywa się automatycznie i można ją uruchomić poprzez krótkie naciśnięcie przycisku ON/OFF.

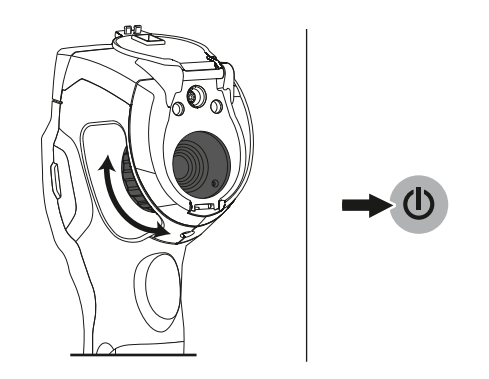

## 15 **Zoom**

Widok można przybliżać i oddalać (zoom 32x). Dłuższe naciśnięcie przyspiesza zmianę zoomu.

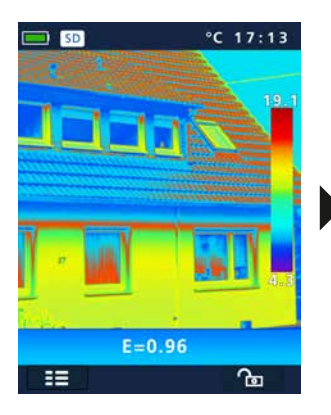

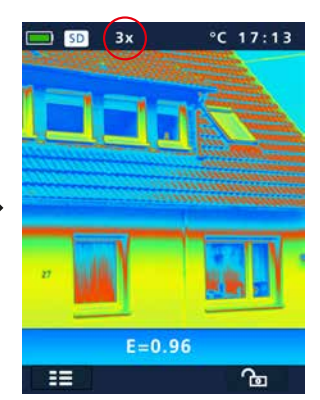

## 16 **Galeria mediów / Tryb odtwarzania / Usuwanie zdjęć**

W galerii multimediów można wyświetlić wszystkie zdjęcia i filmy wykonane kamerą ThermoCamera Compact.

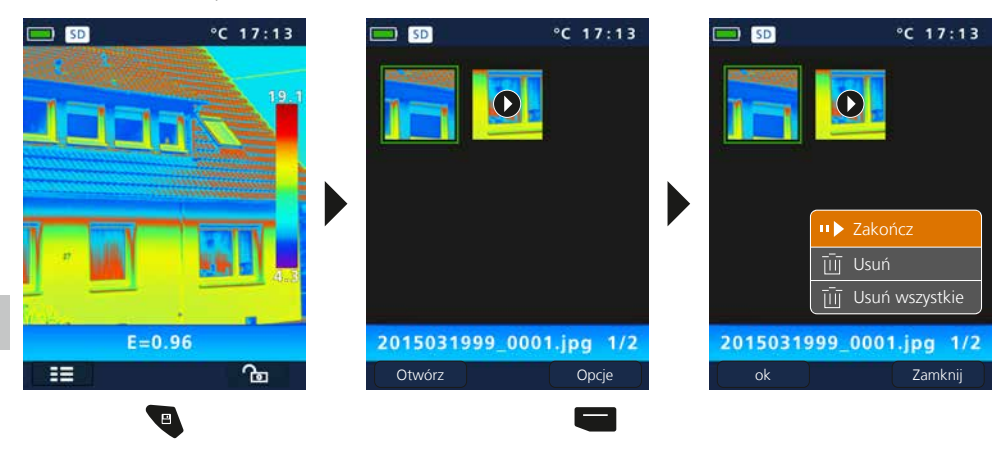

## 17 **Wykonywanie zdjęcia / nagrywanie dźwięku**

Przyciskiem "Trigger" (11) wykonuje się zdjęcia i nagrywa filmy w każdych warunkach pomiaru na potrzeby późniejszej dokumentacji. Przez mikrofon wbudowany w słuchawkach dodatkowo nagrywane są sygnały dźwiękowe przy nagraniach wideo.

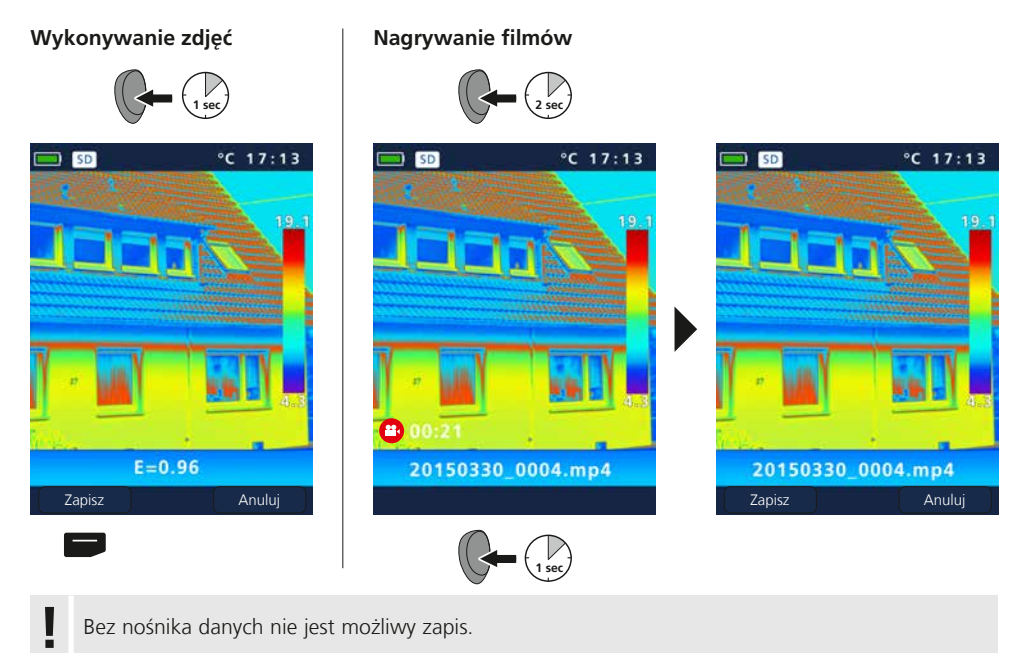

46 PL

## 18 **Celownik laserowy**

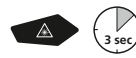

Celownik laserowy ułatwia namierzanie w pomiarach konkretnych obszarów. W celu włączenia i wyłączenia przytrzymać naciśnięty przycisk "b".

## 19 **Oświetlenie LED**

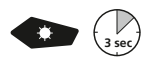

Poprzez dłuższe przytrzymanie przycisku "g" włącza i wyłącza się oświetlenie LED.

## 20 **Transmisja danych poprzez port USB**

Zapisane na karcie pamięci dane mogą być przeniesione na PC albo za pomocą odpowiedniego czytnika kart albo poprzez port USB. Informacje o połączeniu pomiędzy komputerem i adapterem bądź czytnikiem kart znajdziecie Państwo w instrukcji czytnika kart.

#### **Przesyłanie przez złącze USB**

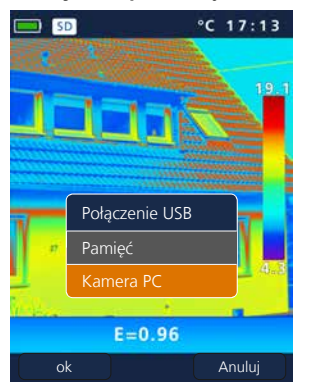

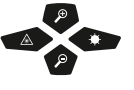

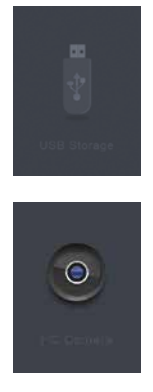

**Pamięć** Karta SD na komputerze widoczna jest jako zewnętrzny nośnik danych.

**Kamera PC** Kamera ThermoCamera Compact identyfikowana jest jako kamera USB.

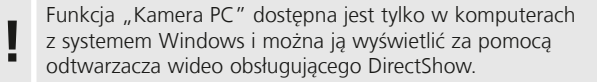

## 21 **Oprogramowanie (opcjonalnie)**

Dołączone na płycie CD oprogramowanie umożliwia wykorzystanie zapisanych danych na komputerze do dalszej analizy i dokumentacji.

Włożyć dołączoną płytę CD do napędu i postępować zgodnie z instrukcjami programu instalacyjnego.

Po zainstalowaniu aplikacji należy uruchomić oprogramowanie. Podłączyć dołączony kabel USB do portu Mini-USB miernika, a drugi koniec do wolnego portu USB komputera.

Dalsze informacje o obsłudze oprogramowania podane są w funkcji pomocy, która zawiera szczegółowy opis dostępnych funkcji.

Nie ma potrzeby instalacji sterownika. Oprogramowanie pracuje w środowisku Windows XP / 7 / 8 i 10. **!**

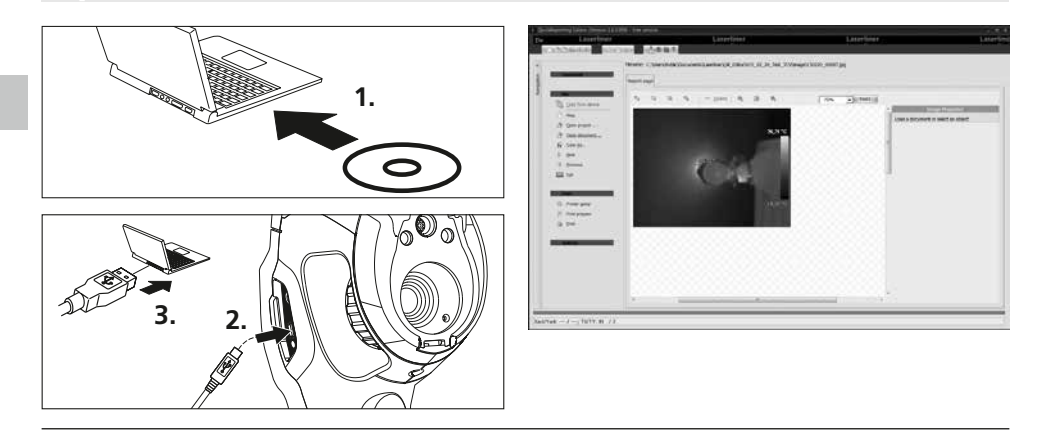

## 22 **Wskazówki odnośnie konserwacji**

- Prace przeprowadzać należy w czystym, pozbawionym kurzu i suchym miejscu
- Wyłączyć kamerę, wyjąć baterie
- Chronić przed naładowaniem statycznym poprzez uziemienie
- Nie dotykać soczewek obiektywów
- Nie dotykać elementów wewnątrz kamery termowizyjnej (czujniki)
- Chronić elementy wewnętrzne i obiektyw przed pyłem i zabrudzeniami
- W przypadku niewłaściwego stosowania wygasają roszczenia gwarancyjne

#### **Przepisy UE i usuwanie**

Przyrząd spełnia wszystkie normy wymagane do wolnego obrotu towarów w UE. Produkt ten jest urządzeniem elektrycznym i zgodnie z europejską dyrektywą dotyczącą złomu elektrycznego i elektronicznego należy je zbierać i usuwać oddzielnie.

Dalsze wskazówki dotyczące bezpieczeństwa i informacje dodatkowe patrz: **www.laserliner.com/info**

 $C \in$ 

#### **Ogólne zasady bezpieczeństwa**

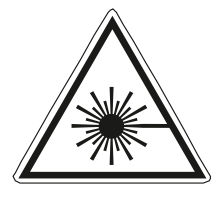

- Uwaga: Nie patrzeć w bezpośredni lub odbity promień lasera.
- Laser nie może dostać się w ręce dzieci!
- Nie kierować promienia lasera na osoby.
- W przypadku trafienia oka promieniem laserowym klasy 2 należy świadomie zamknąć oczy i natychmiast usunąć głowę z promienia.

Promieniowanie laserowe! Nie kierować lasera w oczy! Laser klasy 2  $< 1$  mW  $\cdot$  635 nm EN 60825-1:2014/AC:2017

- Nie należy narażać urządzenia na wpływ obciążeń mechanicznych, ekstremalnej temperatury, wilgoci ani silnych wstrząsów.
- Wykorzystywać urządzenie wyłącznie zgodnie z przeznaczeniem podanym w specyfikacji. Przebudowa lub zmiany w urządzeniu są niedozwolone.

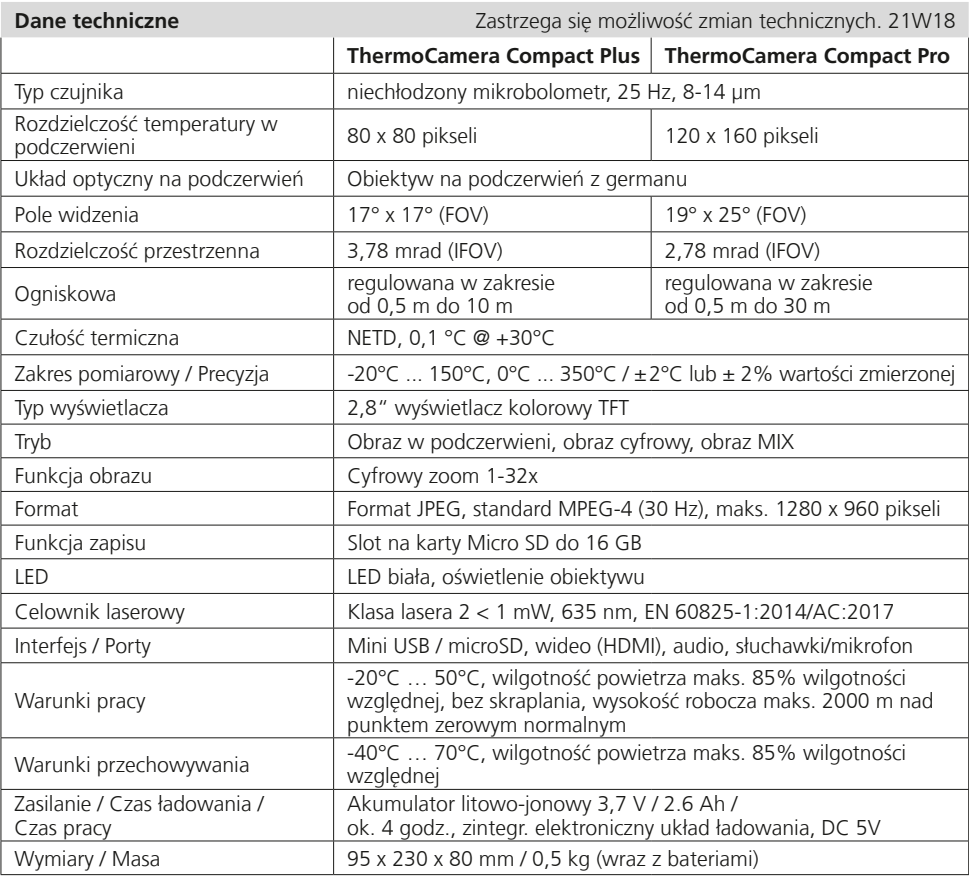

Lue käyttöohje kokonaan. Lue myös lisälehti Takuu- ja lisäohjeet. Noudata annettuja ohjeita.<br>Säilytä nämä ohjeet ja anna ne mukaan laserlaitteen seuraavalle käyttäjälle.

### **Toiminnot ja käyttö**

Lämpökamera mahdollistaa pintojen lämpötilojen kosketuksettoman mittauksen mittaamalla infrapunaaaltoalueen säteilymäärän integroidun, jäähdyttämättömän mikrobolometrin avulla. Mikrobolometrin mittaamien arvojen kuvallisella esityksellä saadaan kuva tutkittavan kohteen lämpötiloista. Mitatut lämpötilat esitetään termogrammissa eri värein lämpötilaerojen optimaalista havainnollistamista varten. Käyttökohteita ovat esimerkiksi kylmäsiltojen ja eristysvirheiden paikantaminen, sähkölaitteiden tai mekaanisten rakenneosien ylikuumenemisen havaitseminen, lämmitysputkien paikantaminen seinistä ja lattiasta, vuotojen havaitseminen, vikaantuneiden aurinkokeräimen paikantaminen ym.

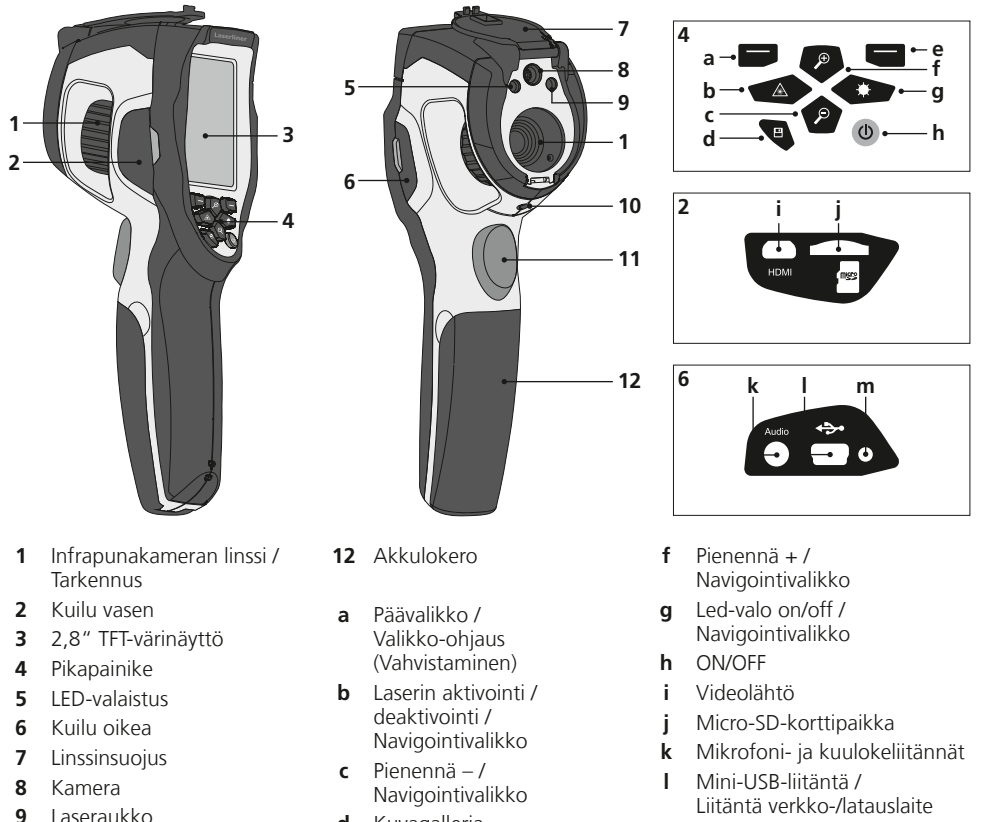

**m** Lataamisen led-merkkivalo

- **10** 1/4" jalustakierre **11** Trigger: Tallennus
- **d** Kuvagalleria
- **e** Valikko-ohjaus (Keskeytys) / Lämpötila-alue manuaalinen / automaattinen

# **ThermoCamera Compact Plus / Pro**

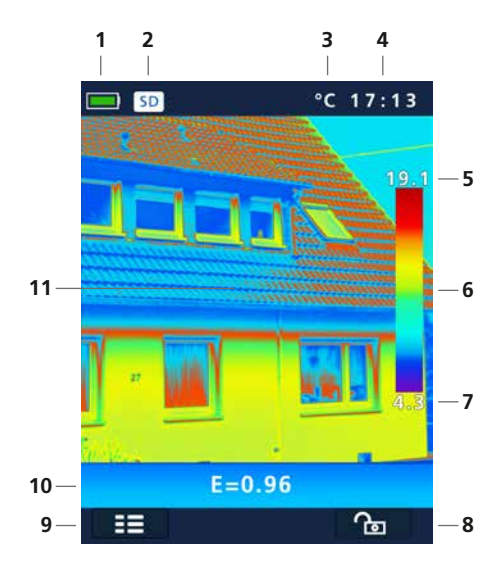

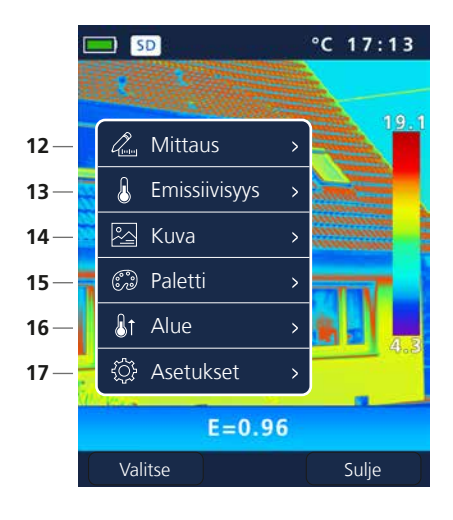

#### **Vakiomittausnäkymä**

- Näyttö akun lataustila
- Micro-SD-kortti asennettu
- Lämpötilayksikkö
- Kellonaika
- Maksimilämpötila
- Väritaulukko lämpötila-alueella
- Lämpötila min.
- Lämpötila-alue manuaalinen / automaattinen
- Päävalikko
- Asetettu emissioarvo
- Termografiakuva

#### **Päävalikko**

- Mittauspisteiden lisääminen
- Emissioarvon asettaminen
- Kuvanäkymän säätäminen
- Väripaletin vaihtaminen
- Mittausalueen säätäminen
- Yleiset ja yksittäistä mittausta koskevat asetukset

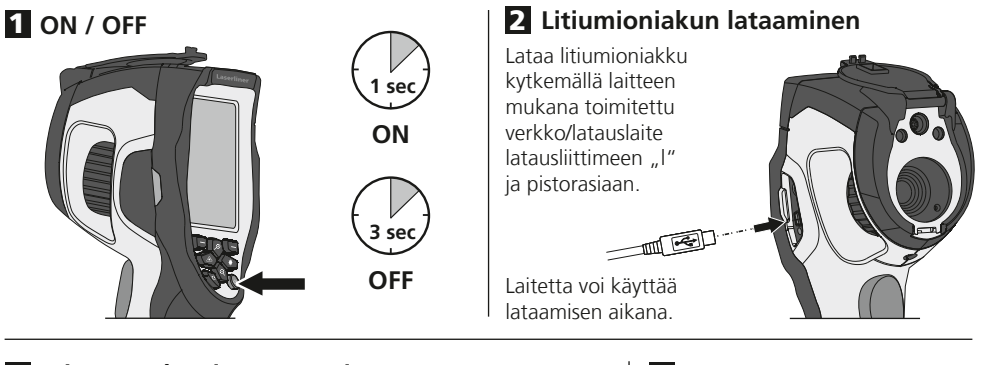

## 3 **Micro-SD -kortin asentaminen**

Asenna Micro-SD-kortti avaamalla kumisuojus ja työntämällä kortti kuvan mukaisesti paikalleen. Taltiointi ei ole mahdollista ilman muistikorttia.

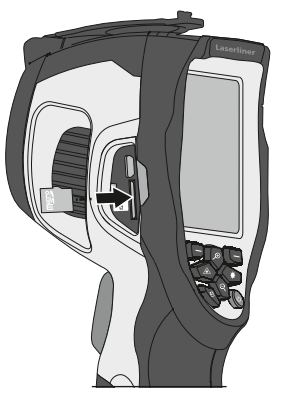

4 **Litiumioniakun poistaminen / asentaminen**

Avaa akkulokero (12).

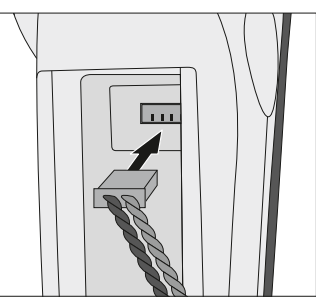

SD-kortin vaatimukset: **!** microSDHC, class 10, FAT32

## 5 **Päävalikko**

Yleiset ja yksittäistä mittausta koskevat asetukset tehdään päävalikossa. Valikkoa ohjataan neljällä näppäimellä (b, c, f, g).

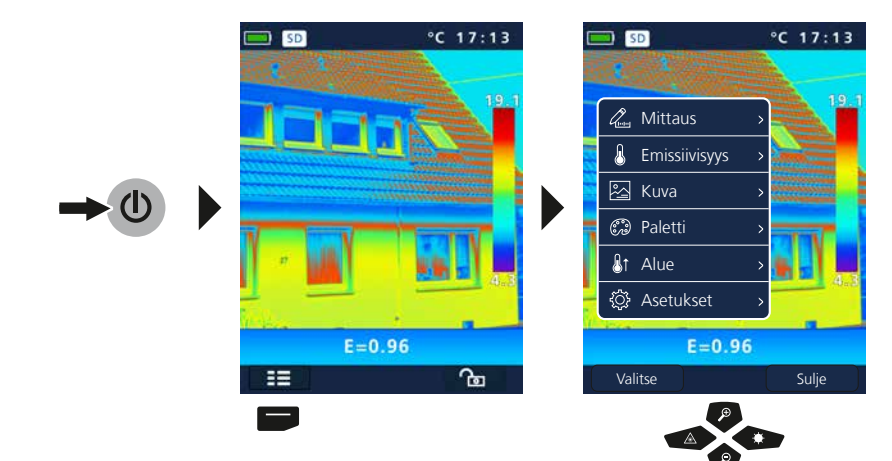

52 (FI)

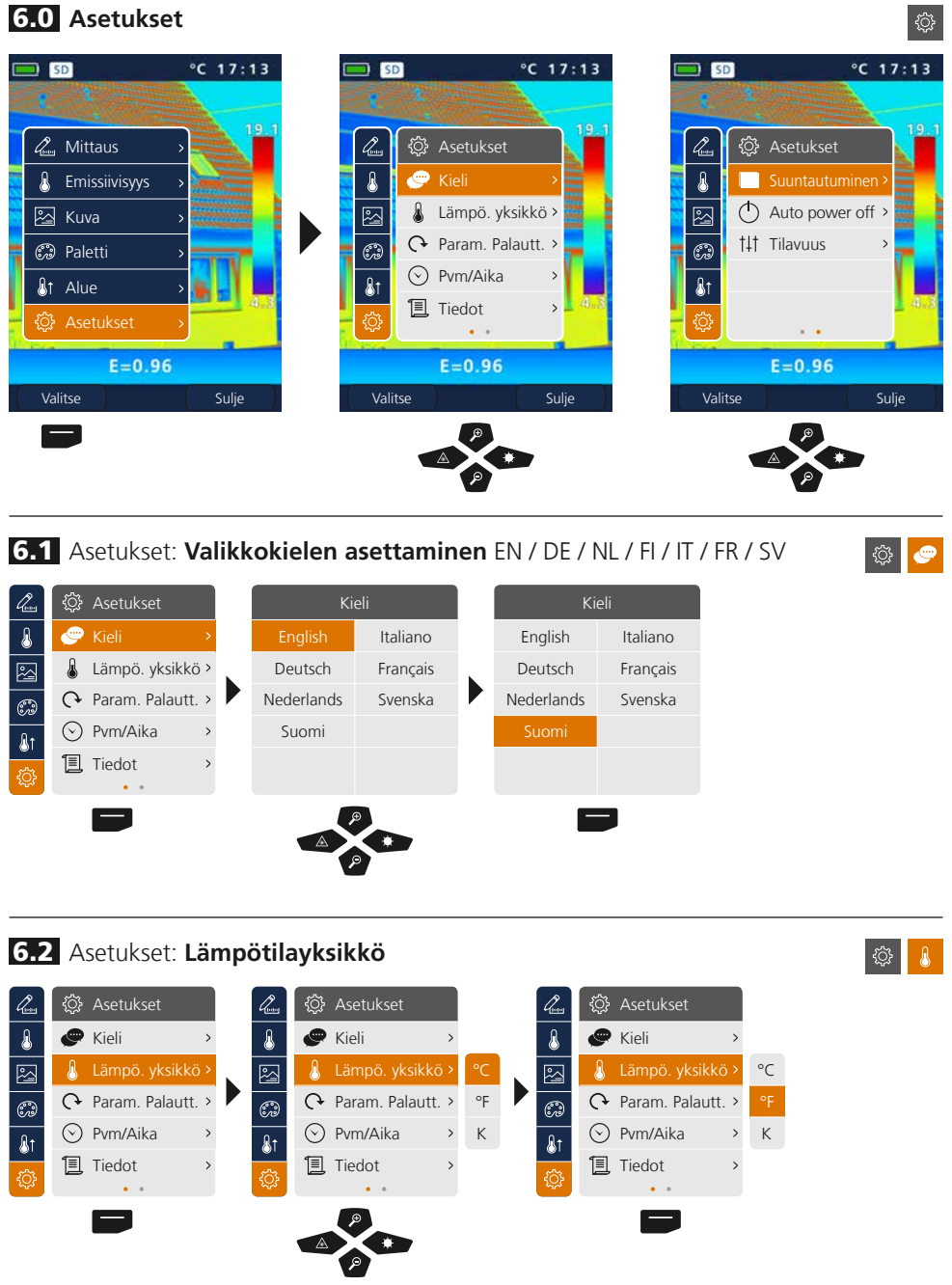

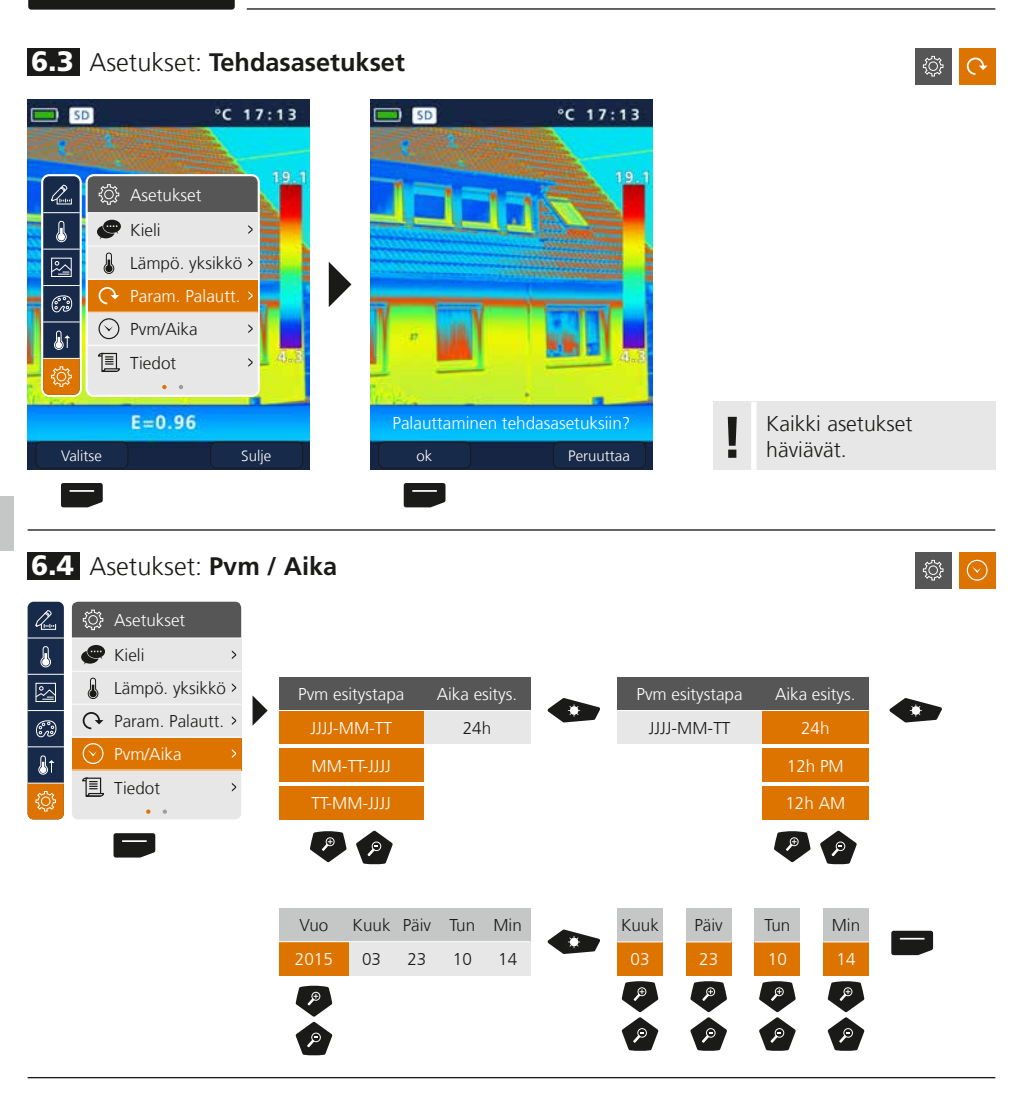

### 6.5 Asetukset: **Tiedot**

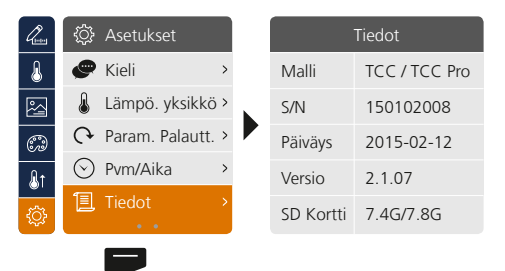

◎日

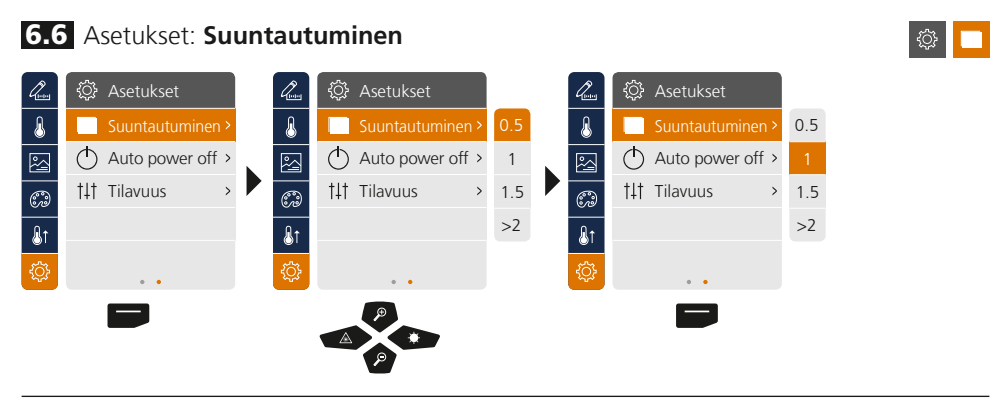

## 6.7 Asetukset: **Automaattinen virrankatkaisu**

Laite kytkeytyy automaattisesti pois päältä, jos se on asetetun ajan käyttämättömänä.

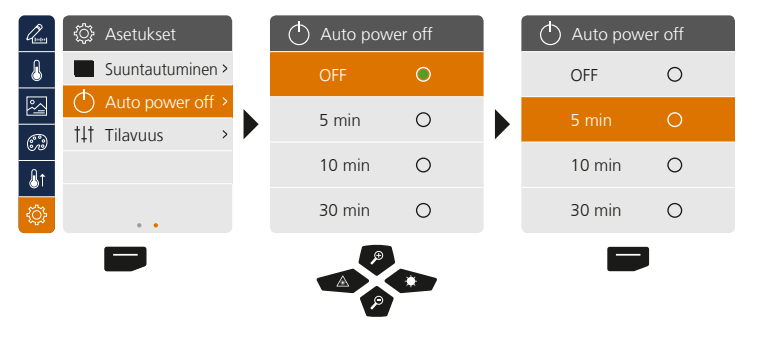

## 6.8 Asetukset: **Tilavuus**

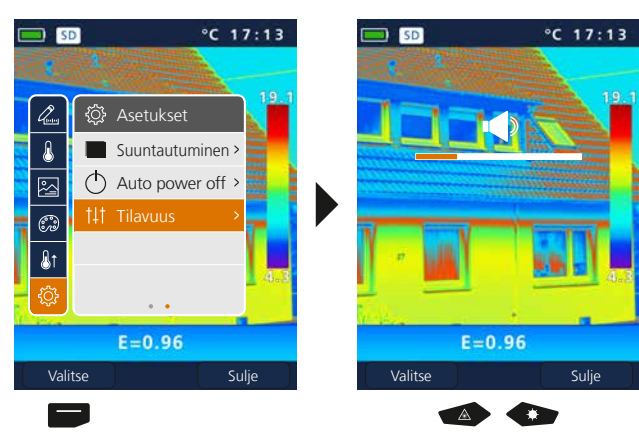

**◎ 141** 

◎ ○

## 7 **Mittaus**

Voit määrittää samanaikaisesti enintään kolme mittauspistettä (Spot (S): Kuvan keskustan lämpötila, maks. (H): korkein lämpötila, min (C): matalin lämpötila).

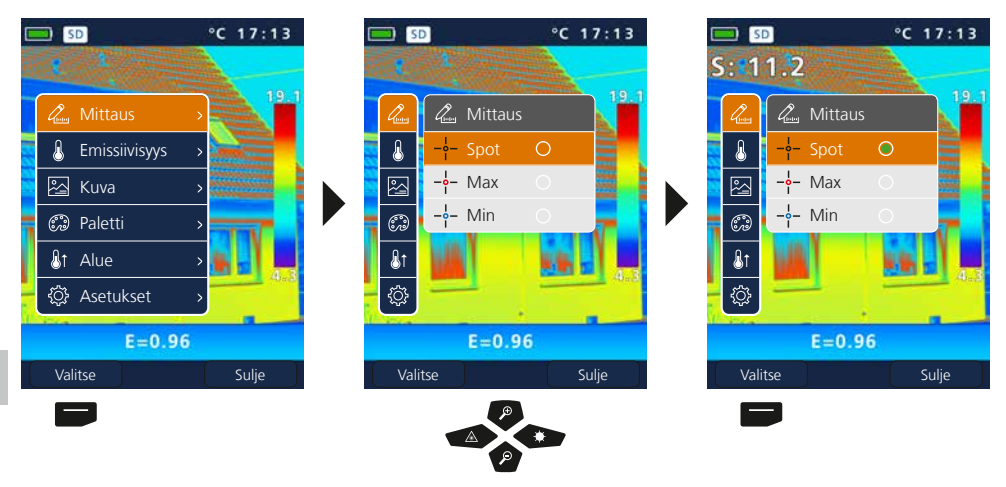

## 8.0 **Emissiivisyys**

Tarkasta infrapunamittausasetukset ennen jokaista mittausta oikean mittaustuloksen varmistamiseksi ja säädä ne tarvittaessa mittaustilanteen mukaisiksi. Huomioi erityisesti emissioarvoja ja heijastuslämpötiloja koskevat yleisparametrit.

 $°C 17:13$ 

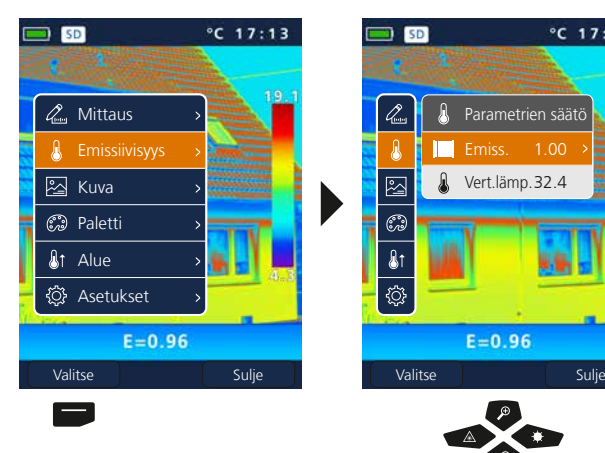

 $\overline{\mathbf{a}}$ 

Quin

## 8.1 Emissiivisyys: **Emissioarvo**

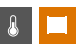

Emissiivisyys (0,10...1,0) määrittää materiaalin/pinnan ominaisinfrapunasäteilytason. Oikean mittaustuloksen varmistamiseksi emissiivisyys on asetettava oikein. Materiaalilistan valmiiden emissiivisyysarvojen lisäksi on mahdollista asettaa myös yksilöllinen emissiivisyys.

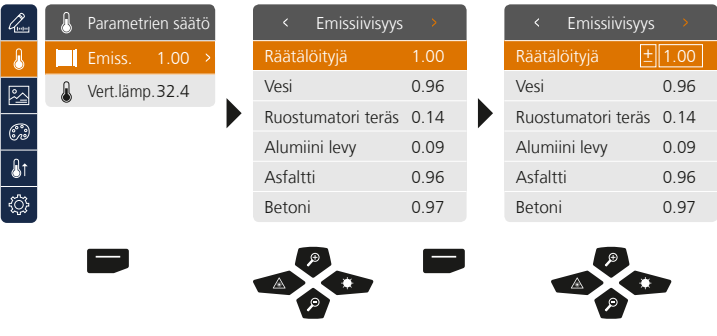

Näppäintä pitkään painamalla arvo suurenee tai pienenee 10 porrasta kerrallaan. **!**

#### **Emissioasetustaulukko** (Ohjearvot toleransseineen)

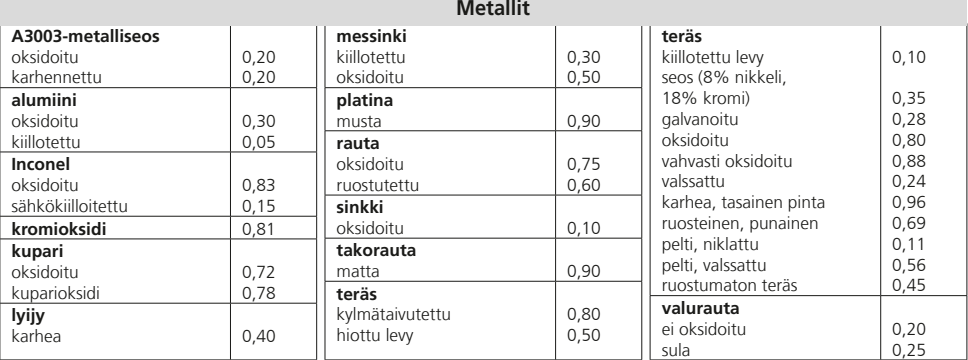

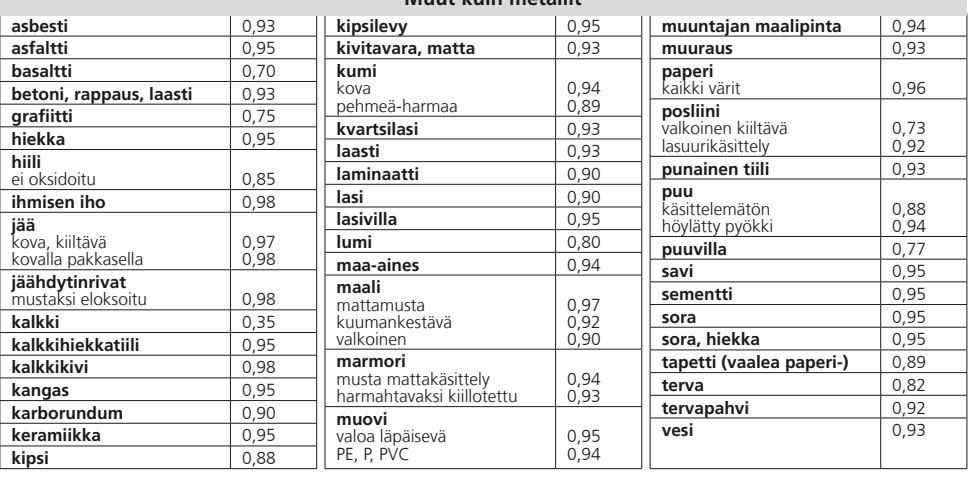

#### **Muut kuin metallit**

### 8.2 Emissiivisyys: **Heijastuslämpötila**

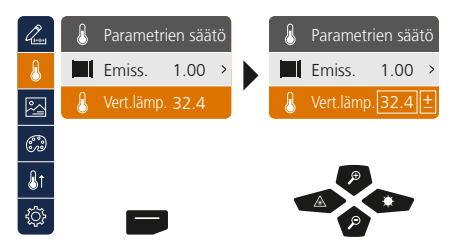

#### **Heijastuslämpötila**

Tietyn kohteen infrapunamittauksessa mittaukseen voivat vaikuttaa heijastussäteily muista läheisistä kohteista tai jopa ympäröivä ilma, koska mittauskohdetta ei voida eristää täysin. Ulkoisia säteilyjä voidaan kompensoida heijastuslämpötilan avulla. Yleensä heijastuslämpötila on sama kuin ympäristön lämpötila. Jos mittauskohteen läheisyydessä on suurempia kohteita, joiden lämpötila poikkeaa merkittävästä mittauskohteen lämpötilasta (n. >20°C), sen vaikutus on otettava huomioon. Toimi silloin seuraavasti:

- 1. Aseta emissiivisyys arvoon 1.0
- 2. Poista tarkennus (Sitä varten ks. kohta 14)
- 3. Suuntaa kamera päinvastaiseen suuntaan mittauskohteeseen nähden
- 4. Määritä lämpötilan keskiarvo
- 5. Aseta keskilämpötila heijastuslämpötilaksi

 $\mathbb{A}$ 

## 9 **Kuvatilat**

Käytettävissä on 3 erilaista kuvatilaa.

- A. IR-kuva (IR)
- B. Digitaalikuva (Näkyvä)
- C. Digitaalitäyskuva IR-kuvalla (MIX)

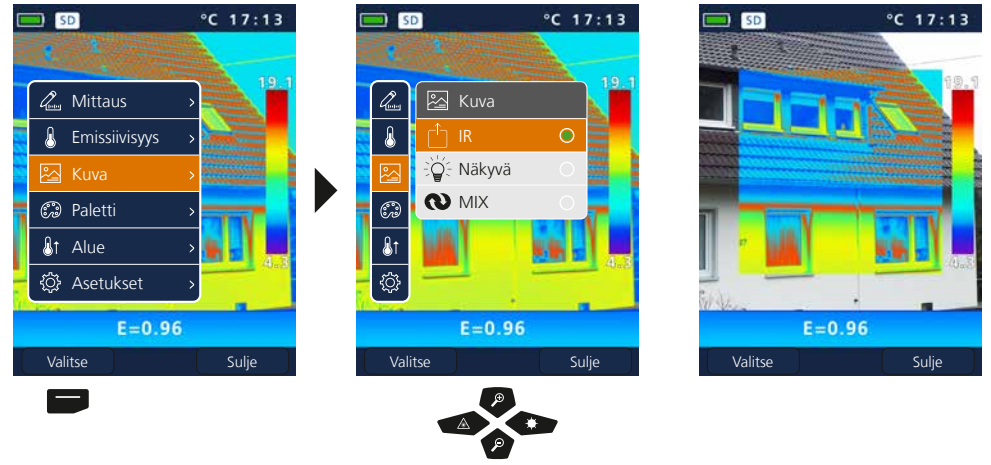

## 10 **Väripaletti IR-kuva**

Mitattujen lämpötilojen näyttöä varten on valittavana useita vakioväripaletteja. Valitusta paletista riippuen mitatut lämpötilat kuva-alueen sisällä sovitetaan ja näytetään vastaavalla värialueella. Lämpötila-/värivastaavuuden vertailukohtana käytetään min.-/maks.lämpötilapalkkia.

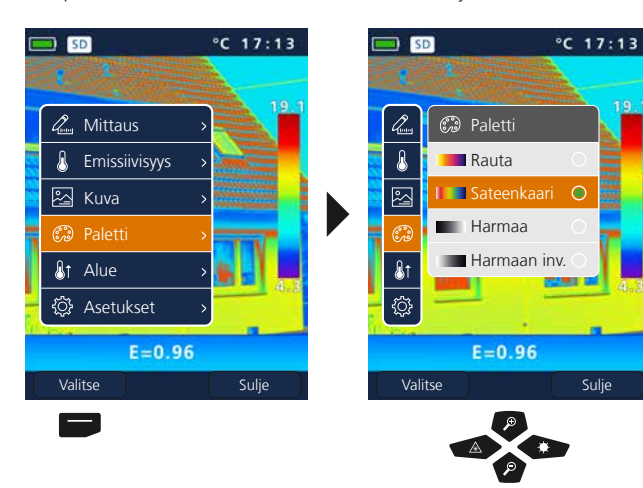

**Esimerkki kuvatiloja MIX**

 $\mathbb{C}$ 

図

## 11 **Mittausalue**

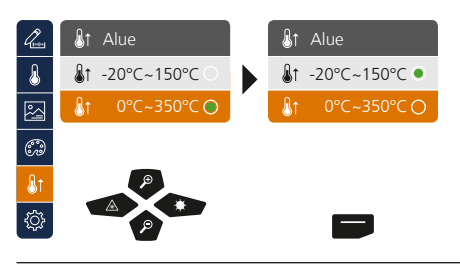

Esivalinta Mittausalue: -20°C … 150°C (optimaalinen sisällä ja ulkona) 0°C … 350°C (optimaalinen teollisuussovelluksiin)

#### 12 **Lämpötila-alue manuaalinen / automaattinen**

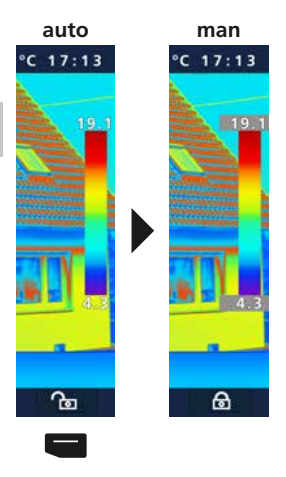

#### **Automaattinen lämpötila-alue**

Tällä asetuksella asetetaan IP-kuvan lämpötila-alue ja tuloksena oleva infrapunakuvan värispektrin jakautuma. Infrapunakuvan värisprektri tutkitaan väriasteikon ja lämpötila-alueen suhteen.

IR-kuvan värijakautuma sovitetaan mitattujen Min./Maks.arvojen perusteella automaattisesti ja dynaamisesti palkissa.

#### **Manuaalinen lämpötila-alue**

Käsisäädössä lämpötila-aluetta ei enää aseteta automaattisesti mitattujen Min./Maks.arvojen perusteella vaan käsin asetettujen arvojen perusteella. Sitä varten ks. kohta 13.

Aina kun lämpötila-alue vaihdetaan AUTO-tilasta manuaaliseen,<br>otetaan viimeksi mitattu min./maks.-arvo esiasetukseksi.

## 13 **Manuaalinen lämpötila-alue**

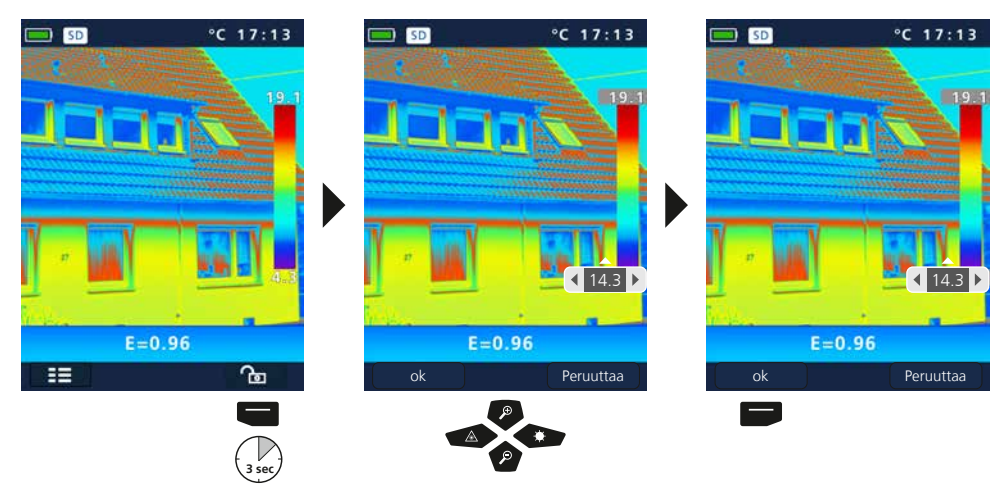

 $\mathbb{A}$ 

## 14 **Kameran tarkennus / suljinasetukset**

Mittauslaitteen perusasetusten lisäksi tärkeitä ovat myös kameran tarkennus- ja suljinasetukset (kuvan kalibrointi). Mittauskohteen tulisi olla mahdollisimman tarkka, jotta ääriviivat ja muodot näkyisivät mahdollisimman selvästi Kuva kalibroidaan automaattisesti. Voit käynnistää kalibroinnin manuaalisesti painamalla lyhyesti ON/OFF-näppäintä.

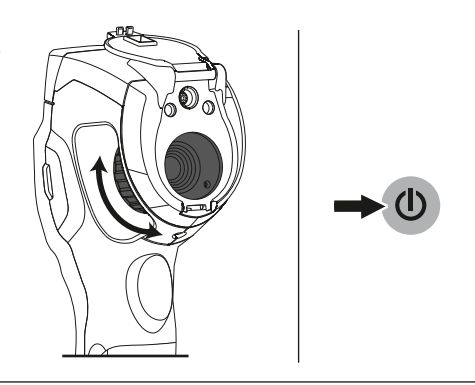

## 15 **Pienennä**

Näkymää voi zoomata (32x). Zoomaus nopeutuu, kun painat näppäintä pitkään.

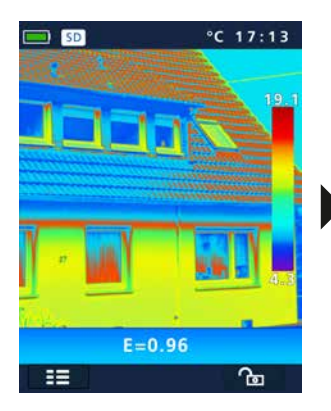

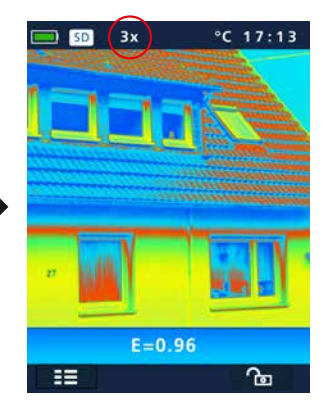

## 16 **Kuvagalleria / Toistotila / Tallenteiden poistaminen**

Voit katsoa kaikkia ThermoCamera Compact -kameralla otettuja kuvia ja videoita mediagalleriassa.

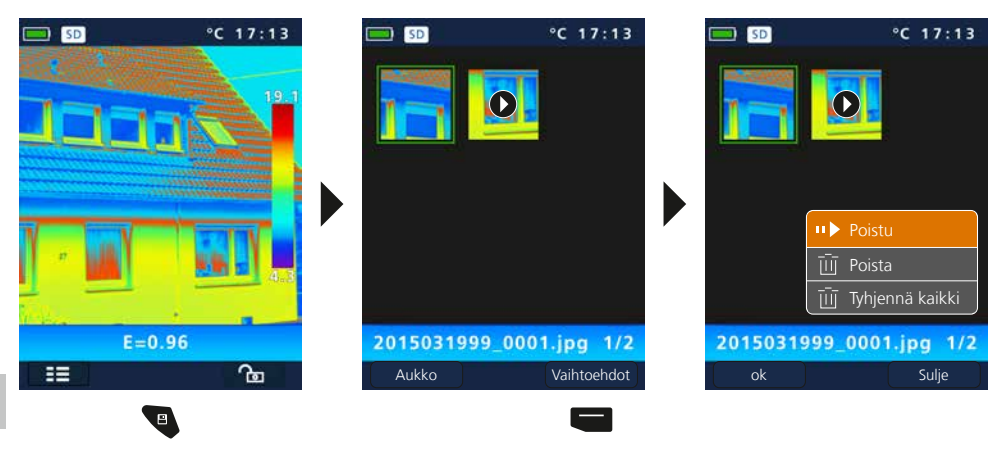

## 17 **Kuvatallenne / Audiomuistiinpano**

Painamalla "Laukaisin"-painikett (11) voidaan kaikissa mittaustilanteissa tehdä kuva- ja videotallenteita myöhempää dokumentointia varten. Voit liittää tiedostoon äänen kuulokkeiden mikrofonilla.

#### **Kuvien ottaminen Videon kuvaaminen**

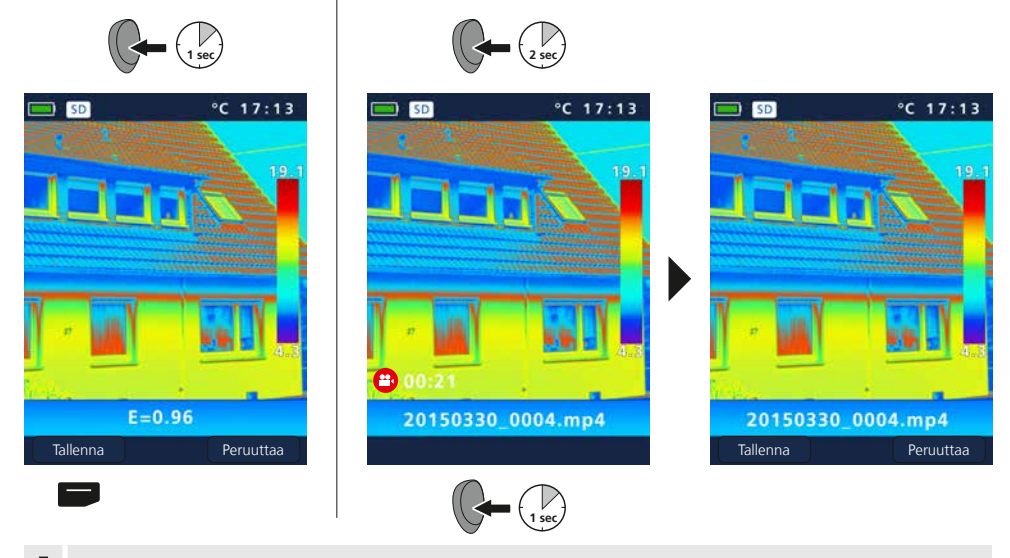

Taltiointi ei ole mahdollista ilman muistikorttia. **!**

## 18 **Kohdelaser**

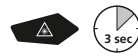

Kohdelaser helpottaa mittauksia näyttämällä mittauskohteen. Kytke toiminto on/off painamalla pitkään näppäintä b.

## 19 **LED-valaistus**

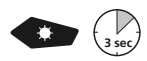

Kytke led-valo on/off painamalla pitkään näppäintä g.

## 20 **USB-tiedonsiirto**

Voit siirtää SD-kortille tallennetut tiedostot tietokoneelle joko kortinlukijan kautta tai suoraan USB-liitännän kautta. Kortinlukijan käyttöohjeessa on lisätietoja siitä, miten yhdistät kortinlukijan tietokoneeseesi.

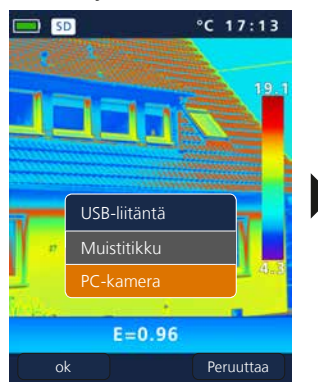

#### **Tiedostojen siirtäminen USB-liitännän kautta**

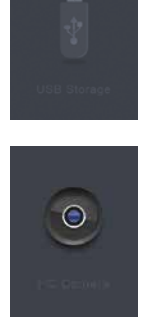

**Muistitikku** SD-kortti näkyy tietokoneessa ulkoisena asemana.

**PC-kamera** ThermoCamera Compact näkyy USB-kamerana.

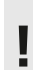

Toiminto PC-kamera on käytettävissä vain Windows**tietokoneella.** Sitä voi katsoa DirectShow-yhteensopivalla<br>
video-ohjelmalla.<br>
<sup>1</sup>

## 21 **Ohjelma (optio)**

Toimitussisältöön kuuluvalla CD:llä olevalla ohjelmalla voit siirtää tiedostoja tietokoneelle jatkokäsittelyä varten. Aseta CD levyasemaan ja seuraa näytön ohjeita. Käynnistä ohjelma asennuksen jälkeen. Liitä toimitussisältöön kuuluva USB-johto laitteen mini-USB-liitäntään ja toinen pää tietokoneen USB-liitäntään. Katso muut ohjelman käyttöä koskevat ohjeet Ohjevalikosta. Ohjeissa on selostettu yksityiskohtaisesti eri toiminnot.

Mitään ajureita ei tarvitse asentaa. Ohjelma toimii Windows XP / 7 / 8 ja 10 -käyttöjärjestelmissä. **!**

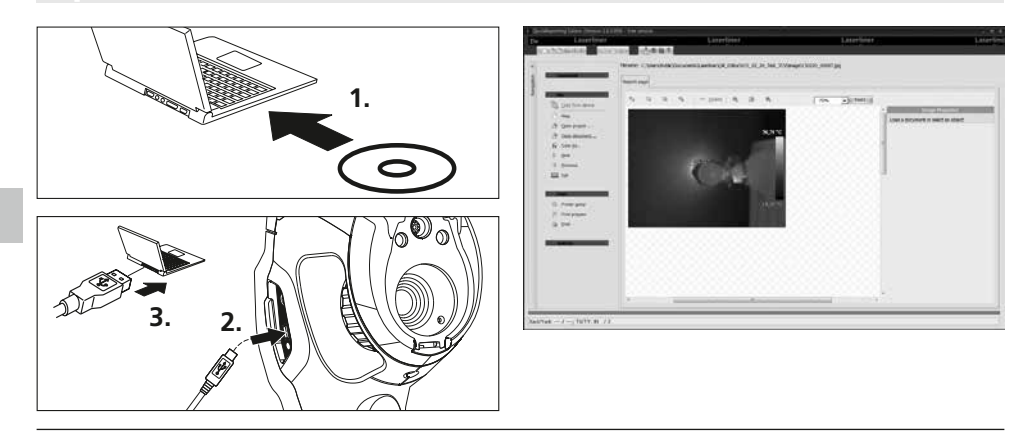

## 22 **Huolto-ohje**

- Työskentele puhtaassa, pölyttömässä ja kuivassa tilassa.
- Kytke kamera pois päältä, poista akku
- Maadoita itsesi staattisten purkausten välttämiseksi
- Älä koske linssiin
- Älä koske lämpökameran sisäosiin (anturit)
- Suojaa lämpökameran sisäosat ja objektiivi pölyltä
- Määräystenvastainen käyttö aiheuttaa takuun raukeamisen

#### **EY-määräykset ja hävittäminen**

Laite täyttää kaikki EY:n sisällä tapahtuvaa vapaata tavaravaihtoa koskevat standardit.

Tämä tuote on sähkölaite. Se on kierrätettävä tai hävitettävä vanhoja sähkö- ja elektroniikkalaitteita koskevan EY-direktiivin mukaan.

Lisätietoja, turvallisuus- yms. ohjeita: **www.laserliner.com/info**

 $C \in$ UK<br>Co

### **Yleiset turvallisuusohjeet**

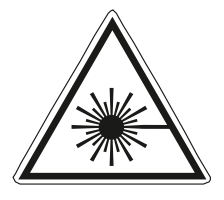

- Lasersäteilyä! Älä katso säteeseen! Laser luokka 2  $< 1$  mW  $\cdot$  635 nm EN 60825-1:2014/AC:2017
- Huomaa: Älä katso lasersäteeseen, älä myöskään heijastettuun säteeseen.
- Laser ei saa joutua lasten käsiin!
- Älä suuntaa lasersädettä kohti ihmisiä.
- Jos 2-laserluokan lasersäde osuu silmään, sulje ja pidä silmäsi kiinni ja käännä pääsi heti pois lasersäteestä.
- Älä aseta laitetta mekaanisen kuorman, korkean lämpötilan, kosteuden tai voimakkaan tärinän aiheuttaman rasituksen alaiseksi.
- Käytä laitetta yksinomaan ilmoitettuun käyttötarkoitukseen teknisten tietojen mukaisesti. Rakennemuutokset ja omavaltaiset asennukset laitteeseen ovat kiellettyjä.

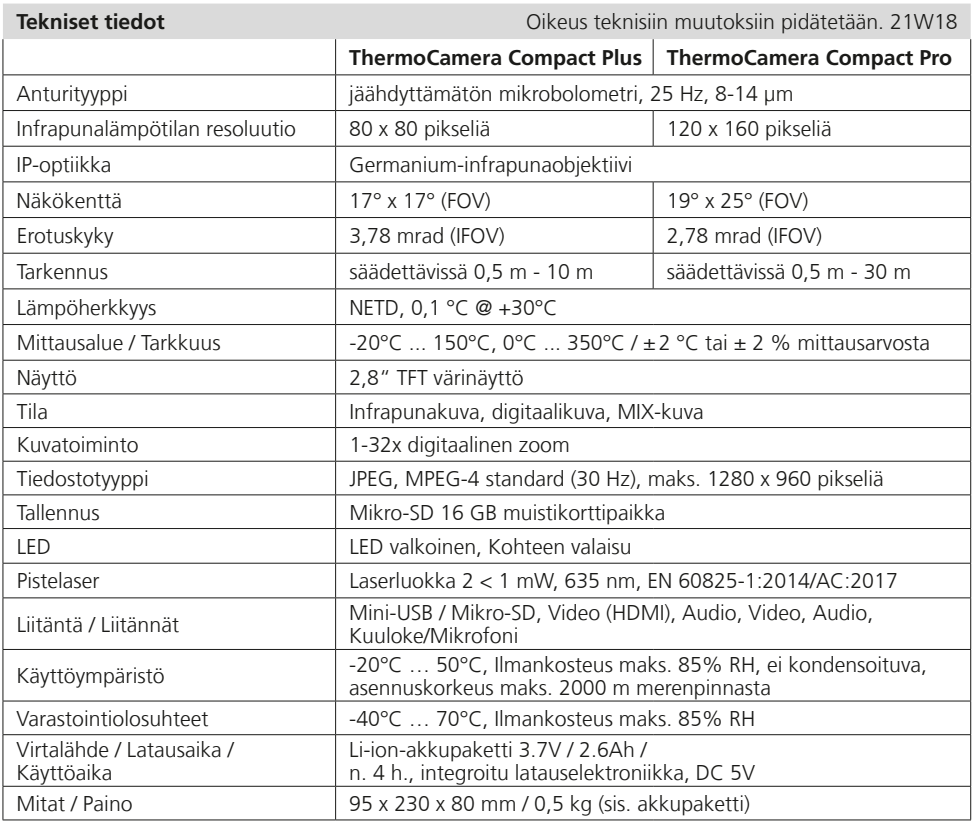

Leia integralmente as instruções de uso e o caderno anexo "Indicações adicionais e sobre a garantia". Siga as indicações aí contidas. Guarde esta documentação e junte-a ao dispositivo a laser se o entregar a alguém.

## **Função / Utilização**

Esta câmara de termografia permite a medição de temperatura sem contacto de superfícies, através da avaliação da radiação no domínio de comprimento de onda por infravermelhos, com a ajuda do microbolómetro não arrefecido integrado. Com a apresentação gráfica do sensor recebe-se uma imagem visual das condições de temperatura à volta do objeto analisado. Através da coloração das temperaturas de medição diferentes num termograma com imagem em falsa cor é alcançada uma apresentação ideal das diferenças de temperatura. Áreas de aplicação possíveis são a deteção de pontes térmicas e erros de isolamento, a localização de sobreaquecimento em componentes elétricos ou mecânicos, a deteção de tubos de aquecimento em paredes e pavimentos, a deteção de fugas, a localização de células solares avariadas em módulos fotovoltaicos e muito mais.

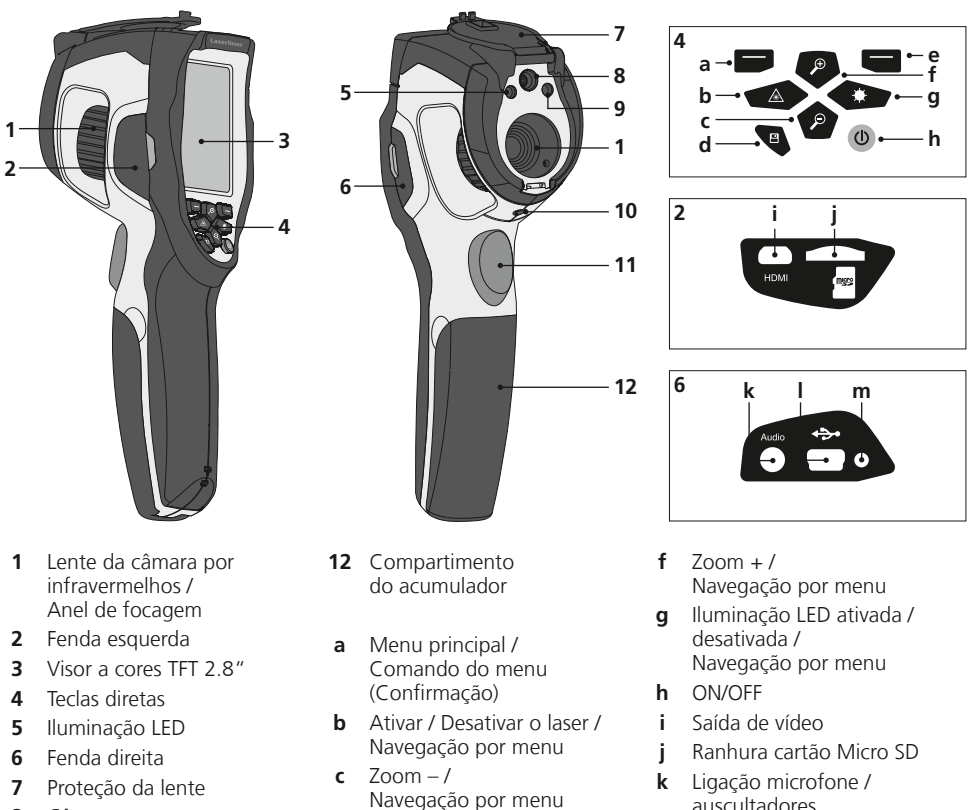

- **8** Câmara
- **9** Saída de laser
- **10** Ligação para tripé 1/4"
- **11** Trigger: Gravação
- Navegação por menu
- **d** Galeria de média
- **e** Comando do menu (Cancelar) / Margem de temperatura manual / automática
- **m** Carga LED

**l** Interface Mini-USB / Entrada unidade de alimentação/carregador

# **ThermoCamera Compact Plus / Pro**

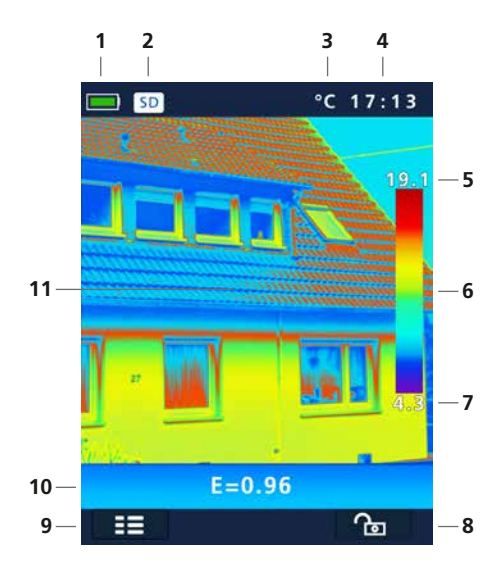

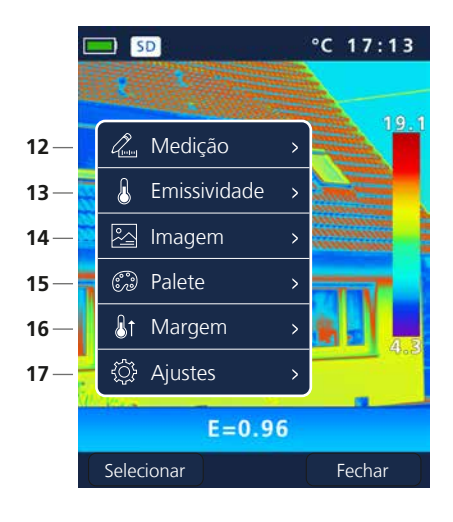

#### **Visualização de medição standard**

- Indicação da carga das pilhas
- Cartão Micro SD inserido
- Unidade de temperatura
- Hora
- Temperatura Máx.
- Tabela de cores com margem de temperatura
- Temperatura Mín.
- Margem de temperatura manual / automática
- Menu principal
- Grau de emissão ajustado
- Imagem termográfica

#### **Menu principal**

- Adicionar pontos de medição
- Ajustar o grau de emissão
- Ajustar apresentação de imagem
- Mudar palete de cores
- Ajustar margem de medição
- Ajustes gerais e específicos à medição

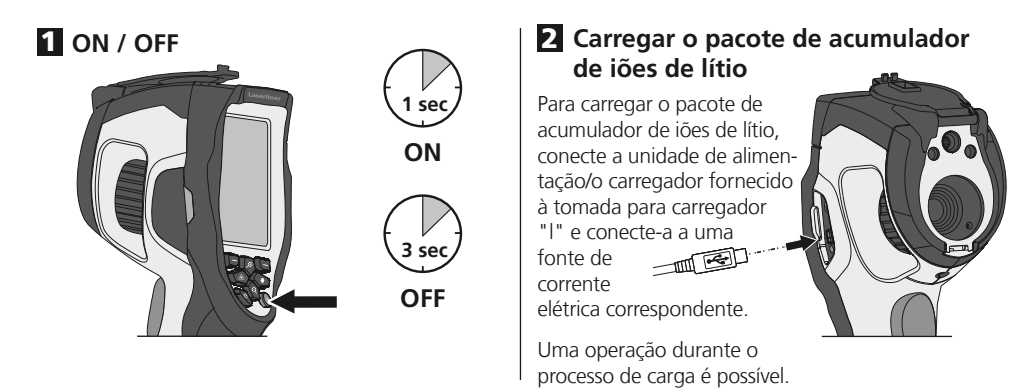

Para inserir um cartão Micro SD, abra primeiro a tampa de borracha e insira a seguir o cartão de memória como é mostrado na imagem. Sem suporte de memória não são possíveis gravações.

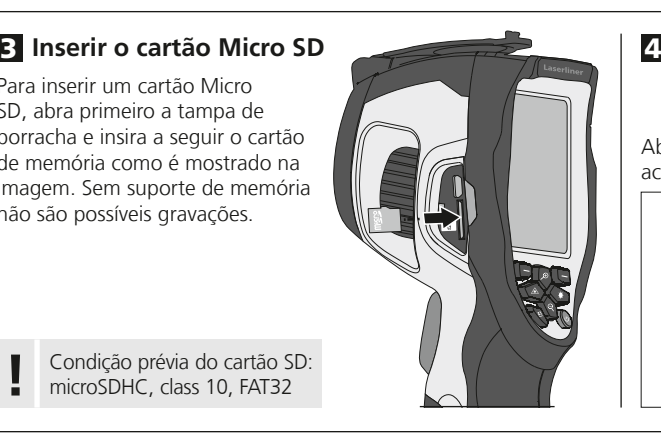

#### **Remover / Inserir o pacote de acumulador de iões de lítio**

Abra o compartimento do acumulador (12).

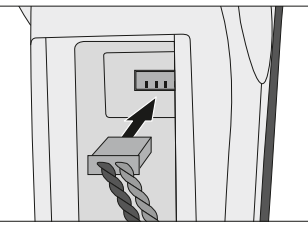

Condição prévia do cartão SD: **!** microSDHC, class 10, FAT32

## 5 **Menu principal**

Através do menu principal podem ser realizados ajustes gerais e específicos à medição. O menu pode ser comandado através das quatro teclas diretas (b, c, f, g).

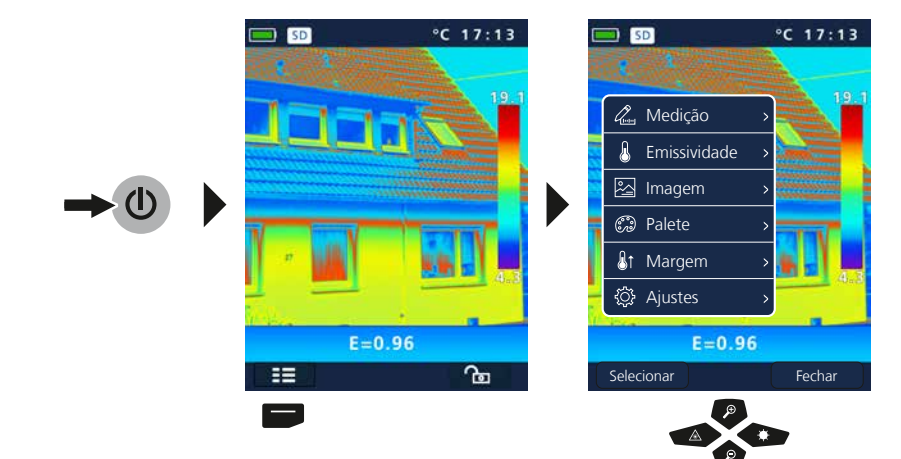

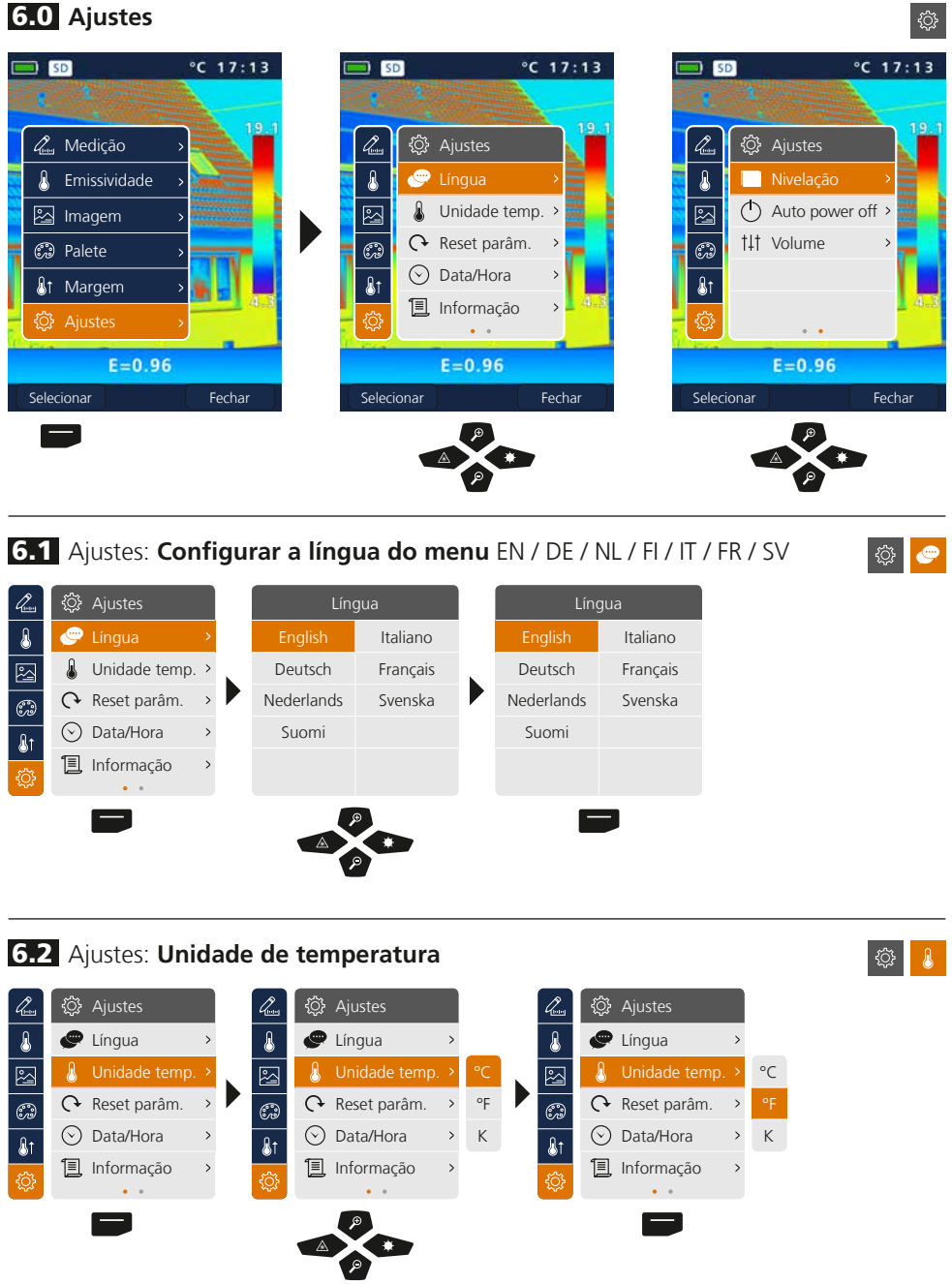

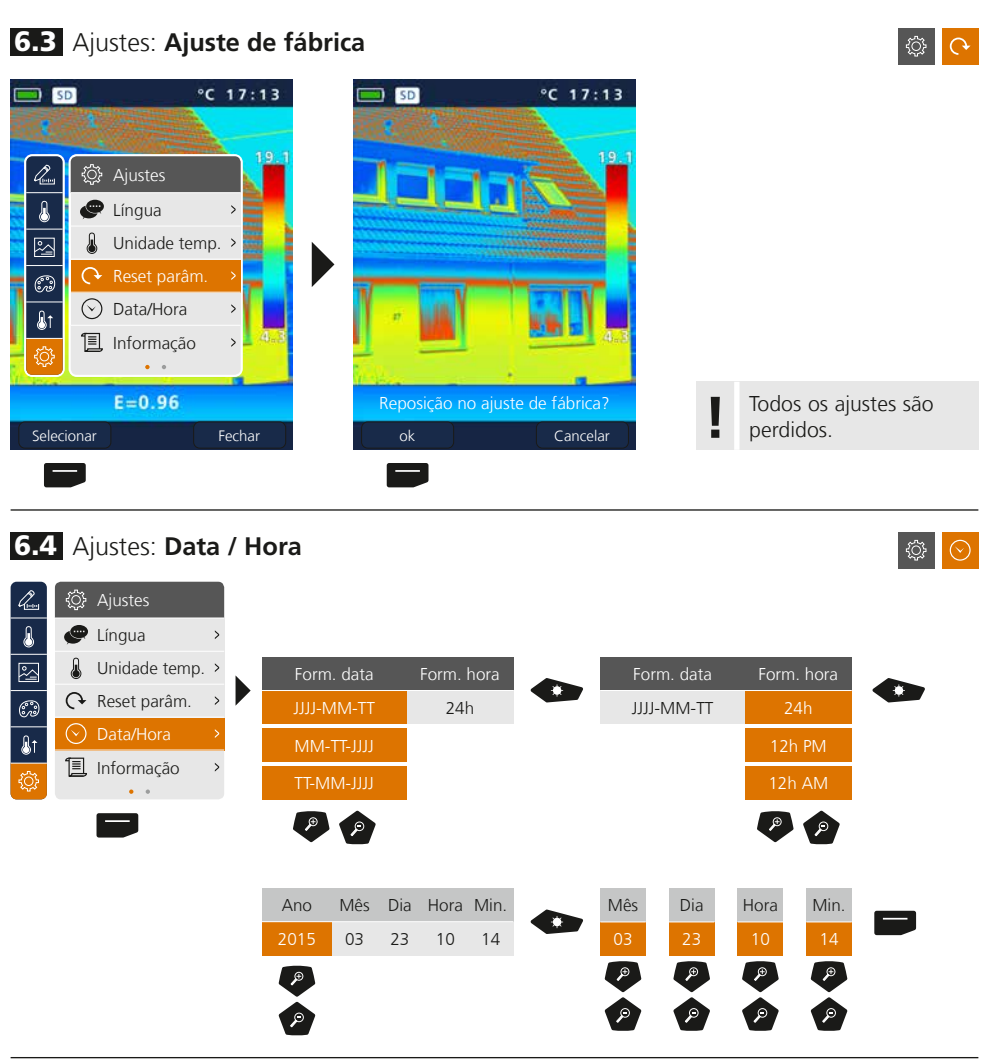

#### 6.5 Ajustes: **Informação**

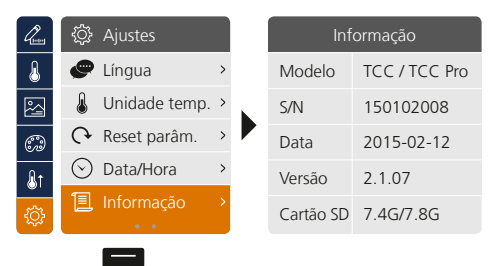

 $\circ$   $\Box$ 

# **ThermoCamera Compact Plus / Pro**

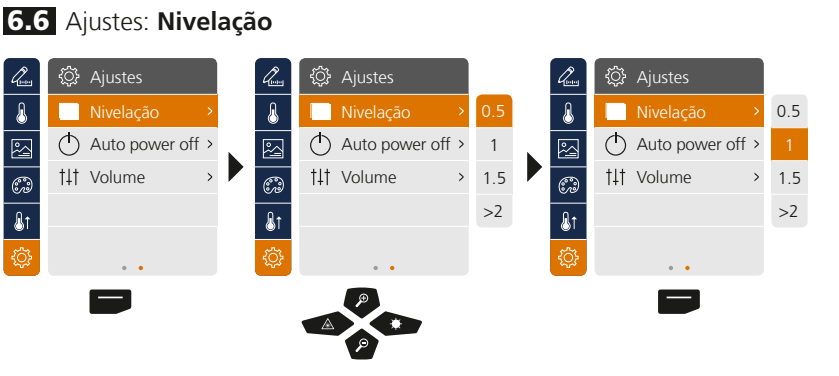

## 6.7 Ajustes: **Desconexão automática**

O aparelho desliga-se automaticamente após o tempo de inatividade ajustado.

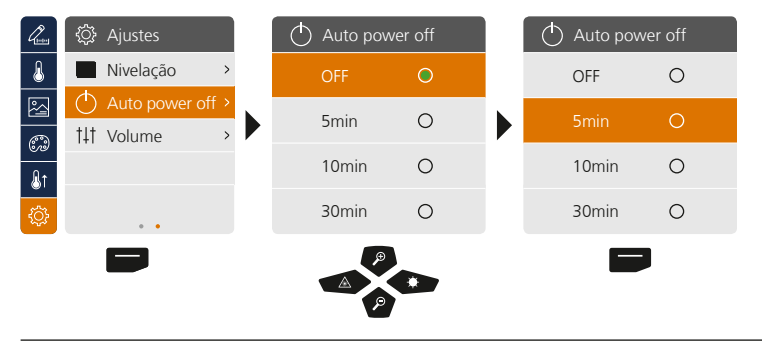

## 6.8 Ajustes: **Volume**

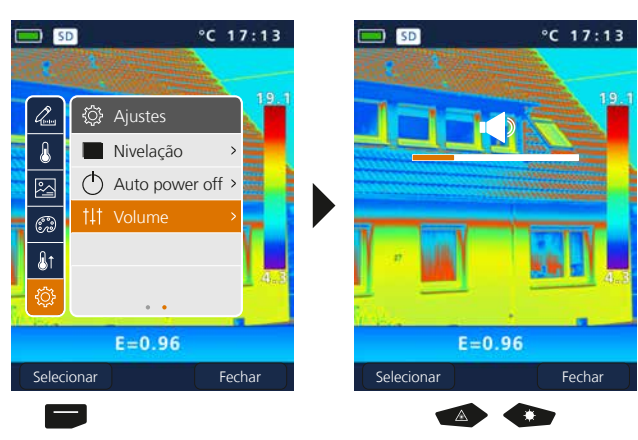

◎ ○

ु

**◎ 141** 

## 7 **Medição**

É possível definir simultaneamente um máximo de três pontos de medição (Spot (S): temperatura centro da imagem, Max (H): temperatura máxima, Min (C): temperatura mínima).

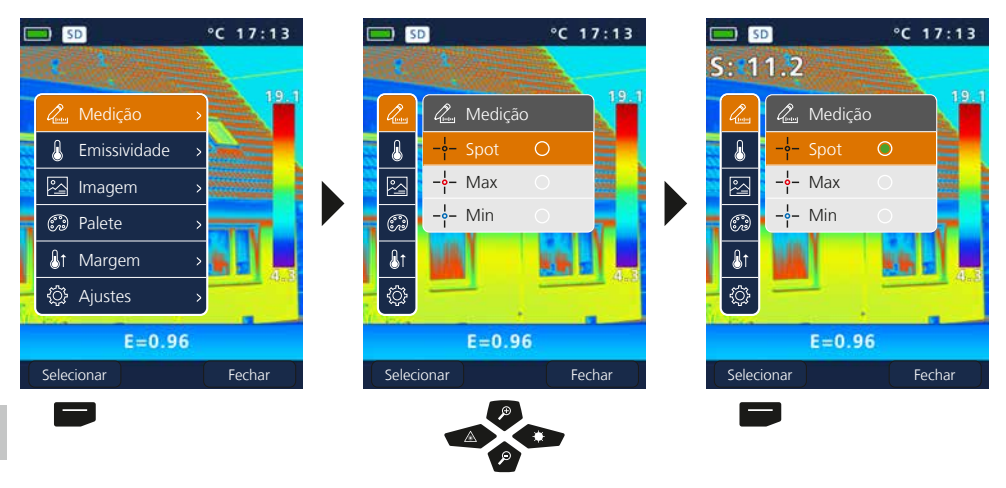

## 8.0 **Emissividade**

Antes de cada utilização é necessário verificar os ajustes de medição ou ajustar os mesmos à situação de medição presente, a fim de garantir uma medição correta. Em especial é preciso observar os parâmetros gerais relativos ao grau de emissão e à temperatura de reflexão.

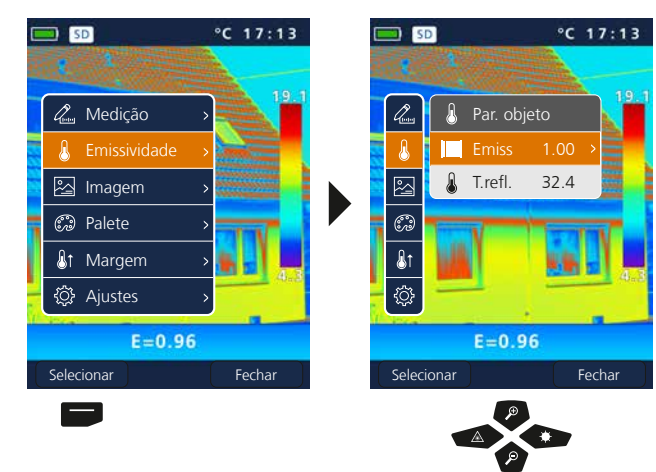

 $\mathscr{Q}_{\text{\tiny{form}}}$ 

 $\mathbf{r}$
## 8.1 Emissividade: **Grau de emissão**

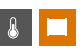

O grau da radiação por infravermelhos, que cada corpo emite conforme o material/a superfície, é determinado pelo grau de emissão (0,01 … 1,0). Para uma medição correta é absolutamente necessário ajustar o grau de emissão. Para além dos graus de emissão definidos na lista de materiais também é possível ajustar um grau de emissão individual.

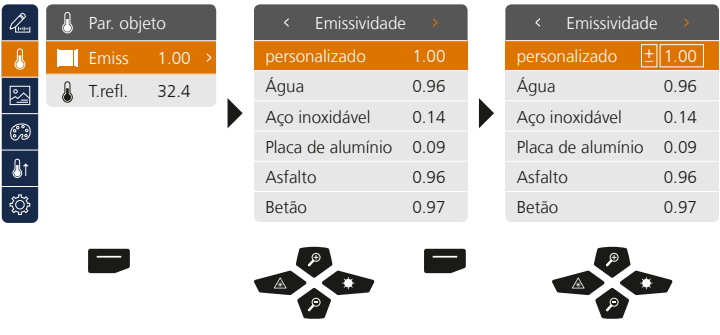

Uma pressão longa aumenta ou diminui o valor em passos de 10. **!**

#### **Tabela de graus de emissão** (valores de referência com tolerâncias)

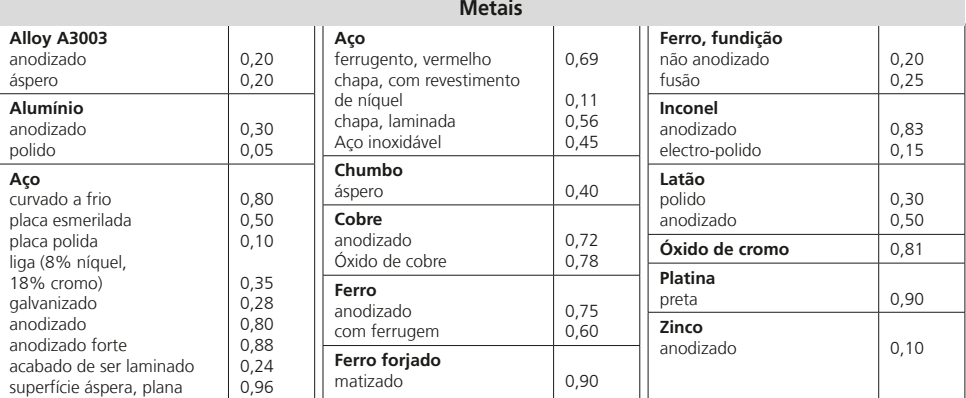

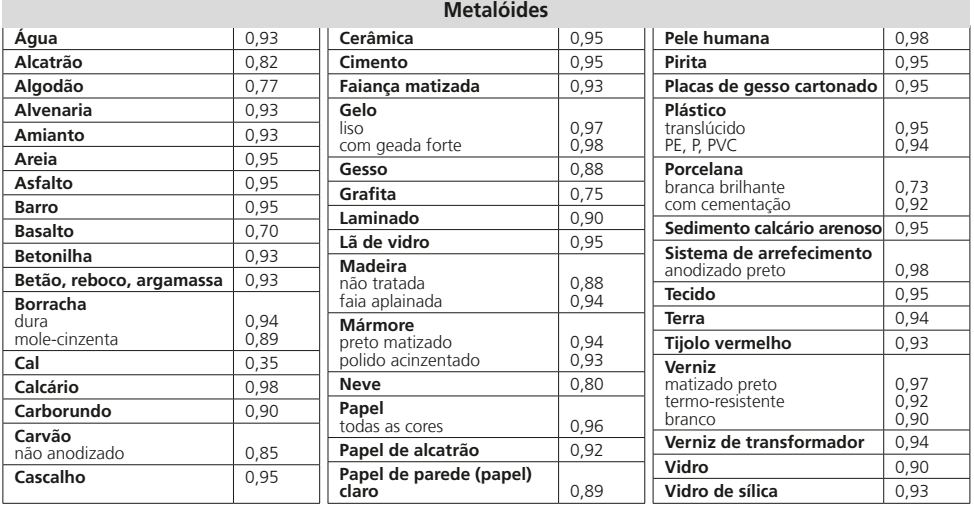

#### 8.2 Emissividade: **Temperatura de reflexão**

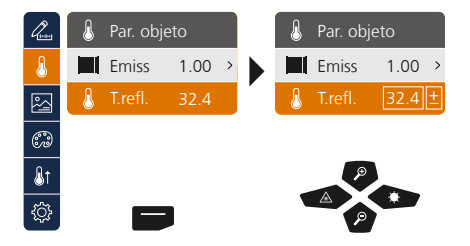

#### **Temperatura de reflexão**

Na medição por infravermelhos de um determinado objeto, a medição pode ser influenciada por radiações de reflexão de outros objetos que se encontrem perto ou ainda pelo ar ambiente, uma vez que o objeto de medição não pode ser completamente isolado. Com a ajuda da temperatura de reflexão podem ser compensadas radiações externas. Normalmente, a temperatura de reflexão é igual à temperatura ambiente. Se, apesar disso, perto da superfície de medição se encontrarem objetos maiores com uma diferença de temperatura significativamente divergente (aprox. >20°C), é necessário considerar a influência desses objectos sobre a superfície de medição. Neste caso é preciso proceder como se segue:

- 1. Ajustar o grau de emissão em 1.0
- 2. Ajustar a focagem no estado desfocado (ver para isso o capítulo 14)
- 3. Dirigir a câmara para o sentido contrário ao do objetos de medição real
- 4. Calcular a temperatura média
- 5. Ajustar a temperatura média como temperatura de reflexão

## 9 **Modos de imagem**

Estão disponíveis 3 modos de imagem diferentes.

- A. Imagem de infravermelhos (IR)
- B. Imagem digital (visível)
- C. Imagem digital completa com imagem de infravermelhos (MIX)

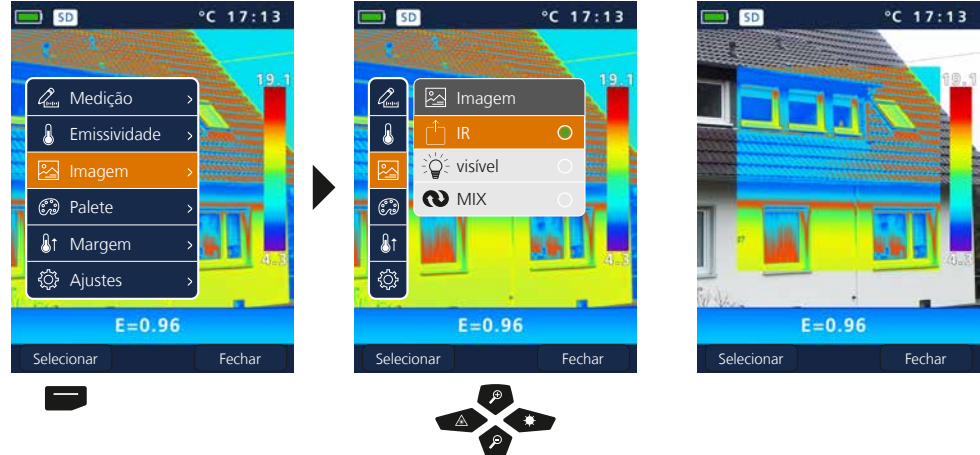

### 10 **Paletes de cores da imagem de infravermelhos**

Para a apresentação das temperaturas de infravermelhos registadas estão disponíveis várias paletes de cores standard. Conforme a palete selecionada, as temperaturas medidas são ajustadas dentro da área da imagem atual e apresentadas no espaço de cores correspondente. Como referência da respetiva atribuição de temperaturas/cores serve o gráfico de barras com as temperaturas mín./máx. correspondentes da imagem global.

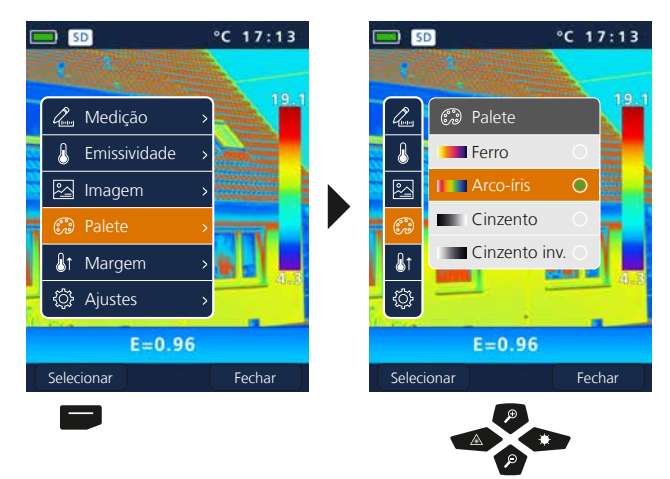

**Exemplo de modo de imagem MIX**

图

 $\mathbb{C}^3$ 

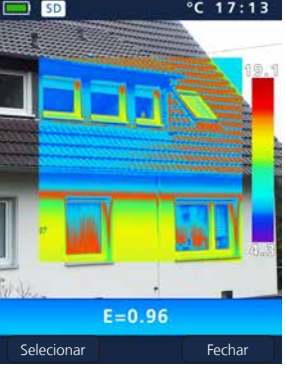

# **Laserliner**

### 11 **Margem de medição**

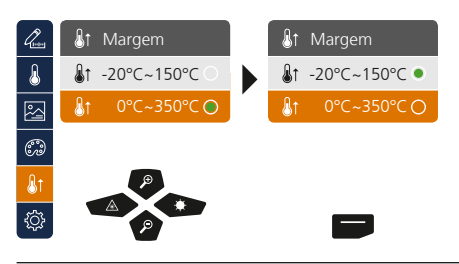

Seleção prévia da margem de medição:  $-20^{\circ}$ C  $-150^{\circ}$ C (ideal para interior e exterior) 0°C … 350°C (ideal para aplicações industriais)

#### 12 **Margem de temperatura manual / automática**

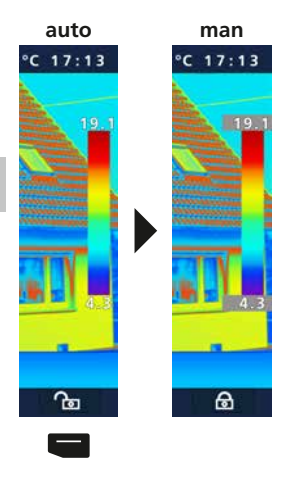

#### **Margem de temperatura automática**

Com este ajuste é regulada a margem de temperatura da imagem de infravermelhos e a distribuição do espetro de cores da imagem de infravermelhos resultante. O espetro de cores da imagem de infravermelhos medida é determinado em relação à margem de temperatura e à escala de cores.

A distribuição de cores da imagem de infravermelhos é ajustada automática e dinamicamente no gráfico de barras com base nos valores mín./máx. medidos.

#### **Margem de temperatura manual**

No ajuste manual, a margem de temperatura não é ajustada automaticamente através dos valores mín./máx. medidos, mas sim definida através de valores manuais. Consulte para isso o capítulo 13.

Em cada mudança da margem de temperatura de AUTO para Manual, os últimos valores mín./máx. medidos são assumidos como ajustes prévios. **!**

#### 13 **Margem de temperatura manual**

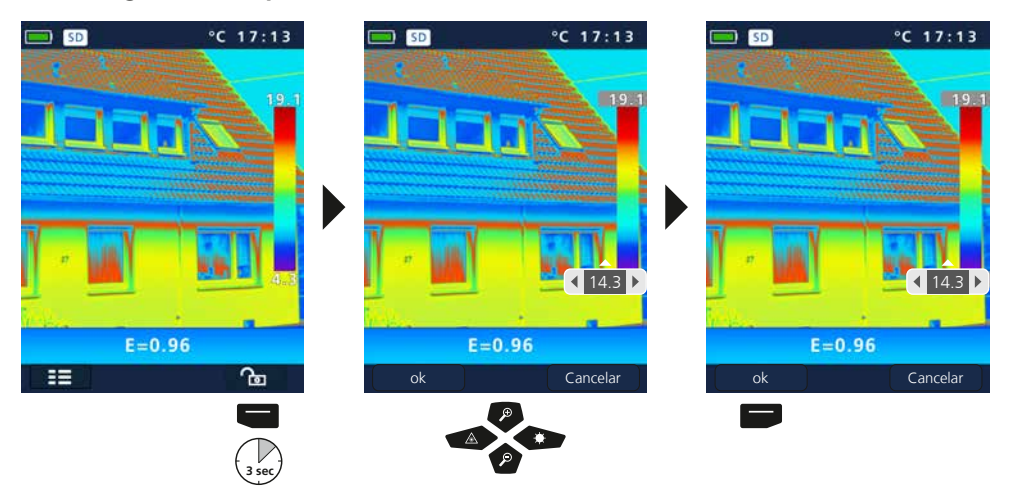

## 14 **Focagem da câmara / Função Shutter**

Para além dos ajustes básicos no aparelho de medição, a focagem da câmara e a função Shutter (calibragem de imagem) são componentes importantes para um resultado de termografia correspondente. O objeto de medição deve ser focado da melhor maneira, de modo a que no visor estejam nitidamente visíveis os limites e os contornos.

A calibragem da imagem é realizada automaticamente e pode ser ativada manualmente ao carregar brevemente no botão ON/OFF.

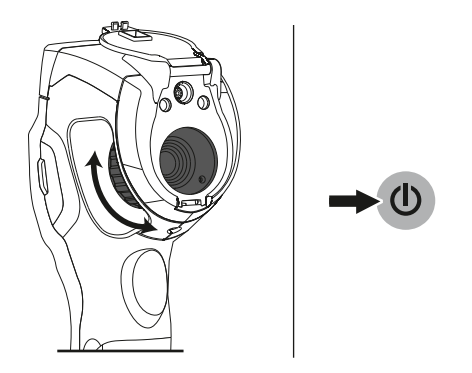

## 15 **Zoom**

É possível aplicar zoom (32x) na visualização. Ao carregar prolongadamente é acelerado o ajuste dos níveis de zoom.

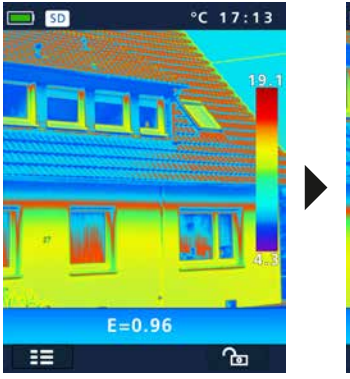

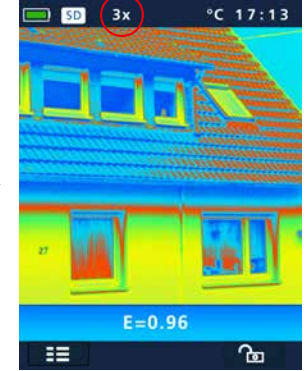

## 16 **Galeria de média / Modo de reprodução / Eliminar gravações**

Na galeria de média podem ser abertos e reproduzidos todos os dados de imagens e vídeos gravados com a ThermoCamera Compact.

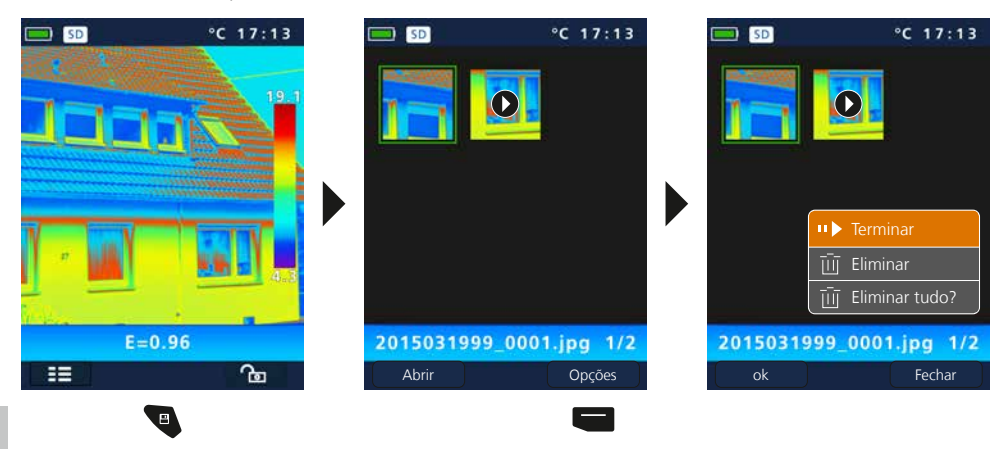

### 17 **Gravação imagem / vídeo**

Com a ajuda da tecla "Trigger" (11) é possível realizar gravações de imagens e vídeos de cada situação de medição para futura documentação. Com o microfone integrado no Headset também são gravados adicionalmente sinais de áudio quando é realizada uma gravação de vídeo.

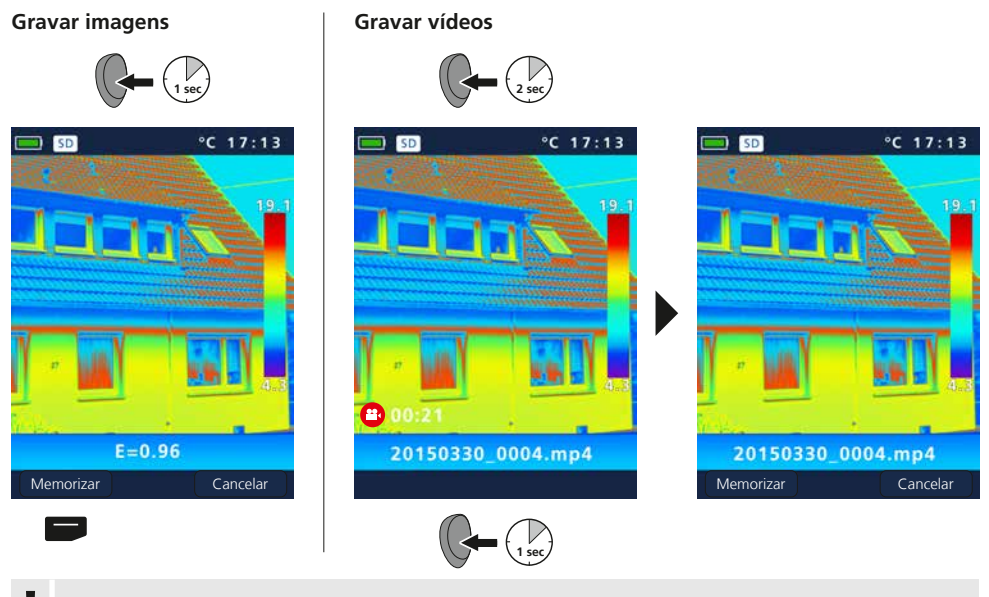

Sem suporte de memória não são possíveis gravações. **!**

78 (PT)

## 18 **Laser alvo**

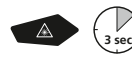

Com a ajuda do laser alvo são facilitadas medições específicas às margens ao visar com facilidade. Carregar na tecla "b" para ligar e desligar.

## 19 **Iluminação LED**

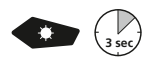

Ao carregar prolongadamente na tecla "g" é ativada ou desativada a iluminação de LED.

## 20 **Transmissão de dados por USB**

Os dados memorizados no cartão SD podem ser transmitidos através de um leitor de cartões adequado ou diretamente através do interface USB no PC. Informações sobre a ligação entre computadores e adaptadores ou leitores de cartões encontram-se no manual do seu leitor de cartões.

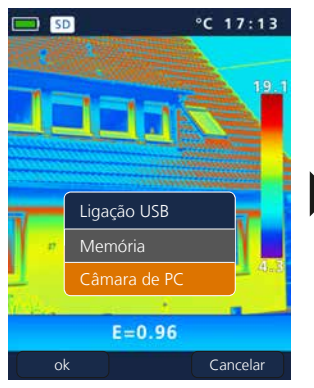

#### **Transferência através da interface USB**

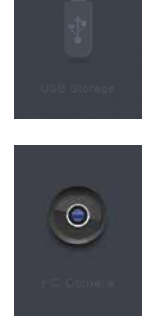

**Memória** O cartão SD é indicado no computador como suporte de dados externo.

**Câmara de PC** A ThermoCamera Compact é indicada como câmara USB.

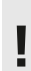

A função "Câmara de PC" só está disponível num PC Windows e pode ser visualizada com um VideoPlayer adequado para DirectShow. **!**

## 21 **Software (opcional)**

O software fornecido no CD torna possível a utilização dos dados registados no PC, que podem ser usados para processamento e documentação.

Coloque o CD fornecido na unidade de disco e siga as instruções de instalação. Inicie a aplicação depois de ter concluído com sucesso a instalação. Conecte uma extremidade do cabo USB fornecido à porta Mini-USB do aparelho e a outra extremidade a uma porta USB livre do seu computador. A restante utilização do software pode ser consultada na função de ajuda que contém uma descrição detalhada das funções.

Não é necessária uma instalação de driver. O software trabalha com Windows XP / 7 / 8 e 10. **!**

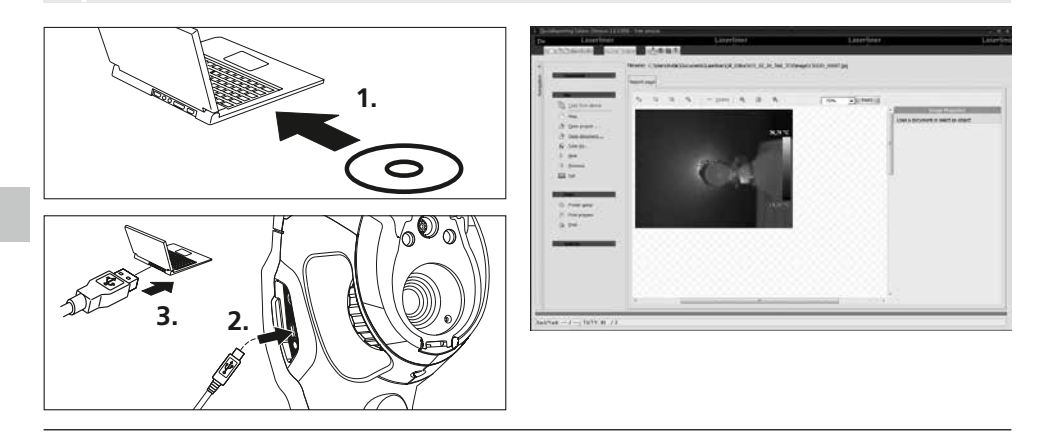

### 22 **Indicações sobre a manutenção**

- Realizar trabalhos num lugar limpo, sem pó e sem água
- Desligar a câmara, retirar as pilhas
- Proteger de carga estática através da ligação à terra
- Não tocar na lente da objetiva
- Não tocar em peças no interior da câmara térmica (sensores)
- Proteger as peças no interior e a objetiva contra pó e sujidade
- Uma utilização incorreta provoca a anulação do direito a garantia

#### **Disposições da UE e eliminação**

O aparelho respeita todas as normas necessárias para a livre circulação de mercadorias dentro da UE.

Este produto é um aparelho elétrico e tem de ser recolhido e eliminado separadamente, conforme a diretiva europeia sobre aparelhos elétricos e eletrónicos usados.

Mais instruções de segurança e indicações adicionais em: **www.laserliner.com/info**

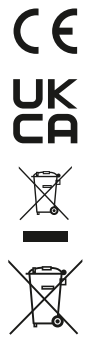

#### **Indicações gerais de segurança**

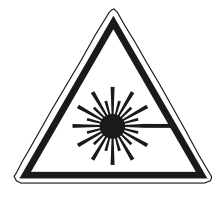

- Atenção: não olhar para o raio direto ou refletido.
- Manter o laser fora do alcance das crianças!
- Não orientar o aparelho para pessoas.
- Se uma radiação de laser da classe 2 entrar nos olhos, feche conscientemente os olhos e afaste imediatamente a cabeça do raio.

Radiação laser! Não olhe para o raio laser! Laser da classe 2  $< 1$  mW  $\cdot$  635 nm EN 60825-1:2014/AC:2017

- Não exponha o aparelho a esforços mecânicos, temperaturas elevadas, humidade ou vibrações fortes.
- Use o aparelho exclusivamente conforme a finalidade de aplicação dentro das especificações. Não são permitidas transformações nem alterações do aparelho.

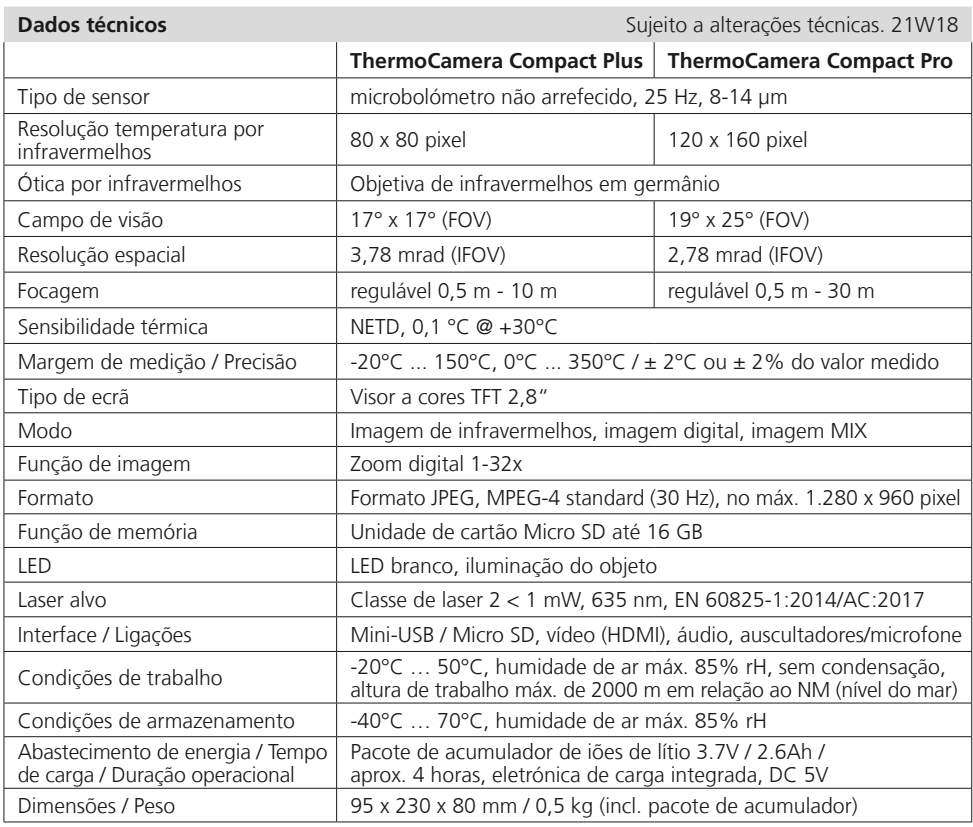

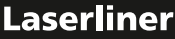

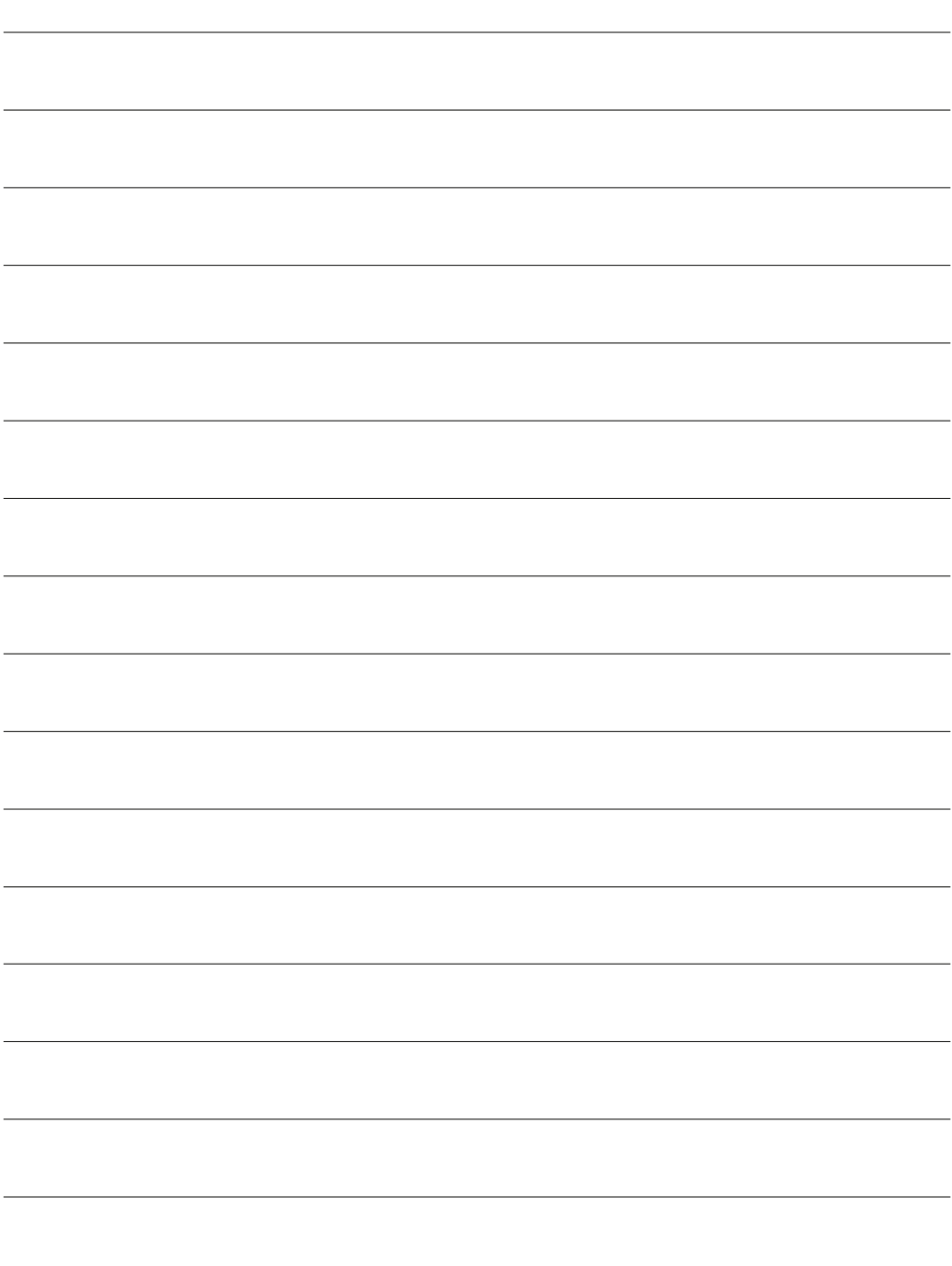

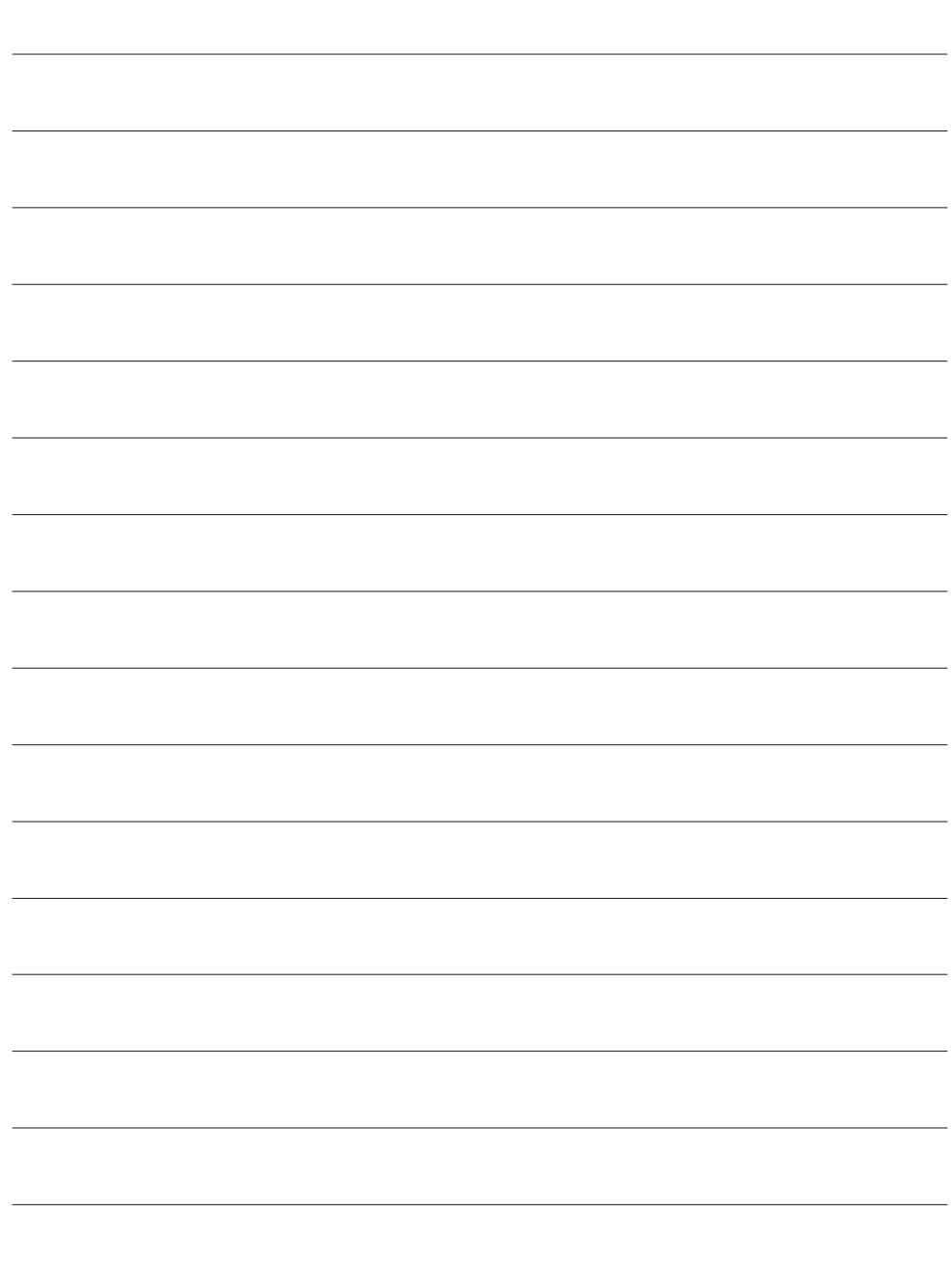

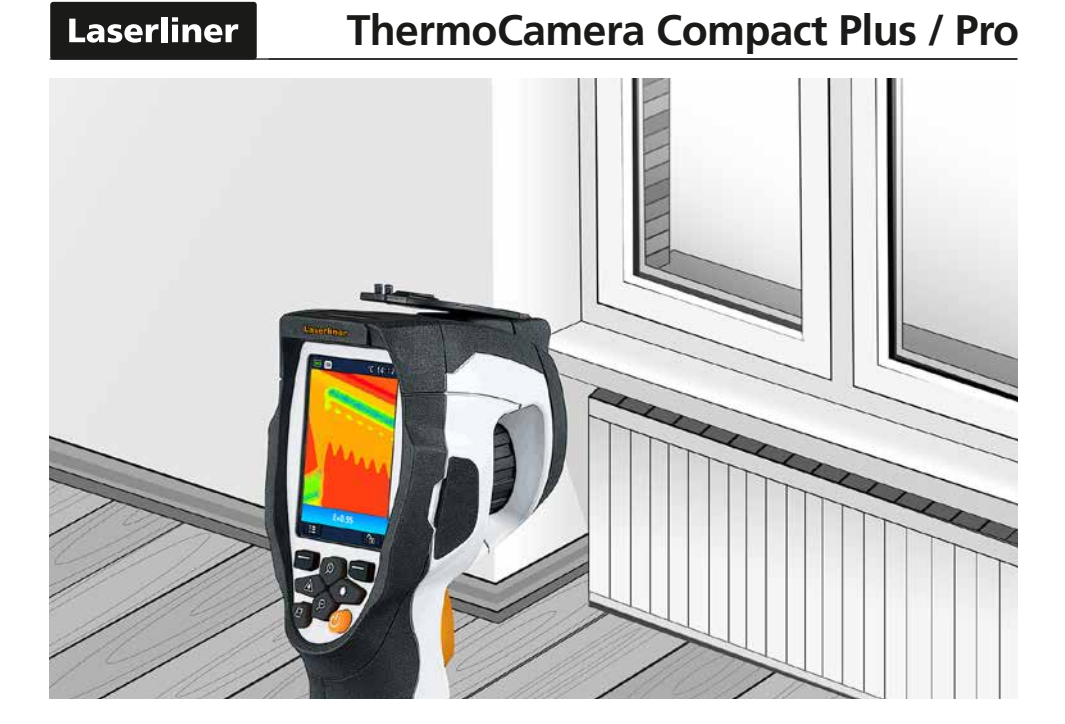

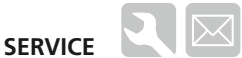

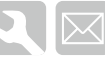

#### **Umarex GmbH & Co. KG**

– Laserliner – Möhnestraße 149, 59755 Arnsberg, Germany Tel.: +49 2932 638-300, Fax: +49 2932 638-333 info@laserliner.com

Umarex GmbH & Co. KG Donnerfeld 2 59757 Arnsberg, Germany Tel.: +49 2932 638-300, Fax: -333 www.laserliner.com

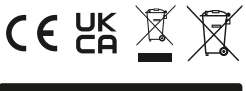

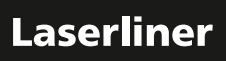